# **Pompe à chaleur air / eau**  $\sqrt{2}$

Belgique

# **Comfort Control Interface**

**CCI**

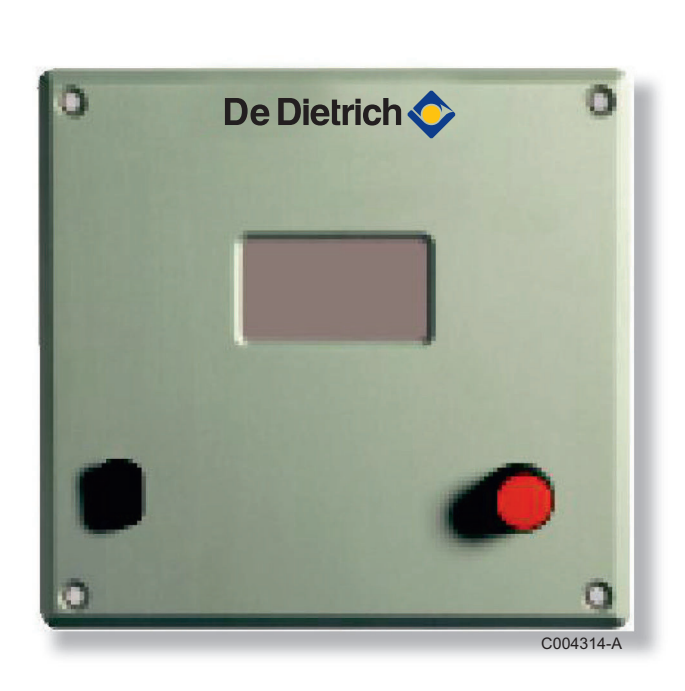

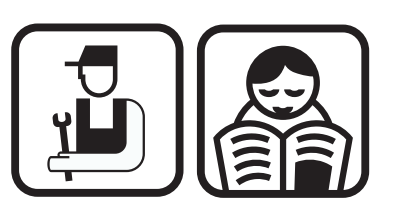

**d'entretien** *erhältlich*) **Notice d'installation, d'utilisation et**

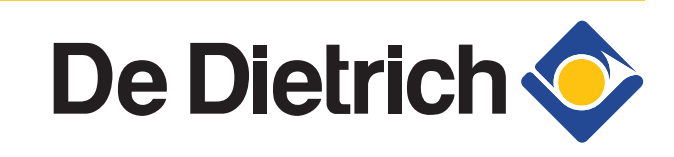

# **Sommaire**

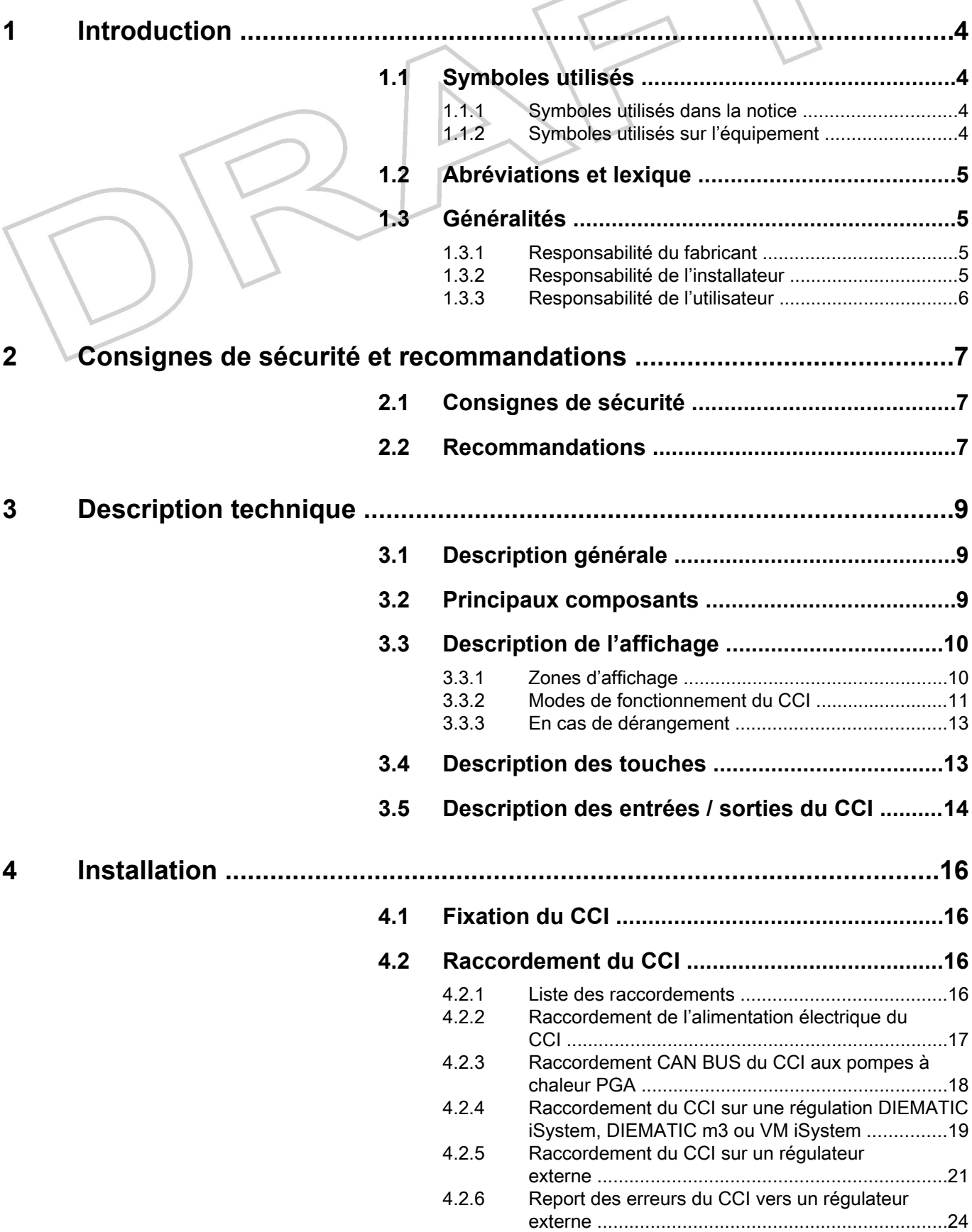

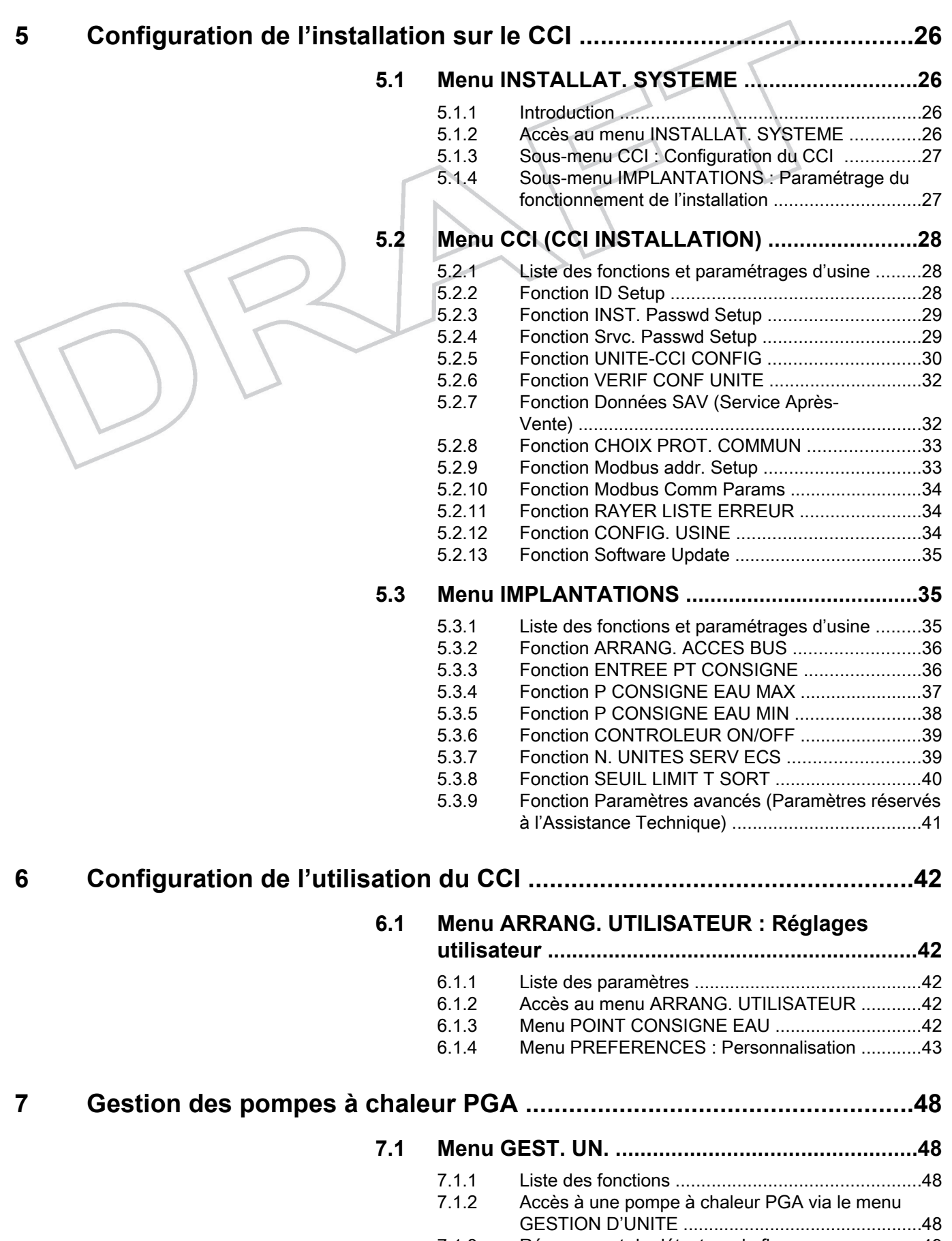

- [7.1.3 Réarmement du détecteur de flamme ...................49](#page-49-0) [7.1.4 Réinitialisation des erreurs ....................................50](#page-50-0)
- [7.1.5 Menu EXCLUSION D'UNITES ..............................50](#page-50-0)

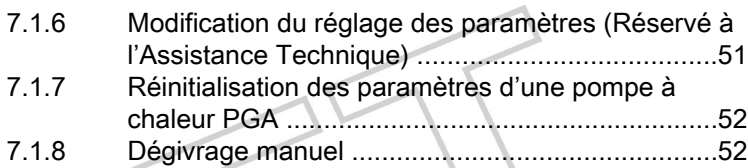

# **8 [Informations sur le fonctionnement de l'installation ............................54](#page-54-0)**

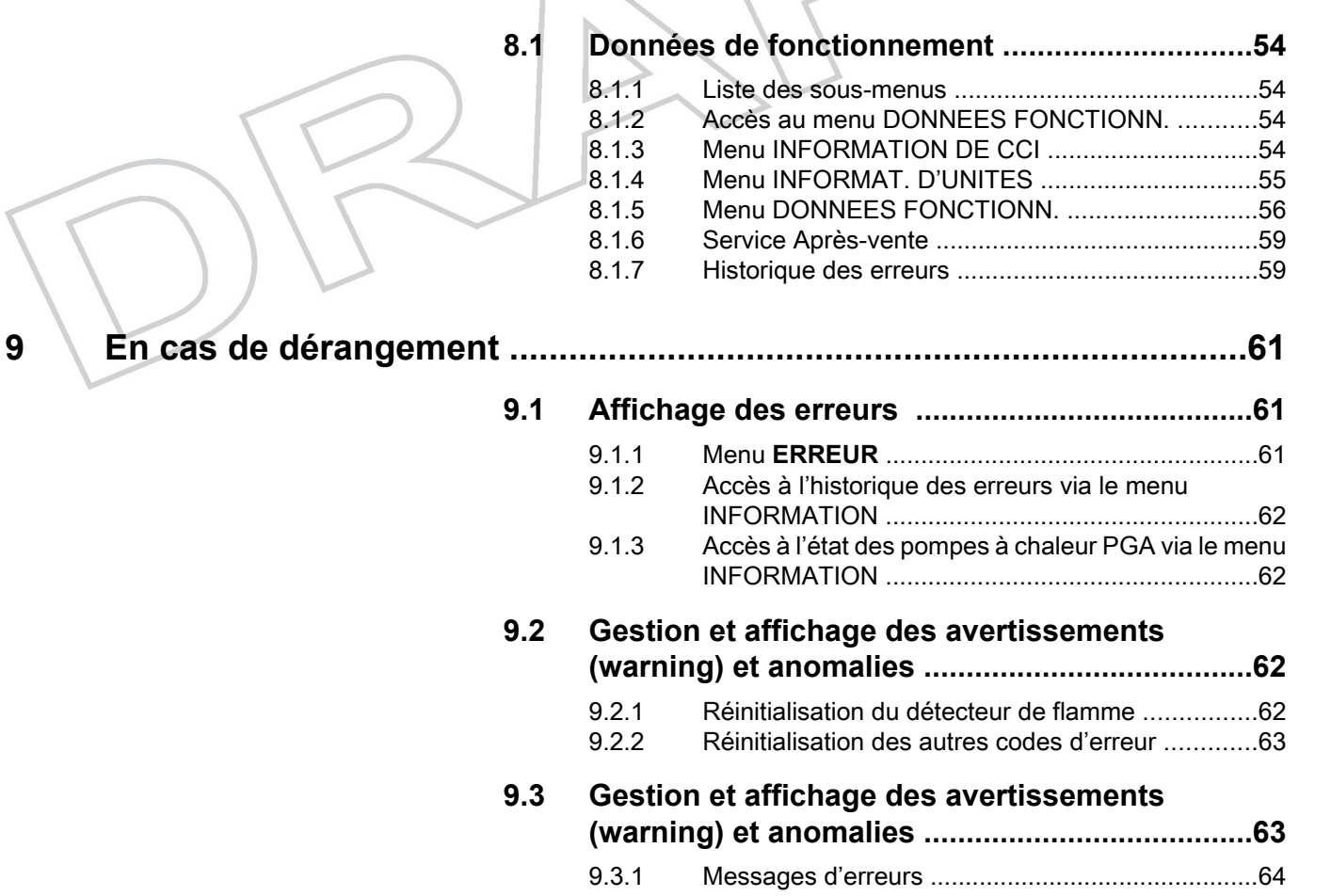

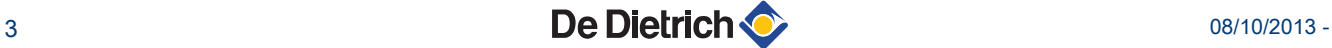

# <span id="page-4-0"></span>**1 Introduction**

# **1.1 Symboles utilisés**

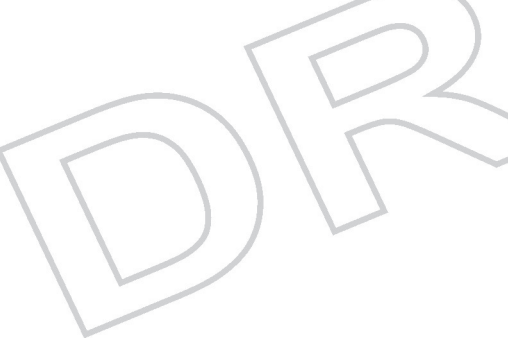

### **1.1.1. Symboles utilisés dans la notice**

Dans cette notice, différents niveaux de danger sont utilisés pour attirer l'attention sur des indications particulières. Nous souhaitons ainsi assurer la sécurité de l'utilisateur, éviter tout problème et garantir le bon fonctionnement de l'appareil.

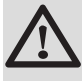

#### **DANGER**

Signale un risque de situation dangereuse pouvant entraîner des blessures corporelles graves.

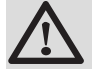

#### **AVERTISSEMENT**

Signale un risque de situation dangereuse pouvant entraîner des blessures corporelles légères.

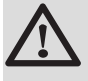

#### **ATTENTION**

Signale un risque de dégâts matériels.

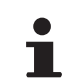

Signale une information importante.

Signale un renvoi vers d'autres notices ou d'autres pages de la notice.

#### **1.1.2. Symboles utilisés sur l'équipement**

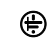

**⊕** Terre de protection

**~** Courant alternatif

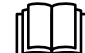

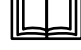

Avant l'installation et la mise en service de l'appareil, lire

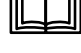

attentivement les notices livrées. Eliminer les produits usagés dans une structure de

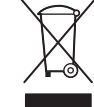

récupération et de recyclage appropriée.

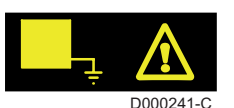

Cet appareil doit être raccordé à la terre de protection.

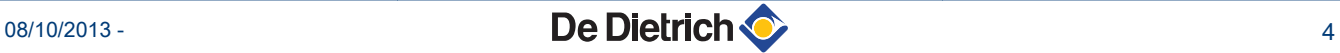

<span id="page-5-0"></span>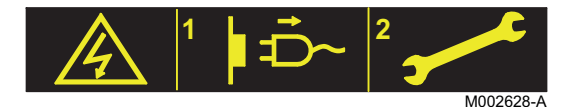

Attention danger, pièces sous tension. Déconnecter les alimentations du réseau électrique avant toute opération.

# **1.2 Abréviations et lexique**

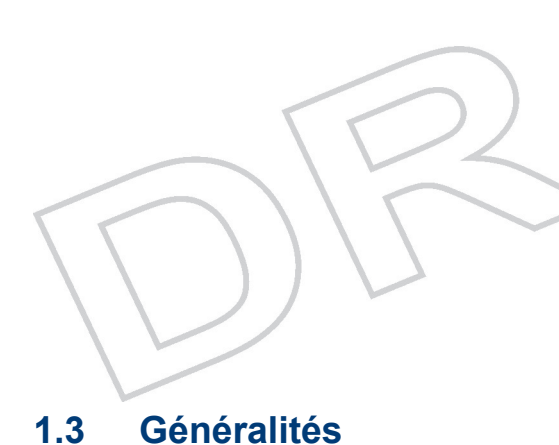

4 **PAC** : Pompe à chaleur

- **ECS** : Eau Chaude Sanitaire
- 4 **CCI** : Comfort Control Interface : Boîtier de régulation
- 4 **GUE** : Gas Utilisation Efficiency : Rendement d'utilisation du gaz
- 4 **Circuit noir** : Circuit frigorifique hermétique à mélange eau / ammoniac
- 4 **DESP** : Directive des équipements sous pression 97/23/CE
- 4 **IMPL** : Implantation (pour Installation)
- 4 **Unité** : Pompe à chaleur PGA

#### **1.3.1. Responsabilité du fabricant**

Nos produits sont fabriqués dans le respect des exigences des différentes directives européennes applicables. Ils sont de ce fait

livrés avec le marquage  $\zeta \in \epsilon$  et tous les documents nécessaires.

Ayant le souci de la qualité de nos produits, nous cherchons en permanence à les améliorer. Nous nous réservons donc le droit, à tout moment de modifier les caractéristiques indiquées dans ce document.

Notre responsabilité en qualité de fabricant ne saurait être engagée dans les cas suivants :

- 4 Non-respect des instructions d'utilisation de l'appareil.
- 4 Défaut ou insuffisance d'entretien de l'appareil.
- 4 Non-respect des instructions d'installation de l'appareil.

#### **1.3.2. Responsabilité de l'installateur**

L'installateur a la responsabilité de l'installation et de la première mise en service de l'appareil. L'installateur doit respecter les consignes suivantes :

- 4 Lire et respecter les instructions données dans les notices fournies avec l'appareil.
- 4 Réaliser l'installation conformément à la législation et aux normes en vigueur.
- 4 Effectuer la première mise en service et effectuer tous les points de contrôles nécessaires.
- 4 Expliquer l'installation à l'utilisateur.
- 4 Si un entretien est nécessaire, avertir l'utilisateur de l'obligation de contrôle et d'entretien de l'appareil.
- 4 Remettre toutes les notices à l'utilisateur.

### **1.3.3. Responsabilité de l'utilisateur**

Pour garantir un fonctionnement optimal de l'appareil, l'utilisateur doit respecter les consignes suivantes :

- 4 Lire et respecter les instructions données dans les notices fournies avec l'appareil.
- 4 Faire appel à des professionnels qualifiés pour réaliser l'installation et effectuer la première mise en service.
- 4 Se faire expliquer l'installation par l'installateur.
- 4 Faire effectuer les contrôles et entretiens nécessaires par un professionnel qualifié.
- 4 Conserver les notices en bon état à proximité de l'appareil.

Cet appareil n'est pas prévu pour être utilisé par des personnes (y compris des enfants) dont les capacités physiques, sensorielles ou mentales sont réduites ou des personnes dénuées d'expérience ou de connaissances, sauf si elles ont pu bénéficier, par l'intermédiaire d'une personne responsable de leur sécurité, d'une surveillance ou d'instructions préalables concernant l'utilisation de l'appareil. Il convient de surveiller les enfants pour s'assurer qu'ils ne jouent pas avec l'appareil.

Pour éviter toute situation dangereuse, si le cordon secteur est endommagé, il doit être remplacé par le fabricant d'origine, le concessionnaire du fabricant ou une autre personne disposant des compétences requises.

<span id="page-6-0"></span>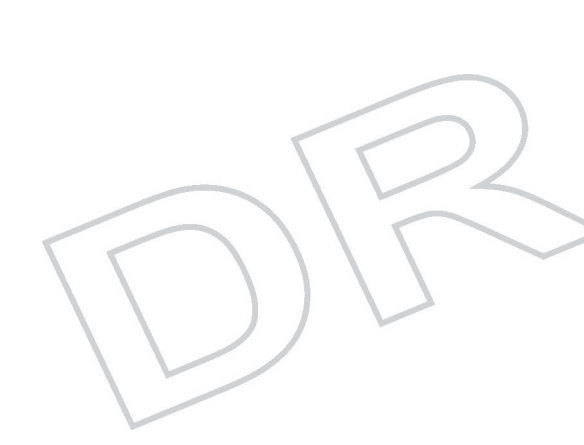

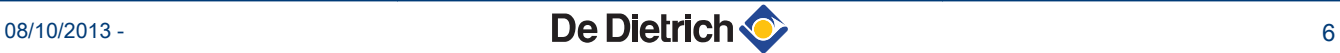

# <span id="page-7-0"></span>**2 Consignes de sécurité et recommandations**

**2.1 Consignes de sécurité**

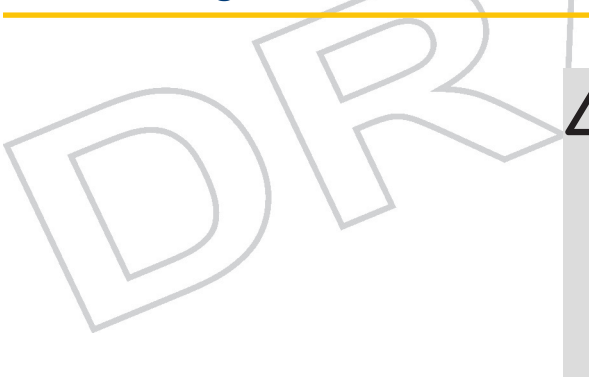

#### **DANGER**

En cas d'odeur de gaz :

- 1. Ne pas utiliser de flamme nue, ne pas fumer, ne pas actionner de contacts ou interrupteurs électriques (sonnette, éclairage, moteur, ascenseur, etc.).
- 2. Couper l'alimentation en gaz.
- 3. Ouvrir les fenêtres.
- 4. Chercher la fuite probable et y remédier sans délai.
- 5. Si la fuite se situe avant le compteur gaz, contacter le fournisseur de gaz.

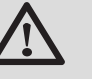

#### **DANGER**

En cas d'émanations de fumées :

- 1. Eteindre l'appareil.
- 2. Ouvrir les fenêtres.
- 3. Chercher la fuite probable et y remédier sans délai.

# **2.2 Recommandations**

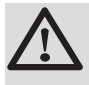

#### **AVERTISSEMENT**

Seul un professionnel qualifié est autorisé à intervenir sur le CCI et l'installation.

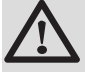

#### **AVERTISSEMENT**

- L'installation et le paramétrage du CCI doivent être effectués par un professionnel qualifié conformément aux réglementations locales et nationales en vigueur.
- Lors de travaux sur la pompe à chaleur PGA, toujours mettre la pompe à chaleur et le CCI hors tension et fermer le robinet principal d'arrivée de gaz.
- Après un entretien ou un dépannage, vérifier toute l'installation pour s'assurer qu'il n'y a pas de fuites.

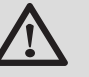

#### **ATTENTION**

Afin de limiter le risque de brûlure, la mise en place d'un mitigeur thermostatique sur la tubulure de départ eau chaude sanitaire de l'installation est obligatoire.

#### **Eléments de l'habillage**

- 4 Ne retirer l'habillage du CCI que pour son raccordement lors de l'installation.
- Remettre l'habillage en place après l'installation et avant la mise sous tension.

#### **Modifications :**

4 Aucune modification n'est autorisée par **De Dietrich Thermique**.

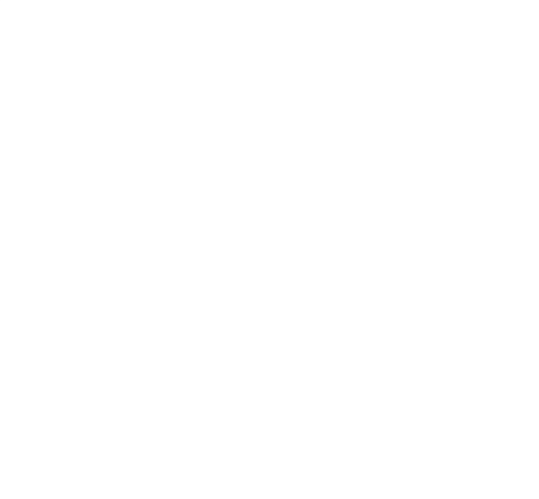

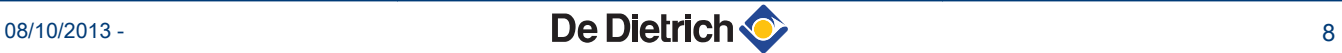

# <span id="page-9-0"></span>**3 Description technique**

T

# **3.1 Description générale**

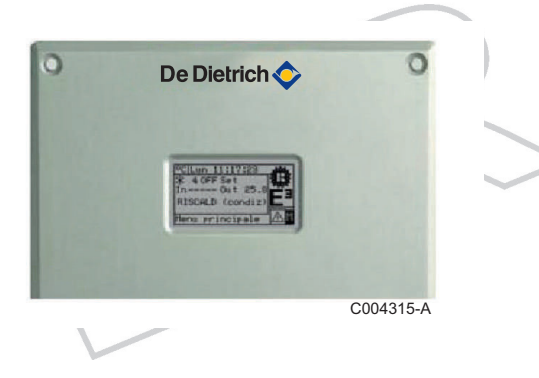

Le CCI comporte un écran graphique à cristaux liquides rétroéclairé (128x64 pixels) qui affiche toutes les conditions d'état, de fonctionnement et d'erreur relatives à chaque pompe à chaleur PGA auquel il est raccordé. Le CCI opère la régulation de la température de l'eau (contrôle du démarrage, de l'arrêt et de la modulation des PGA) et la modulation des pompes à chaleur PGA qui y sont raccordées.

Un CCI peut piloter jusqu'à 3 pompes à chaleur PGA.

# **3.2 Principaux composants**

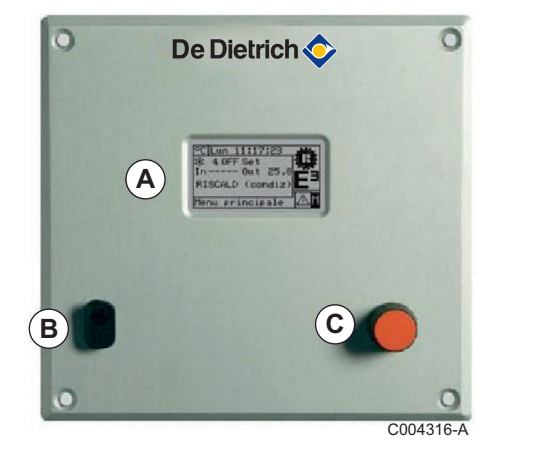

- **A** Ecran d'affichage Affichage des paramètres nécessaires pour le contrôle, la programmation et la configuration des pompes à chaleur PGA gérées par le CCI.
- **B** Port série RS232 Connexion du CCI à un ordinateur.
- **C** Bouton rotatif Sélection des fonctions et configuration des paramètres.

# <span id="page-10-0"></span>**3.3 Description de l'affichage**

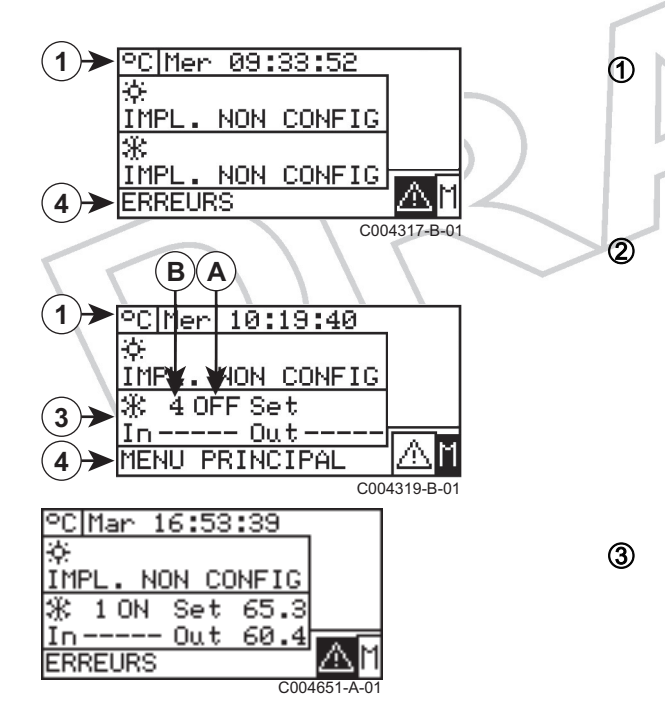

#### **3.3.1. Zones d'affichage**

A Affichage :

- Unité de mesure de la température
- 4 Jour de la semaine
- 4 Heure / Minutes / secondes

Z Informations liées au fonctionnement en mode refroidissement.

> Lors de la première mise sous tension du CCI, l'écran d'accueil affiche **IMPL. NON CONFIG.**, ce qui signifie que l'installation n'est pas configurée sur le CCI.

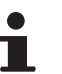

Les pompes à chaleur PGA ne portant pas la fonction refroidissement, cette zone de l'écran restera toujours en l'état.

E Informations liées au fonctionnement en mode chauffage.

Lors de la première mise sous tension du CCI, l'écran d'accueil affiche **IMPL. NON CONFIG.**, ce qui signifie que l'installation n'est pas configurée sur le CCI.

Après configuration de l'installation sur le CCI, cette zone de l'écran affiche les informations suivantes :

- 4 **A** : Etat de l'installation
	- ON : Demande de chauffe
	- OFF : Pas de demande de chauffe
- 4 **B** : Numéro d'identification du groupe de PGA piloté par le CCI. La valeur est 1 par défaut (cas d'un seul CCI)
- 4 **Set** : Consigne de température donnée par le régulateur maître de l'installation (par exemple DIEMATIC iSystem) éventuellement plafonnée par la valeur maximale paramétrée sur le CCI ( $\mathbb{K}\mathfrak{F}$  Voir chapitre : ["Fonction P CONSIGNE EAU MAX", page](#page-37-0) [37\)](#page-37-0).
- 4 **In** : Température retour du système. En l'absence de sonde CCI sur le retour et donc de mesure, l'afficheur indique **- - - -**.
- 4 **Out** : Température départ du système. Ce champ indique la température mesurée par la sonde CCI.

**4** Position du curseur :

- $\triangle$  : Accès au menu **ERREUR**
- **M** : Accès au menu principal

08/10/2013 - **De Dietrich C** 

- <span id="page-11-0"></span>L'affichage revient à l'écran principal après 30 minutes d'inactivité (aucune action sur le bouton rotatif).
	- Après 15 minutes d'inactivité, l'écran n'est plus rétroéclairé.
	- Si le bouton rotatif est actionné, le clignotement du rétroéclairage de l'écran s'interrompt. Le rétroéclairage reprend après 25 secondes d'inactivité.

#### **3.3.2. Modes de fonctionnement du CCI**

#### **n** Mode chauffage

La demande de chauffe doit être donnée au CCI par la régulation de l'installation, à savoir :

- 4 Une régulation DIEMATIC iSystem (MODBUS)
- ▶ Une régulation 0-10 V
- 4 Une régulation tout ou rien

#### Raccordement entre le régulateur externe et le CCI :

Voir chapitr[e "Raccordement du CCI sur une régulation](#page-19-0) [DIEMATIC iSystem, DIEMATIC m3 ou VM iSystem", page 19](#page-19-0) ["Raccordement du CCI sur un régulateur externe", page 21](#page-21-0) ["Report des erreurs du CCI vers un régulateur externe", page 24](#page-24-0)

En présence d'une demande de chauffe, le CCI gère lui-même le démarrage et le contrôle des pompes à chaleur PGA qui lui sont rattachées.

Le démarrage des pompes à chaleur PGA se fait l'une après l'autre, à puissance minimale puis en modulant vers le haut. Ensuite, le CCI module la puissance de chaque pompe à chaleur PGA de manière à répondre au plus près à la demande de chauffe. Le CCI peut également mettre l'une ou l'autre pompe à chaleur PGA à l'arrêt et la redémarrer. La plage de modulation est de 50 % à 100 % de la puissance nominale pour une pompe à chaleur PGA. Dans le cas de plusieurs pompes à chaleur PGA (2 ou 3 PGA), la plage de modulation est de 30 % à 100 % de la puissance installée. Le temps d'arrêt d'une pompe à chaleur PGA est de 7 minutes, pendant lesquelles il ne faut pas lui renvoyer un signal de redémarrage.

Les températures prises en compte par le CCI pour la régulation de la puissance de la pompe à chaleur PGA sont les suivantes :

- 4 La température de consigne départ chauffage transmise par le régulateur externe ou à défaut, la consigne définie sur le CCI.
- 4 La mesure renvoyée par la sonde départ CCI (Colis AD274)

Dans le cas d'une installation cascade avec chaudière complémentaire, pour privilégier le temps de fonctionnement des pompes à chaleur PGA, le régulateur externe envoie l'ordre de chauffe au CCI uniquement. Après un temps prédéfini sur le régulateur, si les pompes à chaleur PGA n'arrivent pas à fournir la quantité de chaleur demandée, le régulateur externe enclenche les

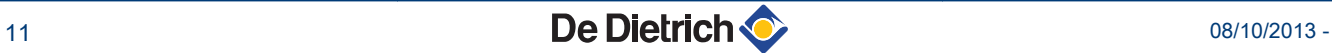

chaudières une à une, jusqu'à satisfaire les besoins en chauffage. Le signal d'enclenchement de la première chaudière complémentaire est également envoyé au CCI qui sait alors qu'il doit forcer le fonctionnement des pompes à chaleur PGA à 100 % de la puissance nominale.

#### **Températures limites de fonctionnement des pompes à chaleur PGA :**

Les sondes départ et retour internes de chaque pompe à chaleur PGA mesurent les températures en fonctionnement et déclenchent la pompe à chaleur PGA si les seuils départ ou retour sont dépassés : - PGA 38H :65 °C / 55 °C

PGA 38:55 °C / 45 °C

Au moment du déclenchement, le CCI enregistre la température de la sonde départ CCI. Cette température instantanée est celle qui détermine les conditions de redémarrage décrites ci-dessous :

Cas 1 : Température de consigne élevée Températures internes départ et retour des pompes à chaleur PGA inférieures aux limites et

Température départ CCI inférieure ou égale à la température départ CCI à la coupure - 10 K

▶ Cas 2 : Température de consigne basse Températures internes départ et retour des pompes à chaleur PGA inférieures aux limites et

Température départ CCI inférieure ou égale à la température départ CCI à la coupure - 2 K

et

Consigne CCI inférieure ou égale à la température départ CCI à la coupure + 2 K

Les conditions ci-dessus montrent que les conditions de redémarrage des pompes à chaleur PGA dépendent de la réactivité de la sonde départ CCI qui est liée aux facteurs suivants :

- 4 Implantation de la sonde sur l'hydraulique de l'installation
- 4 Températures de fonctionnement des chaudières en appoint.

Il est important de paramétrer l'installation pour éviter que les pompes à chaleur PGA atteignent leurs températures limites de fonctionnement.

Les températures limites de fonctionnement des pompes à chaleur PGA 38H étant de 10 K supérieures à celles des pompes à chaleur PGA 38, il est nécessaire de les privilégier sur les installations avec chauffage haute température (radiateurs) et production d'ECS

#### ■ Mode eau chaude sanitaire (ECS)

La fonction ECS du CCI est enclenchée par l'envoi d'un signal en 230 V sur le connecteur CN4. La liaison Modbus entre DIEMATIC iSystem et CCI n'est pas en mesure d'enclencher le mode ECS du CCI.

#### **Spécificités du mode ECS par rapport au mode chauffage**

4 Températures limites de fonctionnement des pompes à chaleur PGA :

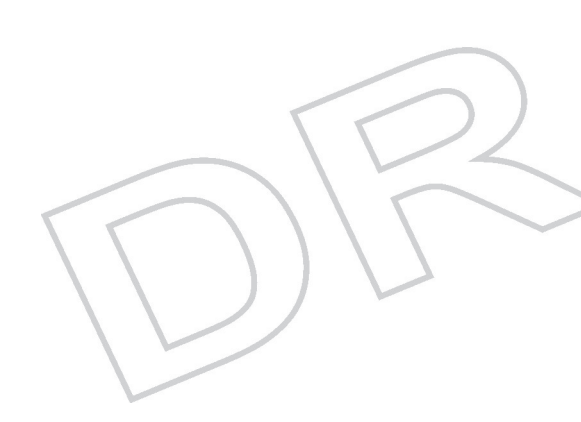

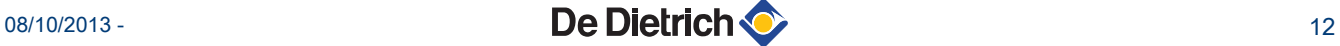

- <span id="page-13-0"></span> $-$  PGA 38H : 70 °C / 60 °C au lieu de 65 °C / 55 °C. La puissance de chauffe est réduite de 50 % lorsque le seuil 66/56 °C est atteint.
- PGA 38 : 70 °C / 60 °C au lieu de 55 °C / 45 °C. La puissance de chauffe est réduite de 25 % lorsque le seuil de56/46 °C est atteint et de 50 % lorsque le seuil de 66/56 °C est atteint.
- 4 Fonctionnement en tout ou rien des pompes à chaleur PGA. S'il y a plusieurs pompes à chaleur PGA, le CCI enclenche toutes celles déclarées ECS.
- L'ordre d'enclenchement / déclenchement est fonction des valeurs des sondes départ internes des pompes à chaleur PGA déclarées ECS, par moyennage des valeurs renvoyées par chacune. La régulation se fait sur le circuit primaire des pompes à chaleur PGA.

### **3.3.3. En cas de dérangement**

En cas de dérangement sur un appareil, l'écran principal affiche les indications suivantes :

- $\triangleright$  Le symbole  $\triangle$  clignote.
- 4 L'éclairage de l'écran clignote.
- 4 Si l'avertisseur acoustique (beeper) est activé, il émet un son intermittent.

Voir chapitre 9 : En cas de dérangement.

# **3.4 Description des touches**

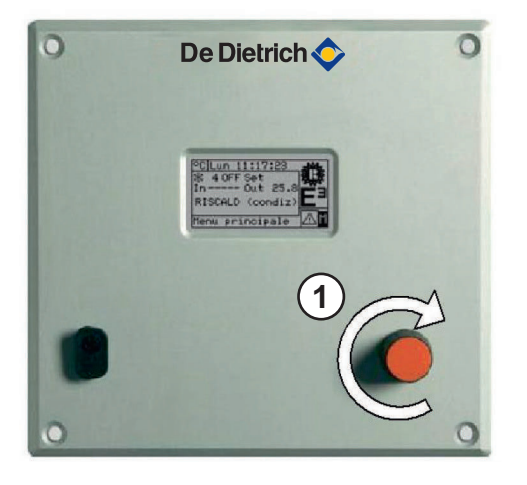

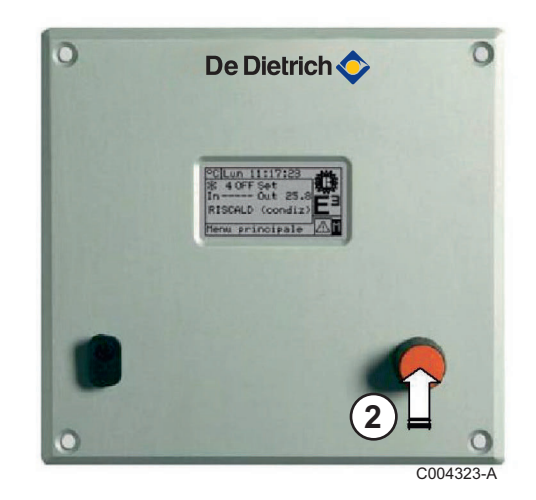

Le bouton rotatif permet d'effectuer les actions suivantes :

- 4 Rotation du bouton rotatif dans le sens horaire : Déplacer le curseur sur les icônes à sélectionner sur l'écran ou modifier la valeur d'un champ numérique.
- 4 Appui sur le bouton rotatif : Accéder au menu sélectionné ou confirmer l'opération en cours.

# <span id="page-14-0"></span>**3.5 Description des entrées / sorties du CCI**

Les borniers de raccordement décrits ci-dessous sont situés sur la face arrière du CCI. Ces borniers servent à l'alimentation du CCI, au raccordement du CCI aux pompes à chaleur PGA (réseau CAN BUS) et au régulateur externe (MODBUS ou 0-10 V).

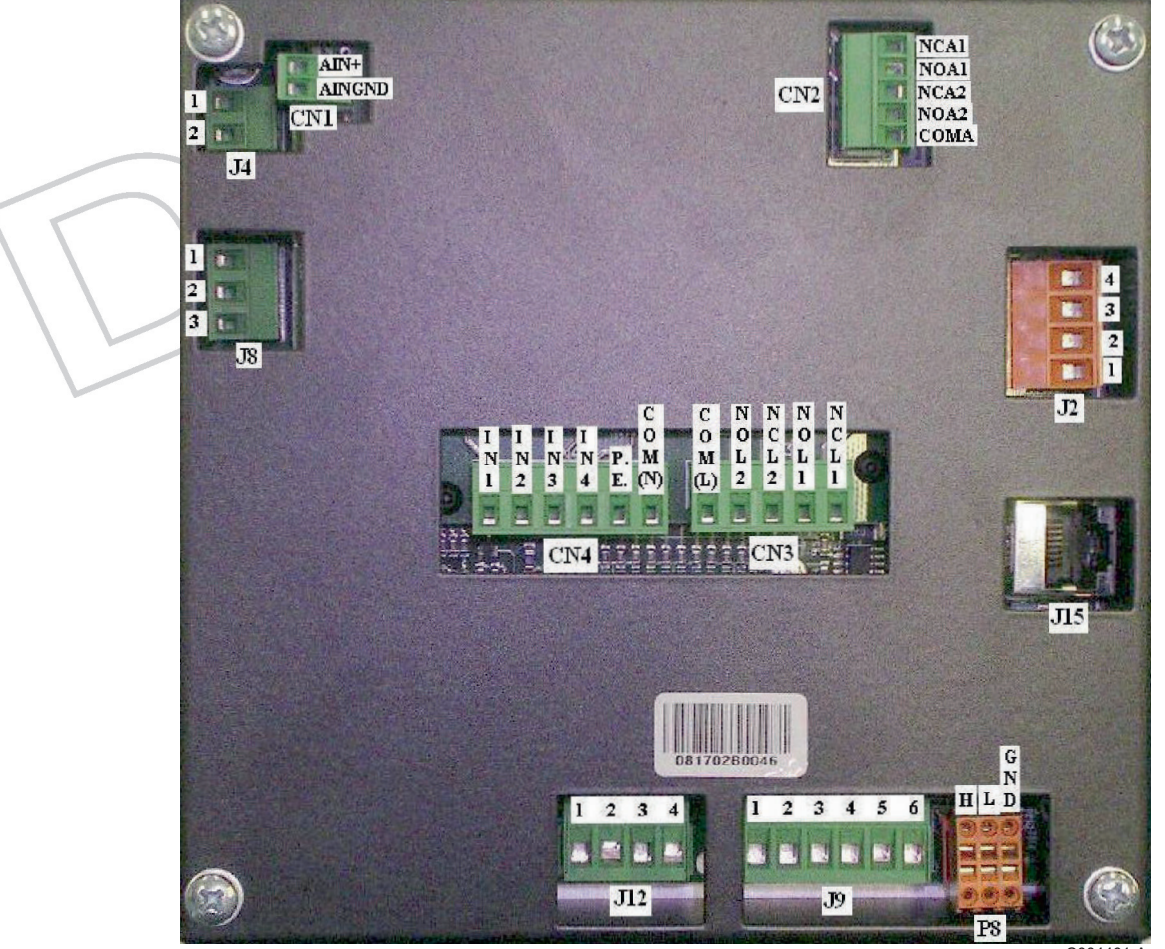

 $C_00440$ 

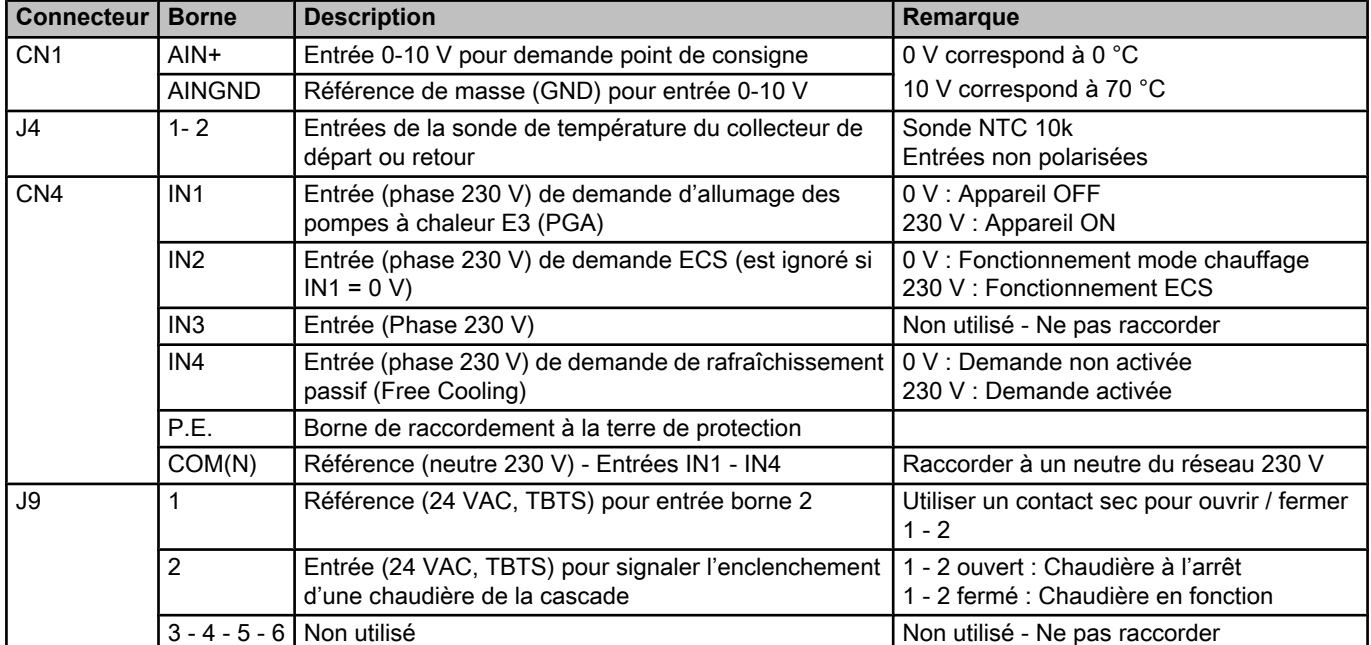

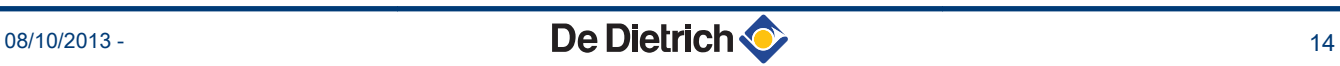

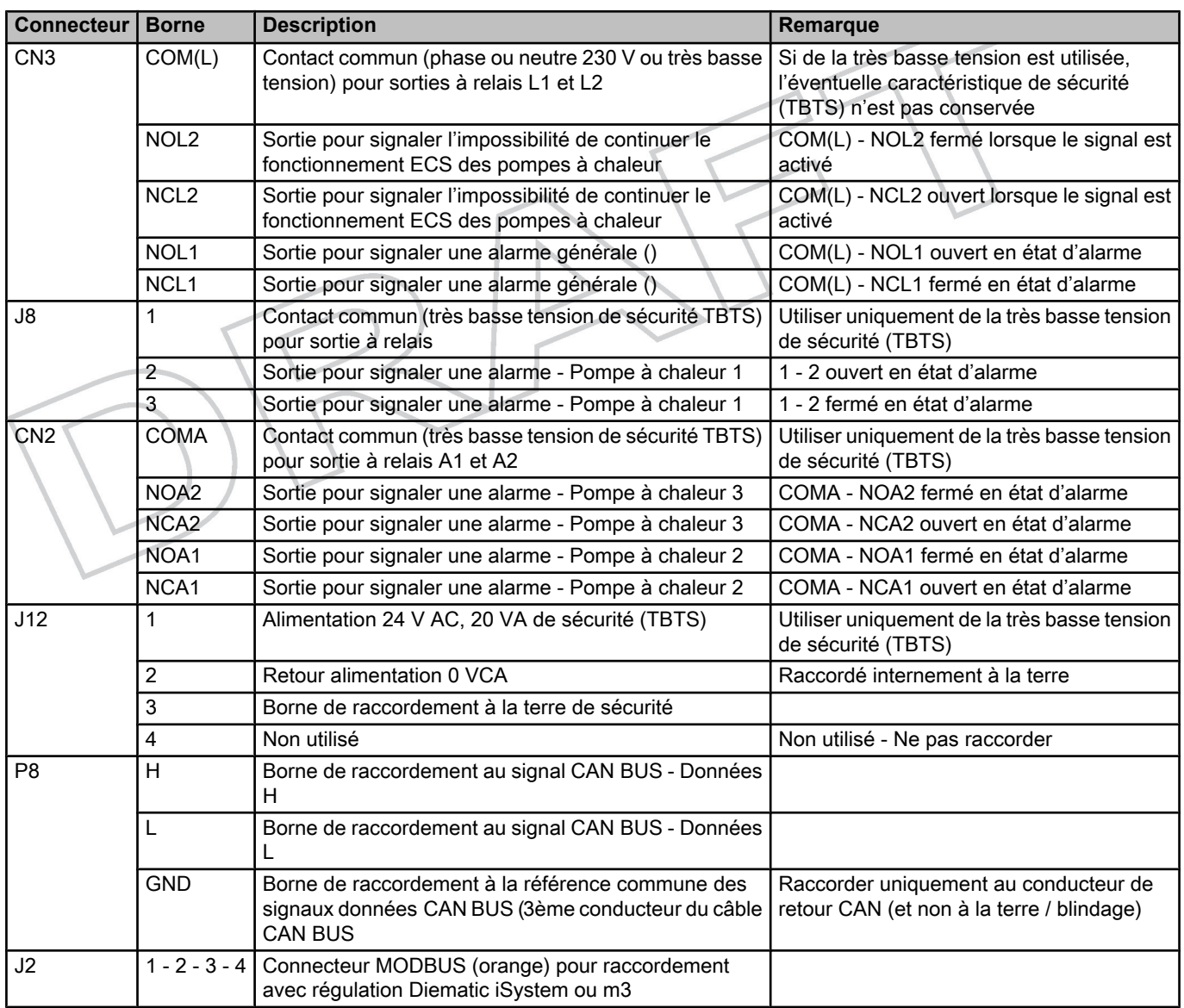

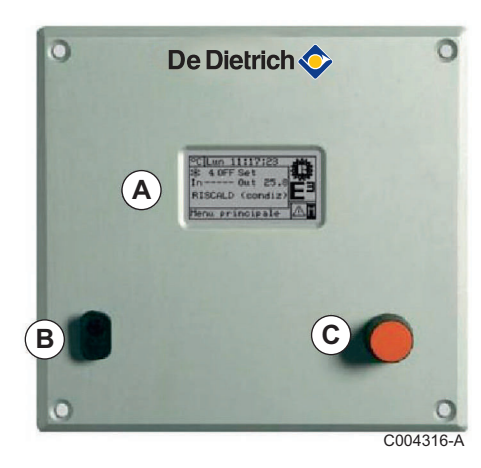

Le port série **RS232** qui se trouve sur la face avant du CCI sert au raccordement d'un ordinateur (réservé au SAV) (Repère **B**).

# <span id="page-16-0"></span>**4 Installation**

# **4.1 Fixation du CCI**

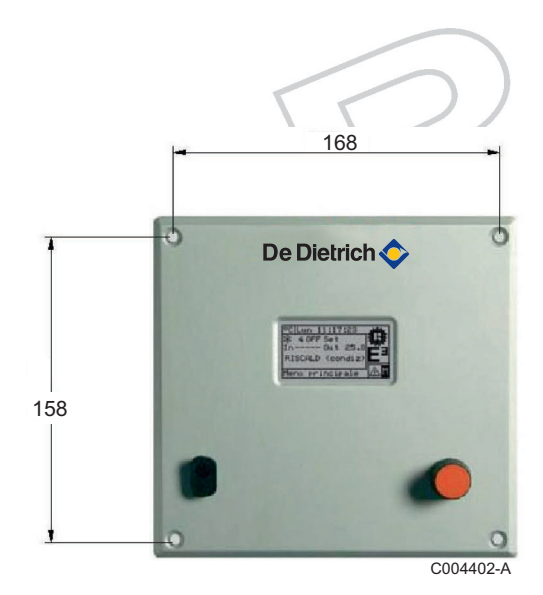

1. Effectuer une ouverture de forme rectangulaire (155 x 151 mm). 2. Placer le CCI sur la découpe et marquer les 4 trous à percer pour le fixer.

Le CCI doit être installé en chaufferie, dans un coffret électrique.

3. Percer les 4 trous de 4 mm.

Procéder comme suit :

T

4. Fixer le CCI sur la découpe du tableau à l'aide des vis et écrous fournis.

> Plage de température de fonctionnement du CCI : 0 à 50 °C

- 4 Si la température ambiante descend en dessous de 0 °C, l'afficheur du CCI risque de ne plus fonctionner.
- Si la température ambiante descend en dessous de -10 °C, le CCI risque de ne plus fonctionner.

# **4.2 Raccordement du CCI**

#### **4.2.1. Liste des raccordements**

Le raccordement du CCI nécessite les opérations suivantes :

- 4 Raccordement de l'alimentation électrique du CCI **I** $\mathbb{R}$  Voir chapitre : ["Raccordement de l'alimentation électrique](#page-17-0) [du CCI", page 17](#page-17-0)
- ▶ Raccordement CANBUS du CCI et de toutes les pompes à chaleur PGA (Maximum 3 pompes à chaleur PGA)

Voir chapitre : ["Raccordement CAN BUS du CCI aux](#page-18-0) [pompes à chaleur PGA", page 18](#page-18-0)

4 Raccordement du CCI au régulateur externe

Voir chapitre : ["Raccordement du CCI sur un régulateur](#page-21-0) [externe", page 21](#page-21-0)

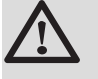

#### **DANGER**

Mettre les pompes à chaleur PGA hors tension à l'aide de l'interrupteur général avant de procéder aux opérations de raccordement du CCI.

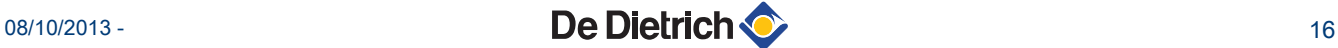

#### <span id="page-17-0"></span>**4.2.2. Raccordement de l'alimentation électrique du CCI**

En chaufferie, le module CCI doit être alimenté par un transformateur 230/24 V non livré. Le CCI et le transformateur doivent être à proximité immédiate (distance inférieure à 1 mètre) et tous deux doivent être soit dans l'armoire électrique générale, soit dans un coffret électrique dédié (non livré) muni d'une porte.

Utiliser un câble électrique 2 x 0.75 mm2 et effectuer les raccordements sur les bornes du connecteur à 4 pôles situé en bas à gauche (côté arrière) du CCI en respectant la polarité indiquée sur la figure.

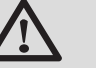

#### **AVERTISSEMENT**

- La borne 3 du connecteur à 4 pôles du CCI doit obligatoirement être raccordée à une terre de sécurité (RCO < 1 Ohm).
- 4 A l'intérieur du CCI, la borne 2 est raccordée à la borne 3 et à la masse. Il faudra en tenir compte si le transformateur alimente d'autres appareils.

T

Le CCI est équipé d'une pile tampon qui permet de garder les paramètres en mémoire en cas de coupure de courant. La durée de vie de la pile tampon est d'environ 7 ans.

- 1. Côté CCI, faire passer le câble d'alimentation (section minimale 2x0.75 mm<sup>2</sup> - non fourni) par l'ouverture prévue à cet effet dans le couvercle du CCI.
- 2. Sur le connecteur J12 du CCI, les polarités sont les suivantes : Borne 1 = 24 V
	- Borne  $2 = 0$  V
	- Borne 3 = Terre

Les bornes 2 et 3 sont reliées entre elles.

3. Procéder à la mise à la terre d'une des bornes du transformateur puis relier cette borne à la borne 2 du connecteur J12.

<span id="page-18-0"></span>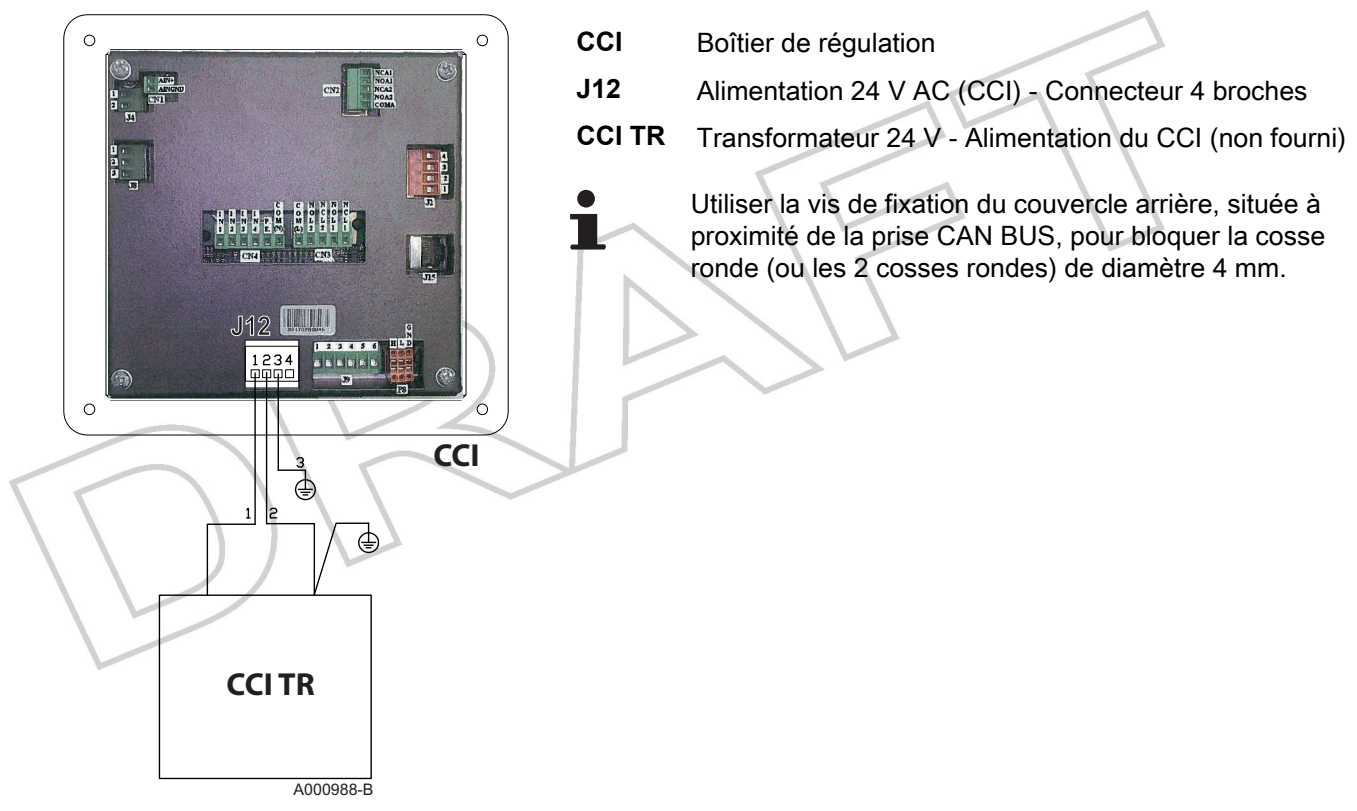

#### **4.2.3. Raccordement CAN BUS du CCI aux pompes à chaleur PGA**

Le CCI doit être raccordé aux pompes à chaleur PGA à l'aide d'un câble CAN BUS, de façon à créer un réseau de communication de données caractérisé par une série de **n** noeuds comme le montre l'exemple de la figure.

Le nombre maximum de pompes à chaleur PGA pouvant être raccordés à un CCI est de 3.

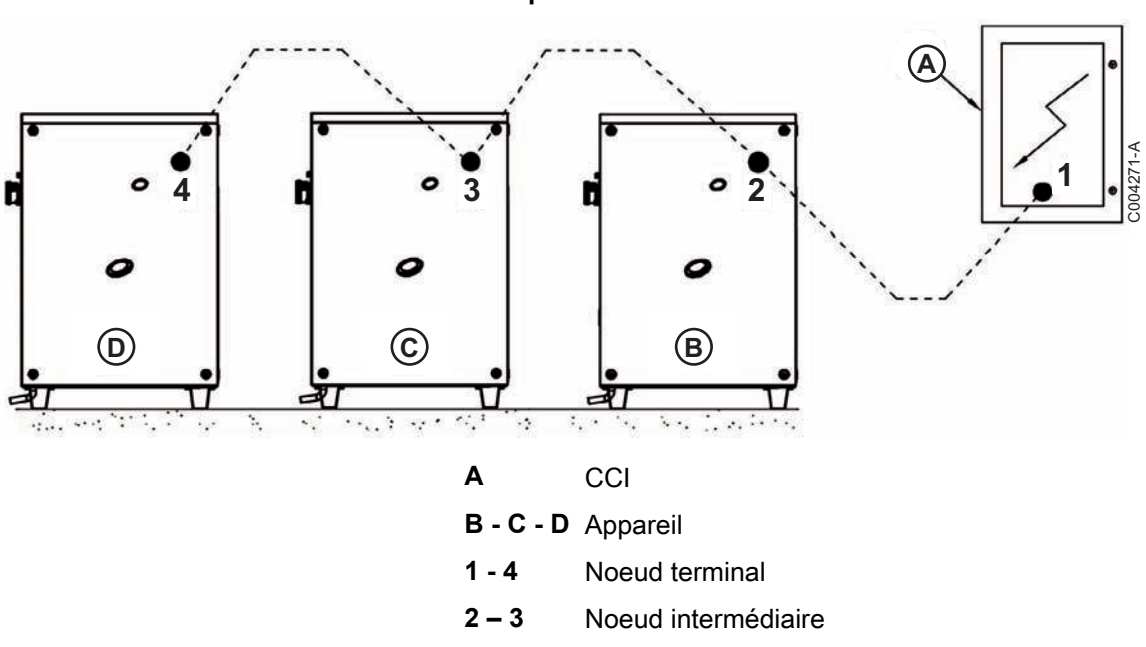

**Exemple de réseau CAN BUS :**

Le câble utilisé doit être adapté pour les applications CAN BUS.

<span id="page-19-0"></span>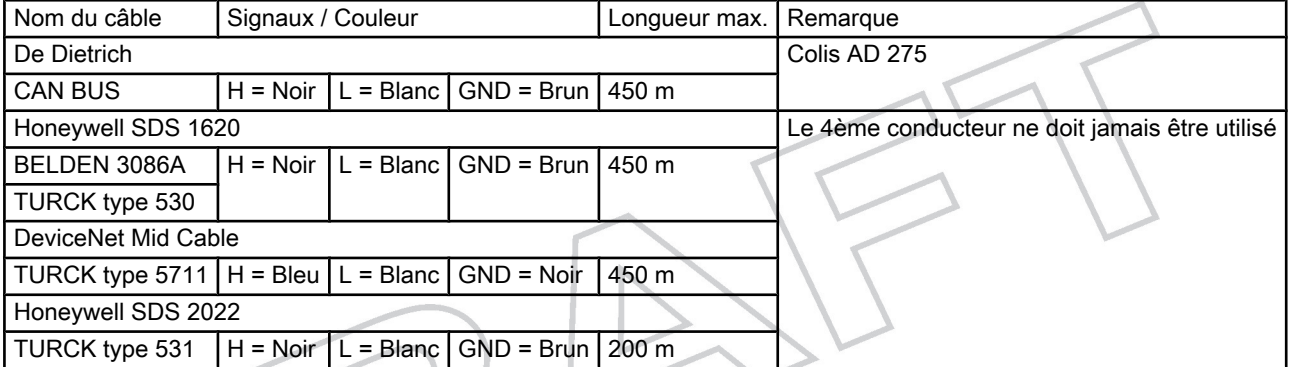

Pour une distance totale à couvrir ≤ 200 m et un réseau comportant 4 noeuds maximum (exemple : 1 CCI + maximum 3 pompes à chaleur), utiliser un simple câble blindé de section 3x0.75 mm2.

### **4.2.4. Raccordement du CCI sur une régulation DIEMATIC iSystem, DIEMATIC m3 ou VM iSystem**

#### n **Raccordement d'un CCI**

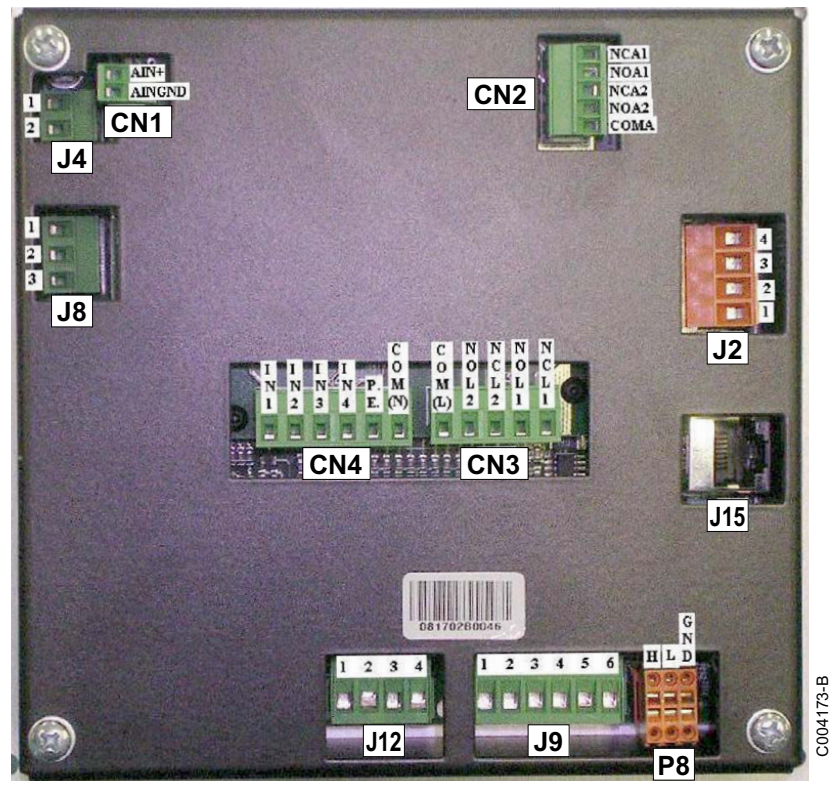

#### **Raccordement du Modbus sur le connecteur J2**

1. Effectuer le raccordement à l'aide du câble MODBUS RS 485 (colis AD 134).

2. Raccorder le câble au connecteur orange livré avec le CCI.

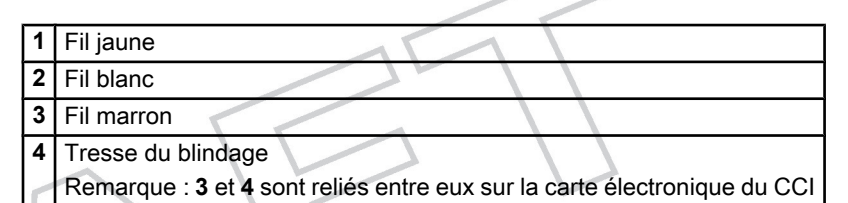

3. Raccorder le connecteur orange du câble MODBUS sur le connecteur J2 du CCI.

#### **Raccordement du forçage du mode ECS sur le connecteur CN4**

- 1. Effectuer le raccordement à l'aide d'un câble 3x0.75 mm2 (non fourni).
- 2. Sur la carte Diematic, raccorder le câble à la sortie Pompe ECS.
- 3. Raccorder l'autre extrémité du câble au connecteur 6 broches livré avec le CCI.

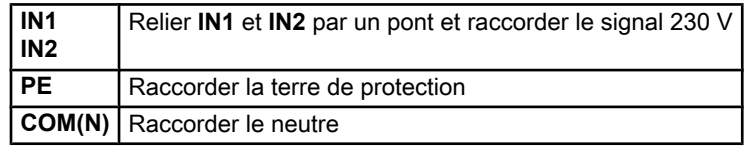

4. Raccorder ce connecteur sur le connecteur **CN4** du CCI.

Le mode ECS du CCI est enclenché dès que la pompe ECS se met en fonction. Le mode ECS du CCI est déclenché dès que la pompe ECS s'arrête (à la fin de la post-circulation). En l'absence de besoin de chauffage, le CCI demande alors l'arrêt des pompes à chaleur PGA qui prend plusieurs minutes, d'où la nécessité de garder une circulation sur le circuit primaire des pompes à chaleur PGA.

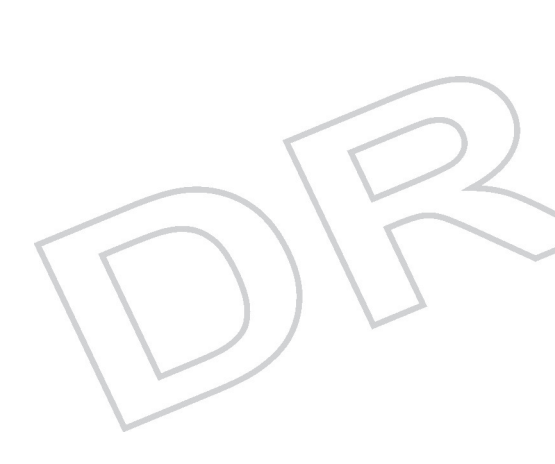

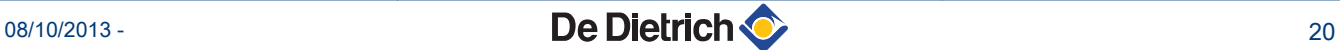

#### ■ Raccordement de plusieurs CCI

<span id="page-21-0"></span>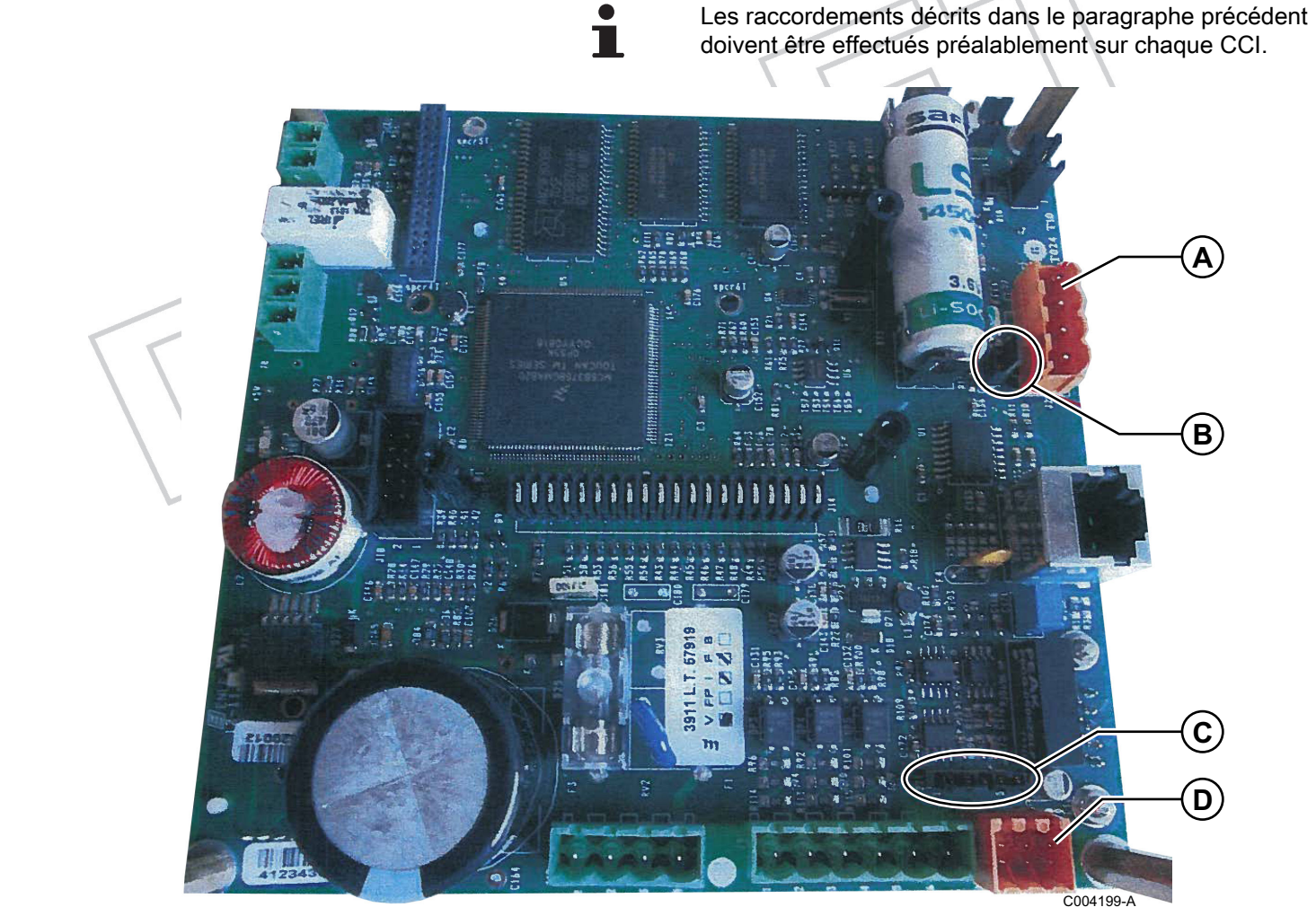

Démonter le panneau arrière du CCI qui n'est pas un noeud terminal du réseau MODBUS.

2. Retirer le cavalier J16.

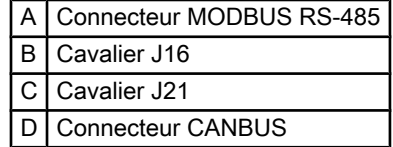

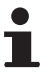

4 Chaque CCI doit avoir sa propre sonde départ de température système, raccordée sur le départ chauffage.

Chaque MODBUS doit avoir son propre numéro d'identification MODBUS.

### **4.2.5. Raccordement du CCI sur un régulateur externe**

Les raccordements présentés ci-dessous doivent être faits sur chaque CCI de la cascade.

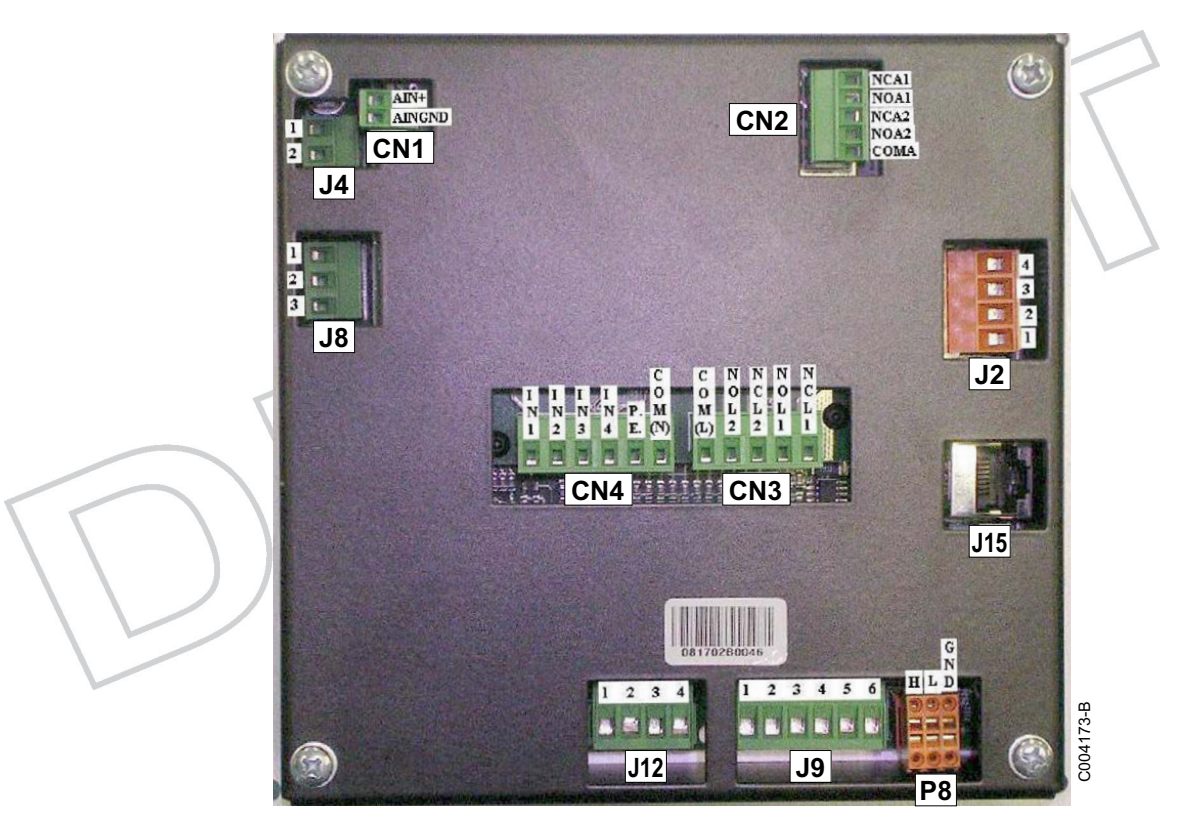

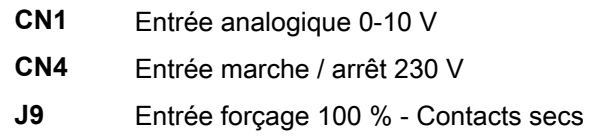

#### n **Signal marche / arrêt**

Le raccordement du signal du régulateur externe se fait sur le connecteur CN4.

- 4 Mode chauffage : Le signal 230 V est envoyé à l'entrée IN1.
- 4 Mode eau chaude sanitaire : Le signal 230 V est envoyé à l'entrée IN2 (en même temps qu'à l'entrée IN1).
- 4 Les entrées PE et COM(N) doivent aussi être raccordées.

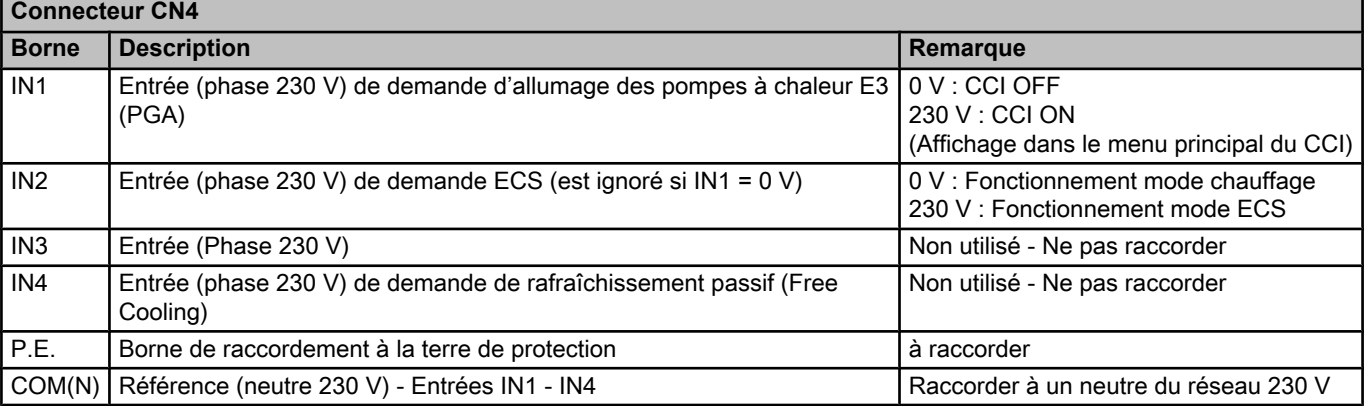

Le raccordement de IN1 est obligatoire pour permettre au régulateur externe d'enclencher / de déclencher chaque CCI.

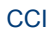

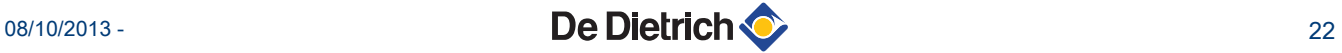

Lorsque IN1 est enclenché, l'activation du signal IN2 enclenche le mode ECS du CCI qui modifie le fonctionnement du CCI et des pompes à chaleur déclarées ECS ( $\mathbb{R}$  Voir chapitre. : ["Fonction N.](#page-39-0) [UNITES SERV ECS", page 39\)](#page-39-0)

Voir chapitre : ["Modes de fonctionnement du CCI", page 11](#page-11-0)

#### **n** Signal analogique 0-10 V

Dans le cas où le régulateur externe peut envoyer au CCI la valeur d'un point de consigne 0-10 V, le raccordement du signal du régulateur externe se fait sur le connecteur CN1 à l'aide d'un câble blindé 2 fils.

- ▶ Point de consigne : Sur l'entrée AIN+
- 4 commun : Sur l'entrée AINGND

Voir chapitres correspondants : ["Fonction ENTREE PT CONSIGNE", page 36](#page-36-0) ["Fonction P CONSIGNE EAU MAX", page 37](#page-37-0) ["Fonction P CONSIGNE EAU MIN", page 38](#page-38-0)

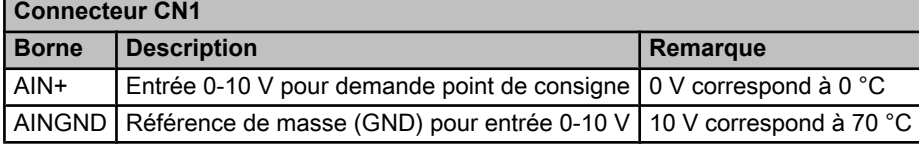

Si CN1 n'est pas raccordé, le CCI pilote les pompes à chaleur en fonction d'une consigne de température départ fixe définie à la mise en service, indépendamment des conditions climatiques extérieures. Voir chapitre : ["Menu POINT CONSIGNE EAU", page 42](#page-42-0)

#### ■ Forcage 100 % du CCI

Lorsque la cascade comprend des chaudières en plus des pompes à chaleur PGA, le régulateur externe pilote l'enclenchement / le déclenchement de chaque générateur en fonction de ses propres algorithmes. Lors d'une demande de chauffe, si la puissance thermique fournie par le groupe de pompes à chaleur du CCI ne suffit pas pour atteindre la consigne de température, le régulateur externe enclenche un générateur complémentaire. Le report du signal "Générateur complémentaire en fonction" sur J9 à l'aide d'un contact sec entre les entrées 1 et 2 permet de forcer le CCI à puissance maximale.

- 4 Lorsque le contact entre 1 et 2 est fermé, le régulateur externe signifie qu'il a enclenché un générateur complémentaire. Le CCI force alors les pompes à chaleur de son groupe à 100 % de leur puissance.
- ▶ Lorsque le contact entre 1 et 2 est ouvert, le signal 100 % n'est pas activé. Le CCI module la puissance des pompes à chaleur selon ses propres algorithmes.

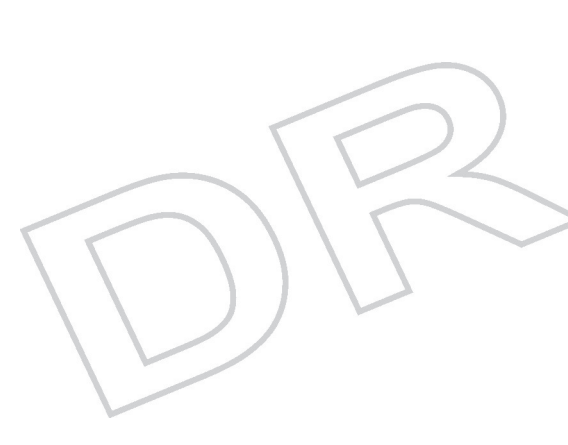

<span id="page-24-0"></span>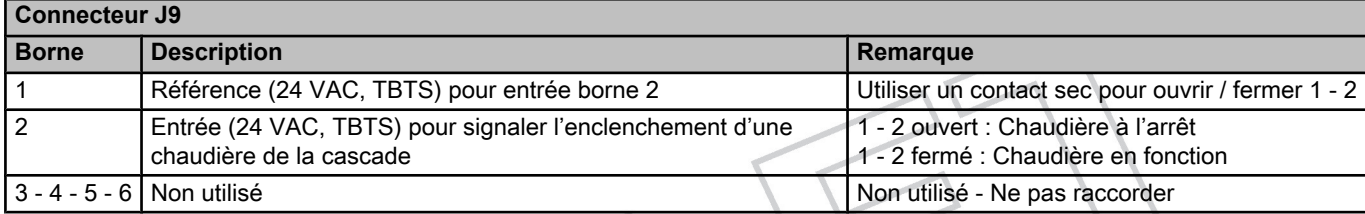

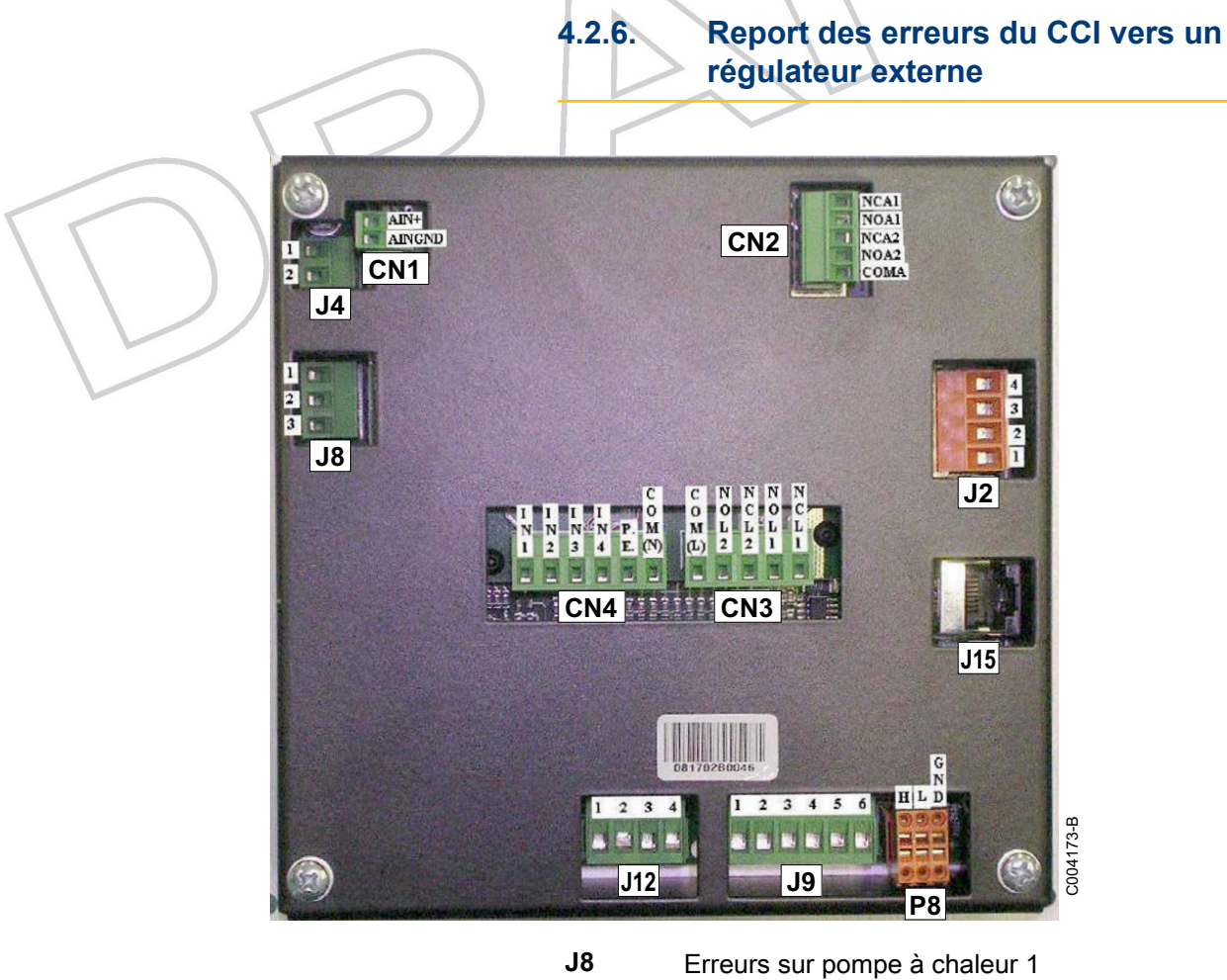

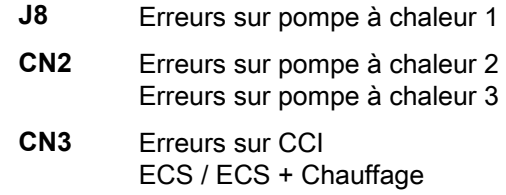

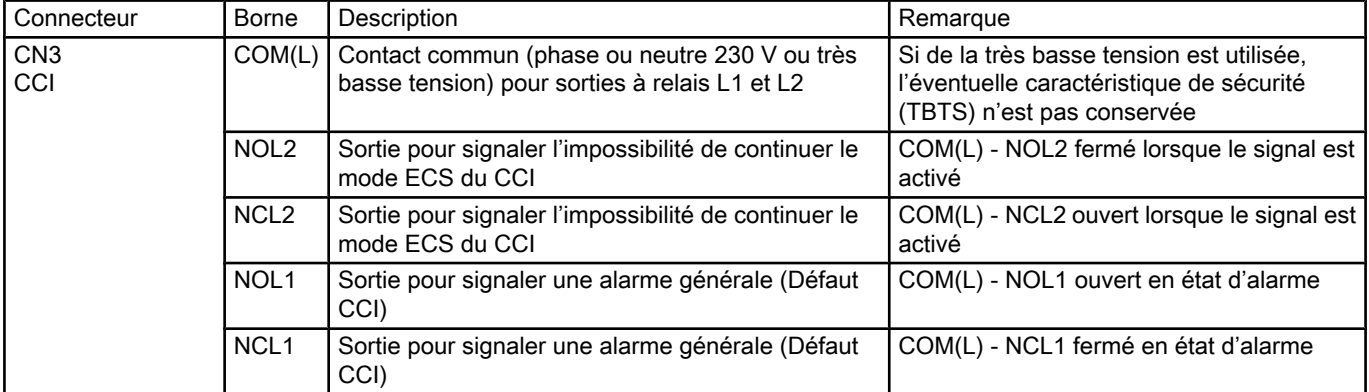

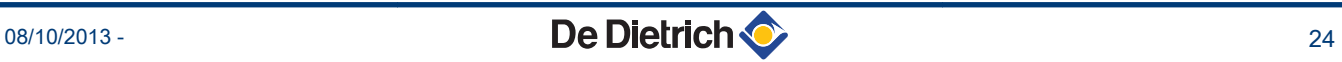

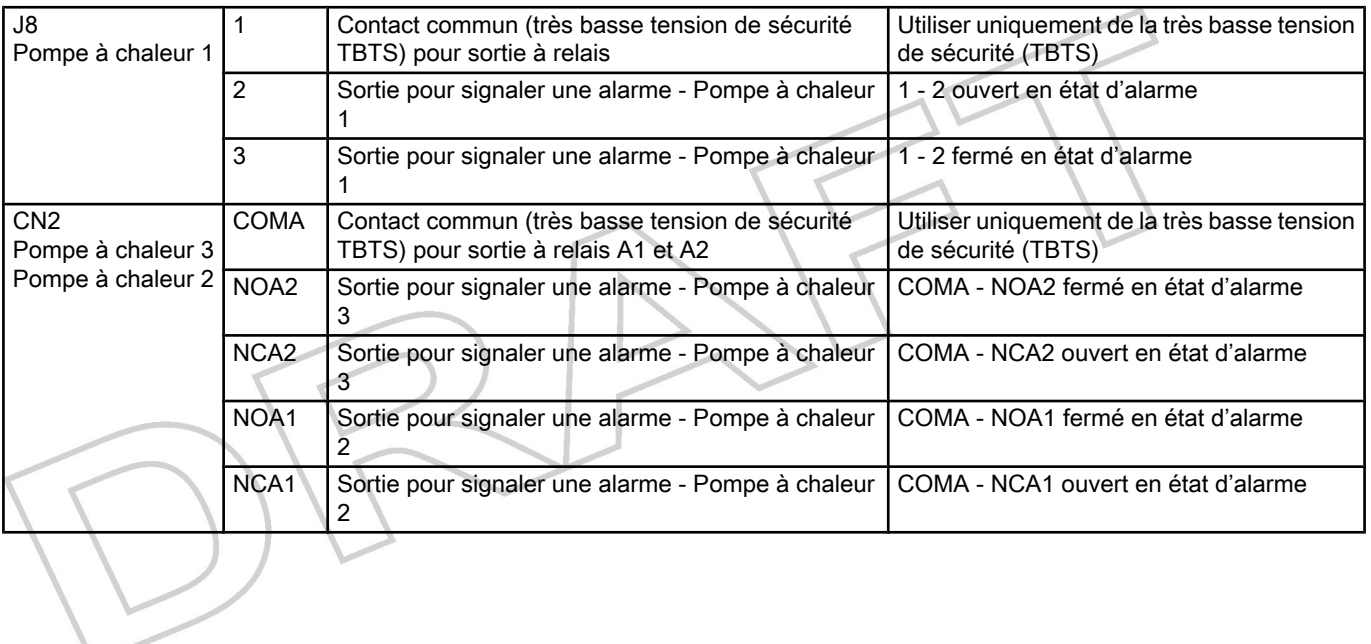

# <span id="page-26-0"></span>**5 Configuration de l'installation sur le CCI**

# **5.1 Menu INSTALLAT. SYSTEME**

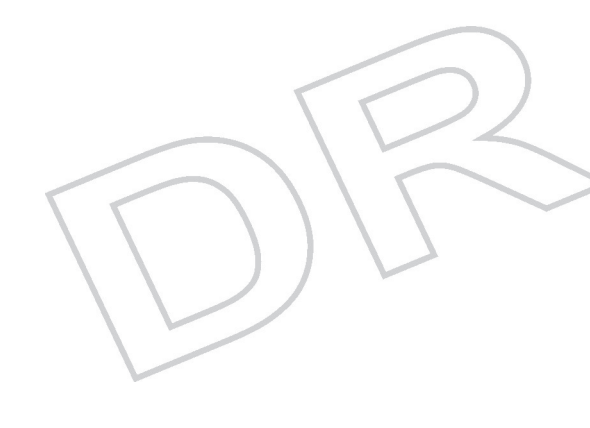

### **5.1.1. Introduction**

Un CCI peut piloter jusqu'à 3 pompes à chaleur PGA.

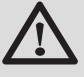

#### **AVERTISSEMENT**

Avant de configurer le CCI, vérifier que tous les raccordements ont été effectués correctement et que les cartes électroniques S61 des pompes à chaleur ont été configurées.

Le paramétrage du CCI se déroule en 2 étapes :

- ▶ Etape 1 : Configuration du CCI de l'installation. Au cours de cette phase, le CCI est renseigné sur les pompes à chaleur qu'il doit gérer.
- 4 Etape 2 : Modification éventuelle de paramètres qui agissent sur le fonctionnement de l'installation.

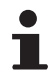

A la fin du paramétrage du CCI, il pourra être nécessaire de définir le point de consigne de l'eau (menu ARRANG. UTILISATEUR) avant d'allumer l'installation.

### **5.1.2. Accès au menu INSTALLAT. SYSTEME**

- 1. Sélectionner  $\angle$  sur le menu principal.
- 2. Saisir le mot de passe installateur sur le clavier numérique affiché à l'écran (par défaut. : 123456)
- 3. Le menu INSTALLAT. SYSTEME s'affiche. Ce menu comprend 2 sous-menus relatifs aux 2 étapes du paramétrage du CCI ( $\sqrt{2}$ Voir chapitre "Introduction", page 26).

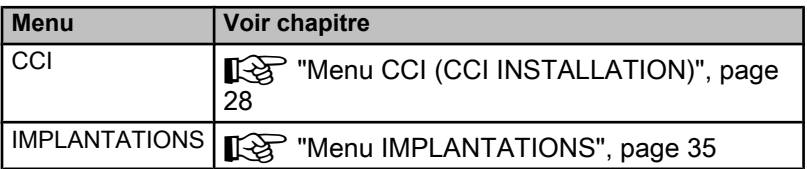

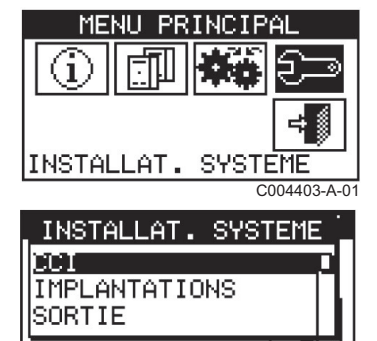

INSTALLAT. SYSTE<mark>ME</mark>

 $C_0$ 004404-A-01

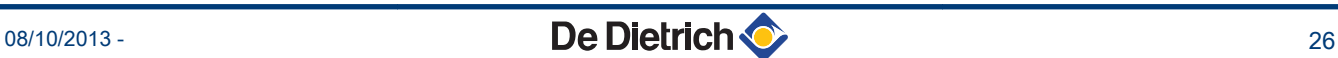

Au cours de cette phase, le CCI reconnaît les pompes à chaleur PGA qui lui sont rattachées.

Avant de commencer, vérifier les éléments suivants :

- Toutes les unités devant être gérées par le CCI doivent être sous tension.
- La carte électronique S61 de chaque pompe à chaleur PGA a été configurée.
- Se référer à la notice d'installation et d'entretien de la pompe à chaleur PGA
- 4 Le CCI a été raccordé correctement.

¼Voir chapitre : ["Description des entrées / sorties du CCI",](#page-14-0) [page 14](#page-14-0)

Pour finir la première phase de configuration, suivre les instructions des chapitres suivants pour contrôler le résultat de la configuration qui vient d'être effectuée :

- ▶  $\mathbb{R}$  ["Fonction UNITE-CCI CONFIG", page 30](#page-30-0)
- ▶  $\mathbb{R}$  ["Fonction VERIF CONF UNITE", page 32](#page-32-0)

Une fois terminée la première phase de configuration, modifier si nécessaire le paramétrage du système.

#### **5.1.4. Sous-menu IMPLANTATIONS : Paramétrage du fonctionnement de l'installation**

Au cours de cette phase, certains réglages agissant sur le fonctionnement du système peuvent être modifiés.

¼Voir chapitres correspondants :

- - ["Fonction ARRANG. ACCES BUS", page 36](#page-36-0)
- - ["Fonction ENTREE PT CONSIGNE", page 36](#page-36-0)
- - ["Fonction P CONSIGNE EAU MAX", page 37-](#page-37-0)
- - ["Fonction P CONSIGNE EAU MIN", page 38](#page-38-0)
- - ["Fonction CONTROLEUR ON/OFF", page 39](#page-39-0)
- - ["Fonction N. UNITES SERV ECS", page 39](#page-39-0)

<span id="page-27-0"></span>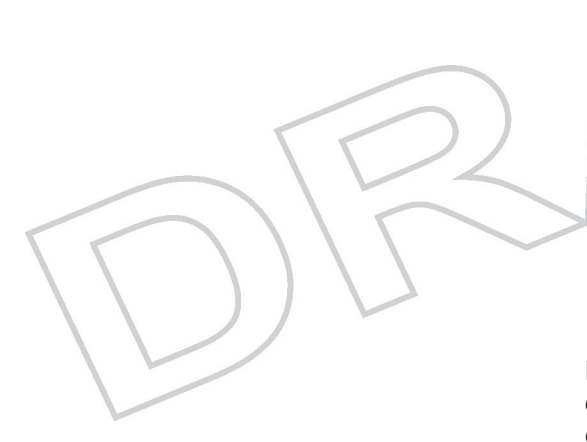

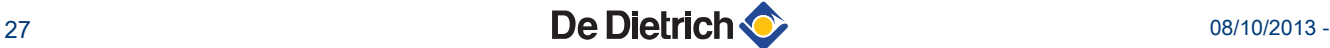

# <span id="page-28-0"></span>**5.2 Menu CCI (CCI INSTALLATION)**

**5.2.1. Liste des fonctions et paramétrages d'usine**

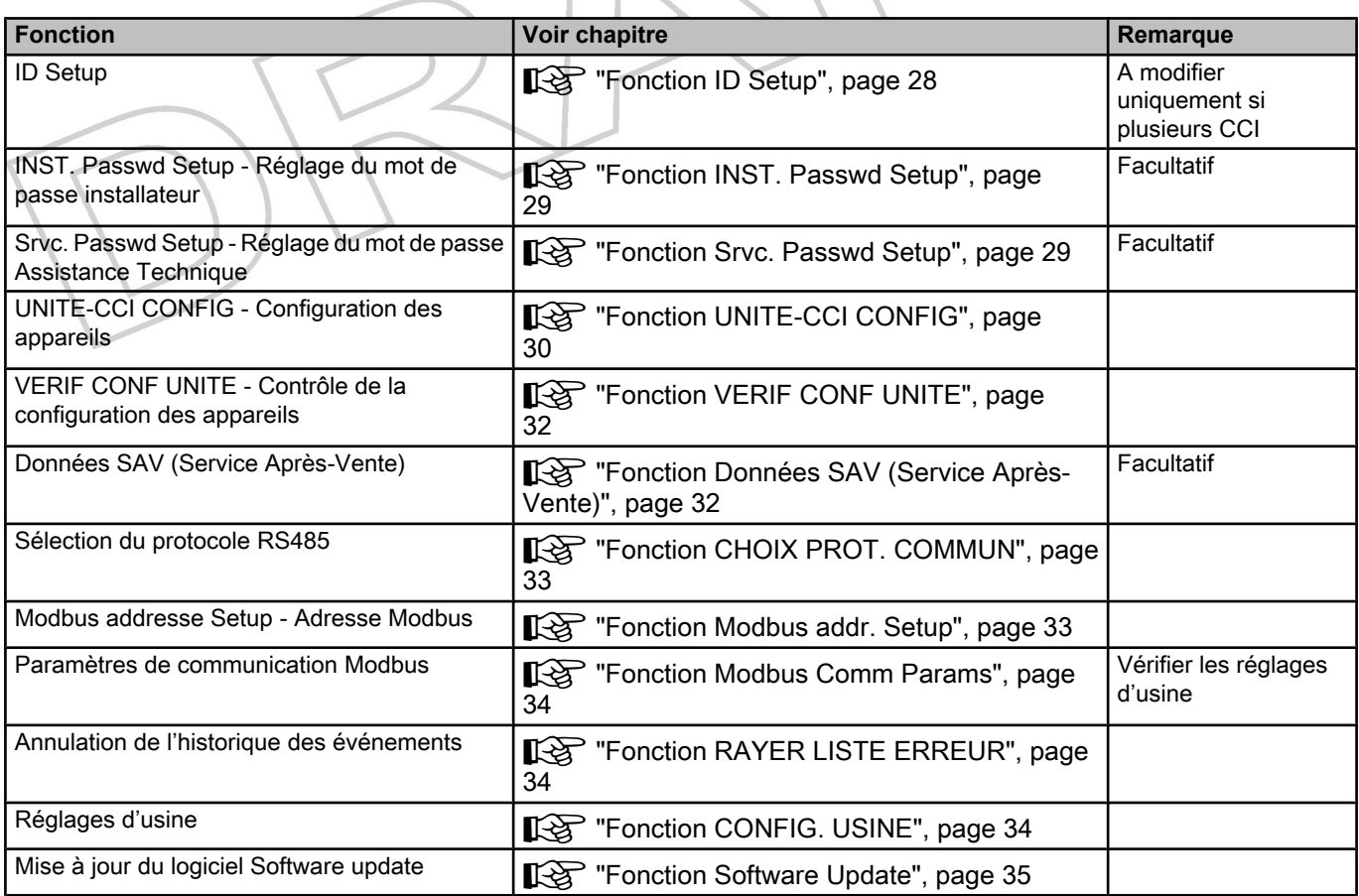

#### **5.2.2. Fonction ID Setup**

Le numéro d'identification **ID** des CCI d'une installation doit être unique. En présence de 2 CCI, le numéro d'identification **ID** du 2ème CCI doit être modifié.

Les CCI sont pré-identifiés en usine sous le numéro d'identification  $ID = 960.$ 

Pour modifier le numéro d'identification du 2ème CCI, procéder comme suit :

1. Sélectionner **ID Setup** dans le menu **CCI INSTALLATION**.

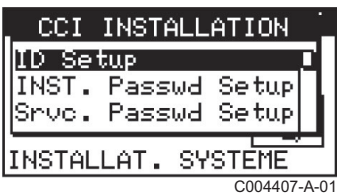

#### <span id="page-29-0"></span>5. Configuration de l'installation sur le CCI CCI

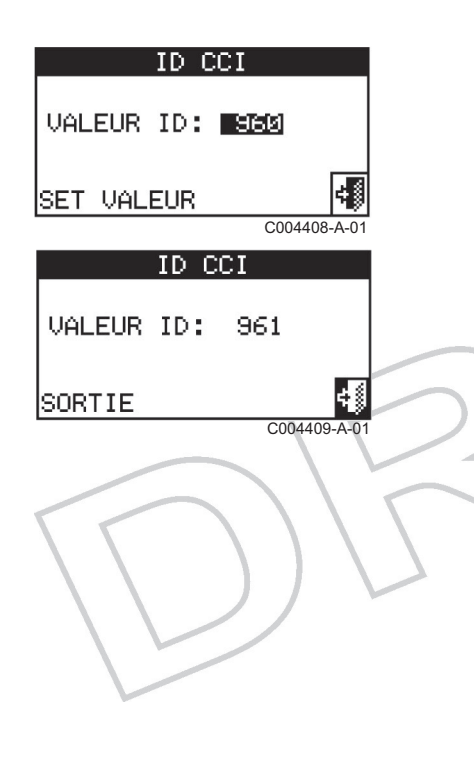

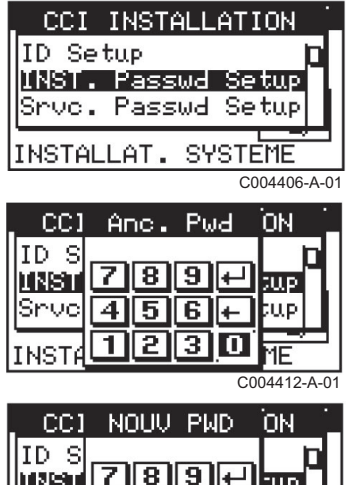

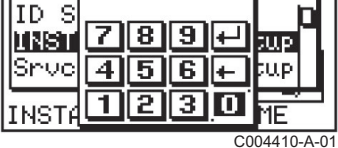

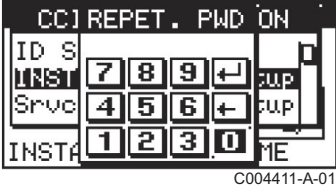

- 2. Placer le curseur sur le chiffre à droite de VALEUR ID et appuyer sur le bouton. Le chiffre **960** clignote.
- 3. Tourner le bouton pour amener la valeur sur **961**.
- 4. Appuyer sur le bouton rotatif pour valider.
- 5. Sélectionner **Porte** pour quitter.

#### **5.2.3. Fonction INST. Passwd Setup**

Ce menu permet de régler et/ou désactiver le mot de passe installateur. Une fois configuré, ce mot de passe sera nécessaire pour accéder au menu **INSTALLATION**ION}.

A chaque saisie du mot de passe, celui-ci reste actif 10 minutes après avoir quitté le menu.

Pour créer et/ou modifier le mot de passe, procéder comme suit :

- 1. Sélectionner **INST. Password Setup** dans le menu **CCI INSTALLATION**.
- 2. Si un mot de passe installateur a déjà été configuré, saisir ce mot de passe.

D'usine, le mot de passe est **123456**.

- 3. Sélectionner  $\leftarrow$  pour valider.
- 4. Saisir le nouveau mot de passe et sélectionner  $\leftarrow$  pour confirmer.
- 5. Saisir le mot de passe souhaité une seconde fois et sélectionner  $\leftrightarrow$  pour confirmer.
- 6. Sélectionner **Porte** pour quitter.

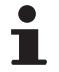

Pour désactiver le mot de passe installateur, procéder comme décrit ci-dessus mais ne rien saisir aux étapes **3** et **4** (sélectionner uniquement  $\leftarrow$ ).

#### **5.2.4. Fonction Srvc. Passwd Setup**

Ce menu permet de régler et/ou désactiver le mot de passe du SAV. Une fois configuré, ce mot de passe sera nécessaire pour accéder aux menus **Modification du réglage des paramètres** et **Réglage des paramètres par défaut**.

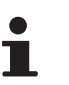

A chaque saisie du mot de passe, celui-ci reste actif 10 minutes après avoir quitté le menu.

Pour créer et/ou modifier le mot de passe, procéder comme suit :

- 1. Sélectionner **Srvc. Passwod Setup** dans le menu **CCI INSTALLATION**.
- 2. Si un mot de passe SAV a déjà été configuré, saisir ce mot de passe. Sélectionner  $\leftarrow$  pour valider.

- 3. Saisir le nouveau mot de passe et sélectionner  $\leftarrow$  pour confirmer.
- 4. Saisir le mot de passe souhaité une seconde fois et sélectionner  $\leftrightarrow$  pour confirmer.
- 5. Sélectionner **Porte** pour quitter.
- H

Pour désactiver le mot de passe SAV, procéder comme décrit ci-dessus mais ne rien saisir aux étapes 3 et 4 (sélectionner uniquement  $\leftarrow$ ).

#### **5.2.5. Fonction UNITE-CCI CONFIG**

Cette fonction permet d'appairer des pompes à chaleur PGA au CCI.

Avant d'effectuer ces opérations, vérifier que toutes les cartes électroniques S61 ont été configurées (attribution d'un numéro d'identification et d'un numéro de groupe).

Chaque pompe à chaleur PGA doit avoir un numéro d'identification unique sur le CAN BUS (paramètre #40-S61, lisible dans le menu 2 et modifiable dans le menu 4). D'usine, le numéro d'identification est 0. Le numéro d'identification doit être modifié sur la 2ème pompe à chaleur PGA, ainsi que sur les suivantes.

Chaque pompe à chaleur PGA est rattachée à un groupe, identifié par un numéro IMPL (Numéro d'implantation). Chaque groupe, composé au maximum de 3 pompes à chaleur PGA, est piloté par un CCI. D'usine, le numéro d'implantation de toutes les pompes à chaleur PGA est 1. Ce numéro est à changer à partir de la 4ème pompe à chaleur PGA (Paramètre #150).

Se référer à la notice d'installation et d'entretien de la pompe à chaleur PGA.

Mettre toutes les pompes à chaleur sous tension avant de mettre le CCI sous tension.

<span id="page-30-0"></span>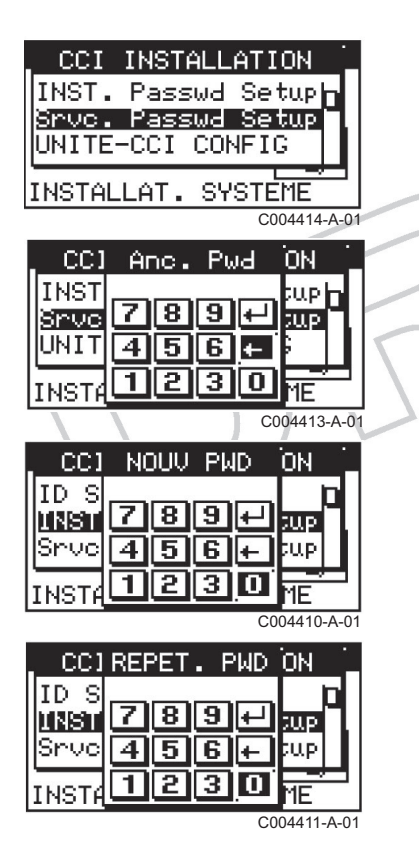

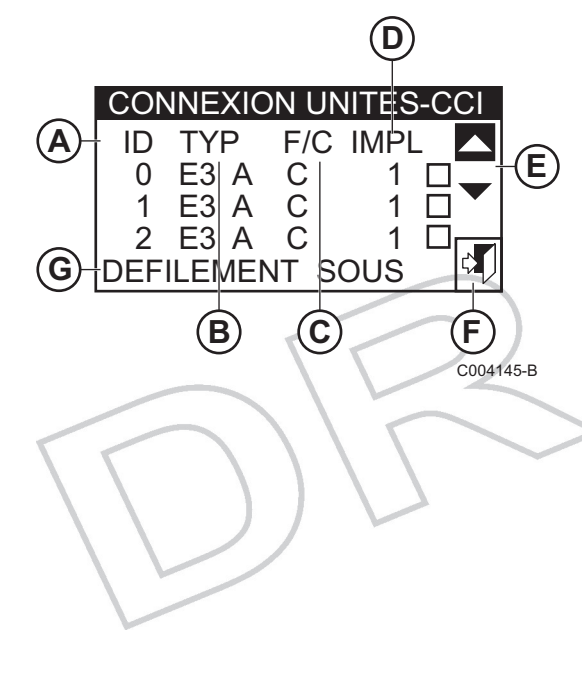

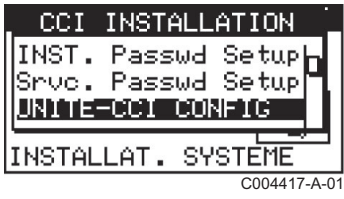

#### **Description de l'affichage :**

- **A** Numéro d'identification de la pompe à chaleur
- **B** Type de pompe à chaleur (PGA = E3)
- **C** Mode de fonctionnement de la pompe à chaleur (C = Chauffage)
- **D** Numéro d'identification du groupe auquel la pompe à chaleur est rattachée
- **E** Flèches de défilement pour afficher les unités
- **F** Touche pour quitter l'écran

**G** Ligne décrivant la fonction représentée par l'icône surlignée par le curseur

L'écran indique les pompes à chaleur présentes et, pour chacune d'elles, son numéro d'identification, son type, son fonctionnement (chauffage et/ou climatisation), ainsi que le numéro d'identification de l'installation à laquelle elles sont attribuées.

#### **Pour attribuer les pompes à chaleur au CCI, procéder comme suit :**

- 1. Sélectionner **UNITE-CCI CONFIG** sur le menu déroulant.
- 2. Sélectionner **YES** pour effectuer une nouvelle configuration. Le CCI affiche toutes les pompes à chaleur qu'il reconnaît sur le CAN BUS.
- 3. Positionner le curseur sur le carré à droite de la ligne puis appuyer sur le bouton pour attribuer la pompe à chaleur au CCI. Le symbole *d* indique que la pompe à chaleur a été attribuée au CCI.
- 4. Sélectionner  $\triangle$  ou  $\blacktriangledown$  pour visualiser les autres pompes à chaleur à attribuer au(x) CCI.
- 5. Répéter les étapes 3 et 4 pour toutes les pompes à chaleur pilotées par le CCI.
- 6. Appuyer sur la touche **Porte** pour quitter le menu.

#### **Cas de deux CCI :**

- 1. Mettre toutes les pompes à chaleur PGA sous tension.
- 2. Mettre le CCI 1 sous tension.
- 3. Relier les pompes à chaleur PGA 0, 1, 2 au CCI 1.
- 4. Mettre le CCI 2 sous tension.
- 5. Démarrer la configuration : Seules les pompes à chaleur PGA non encore affectées au CCI 1 sont affichées à l'écran du CCI 2.
- 6. Relier les pompes à chaleur PGA 3, 4, 5 au CCI 2. Voir Notice d'installation : PGA 38 - 38H en cascade, montées sur châssis

#### **5.2.6. Fonction VERIF CONF UNITE**

Ce menu permet de lister les pompes à chaleur PGA affectées au CCI.

Pour vérifier que les pompes à chaleur PGA sont bien reconnues par le CCI qui doit les piloter, procéder comme suit :

- 1. Sélectionner **VERIF CONF UNITE** dans le menu **CCI INSTALLATION**.
- 2. Utiliser les touches  $\triangle$  et  $\blacktriangledown$  pour visualiser tous les appareils attribués à ce CCI (maximum 3 pompes à chaleur PGA par CCI).
- 3. Sélectionner **Porte** pour quitter.

#### **5.2.7. Fonction Données SAV (Service Après-Vente)**

Ce menu permet d'enregistrer les coordonnées du SAV à contacter en cas de besoin.

Pour saisir les coordonnées du professionnel, procéder comme suit :

- 1. Sélectionner **DONNEES SAV** dans le menu **CCI INSTALLATION**.
- 2. Tourner le bouton pour placer le curseur sur la ligne à modifier.
- 3. Appuyer sur le bouton rotatif. L'écran affiche un clavier alphanumérique qui permet de saisir jusqu'à 18 caractères par ligne.
- 4. Saisir le texte souhaité.
- 5. Appuyer sur la touche  $\leftarrow$  pour valider.
- 6. Répéter les opérations 2 à 5 pour saisir le texte des autres lignes
- 7. Sélectionner **Porte** pour quitter.

<span id="page-32-0"></span>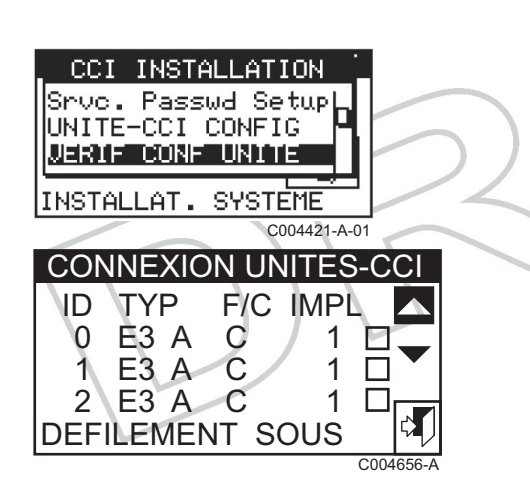

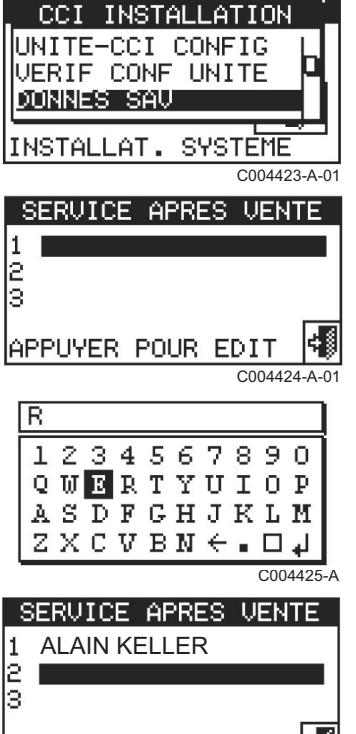

APPUYER POUR EDIT

C004426-B-01

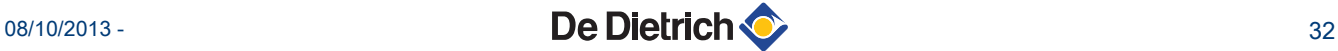

#### **5.2.8. Fonction CHOIX PROT. COMMUN**

Ce menu permet de configurer le protocole de communication que le CCI applique au port de communication série RS 485.

- 4 **Terminal PC** (Réglage d'usine) : Ce protocole est utilisé pour relier le CCI à un ordinateur muni d'un logiciel d'émulation de terminal. Ce protocole permet de saisir des commandes prédéfinies à l'aide du clavier et d'afficher les résultats sur le terminal.
- **Modbus RTU DD** : Ce protocole permet de relier le CCI à une régulation DIEMATIC via MODBUS. Après configuration de la régulation DIEMATIC, ce protocole permet d'échanger les données avec le CCI.

Pour sélectionner le protocole, procéder comme suit :

- 1. Sélectionner **CHOIX PROT. COMMUN** dans le menu **CCI INSTALLATION**.
- 2. Sélectionner **CHOIX PROT. COMMUN** sur le menu déroulant.
- 3. Sélectionner **Modbus RTU DD** colonne **RS485** sur le menu déroulant.
- 4. Appuyer sur la touche  $\leftarrow$  pour valider.
- 5. Sélectionner **Porte** pour quitter.

#### **5.2.9. Fonction Modbus addr. Setup**

Cette option permet de configurer l'adresse MODBUS, c'est à dire l'adresse utilisée par le CCI pour recevoir et répondre aux requêtes du maître MODBUS. Le CCI se comporte comme un MODBUS esclave.

Par défaut, l'adresse MODBUS de chaque CCI est définie sur **11**. En présence de plusieurs CCI ou d'une cascade avec plusieurs chaudières, la valeur par défaut doit être modifiée puisque l'adresse doit être unique.

Dans une cascade, il faut déclarer les CCI comme derniers éléments. Par exemple :

- Chaudière 1 Maître : Adresse 10
- Chaudière 2 esclave : Adresse 11
- CCI 1 esclave : Adresse 12
- CCI 2 esclave : Adresse 13

Pour modifier la valeur de l'adresse Modbus, procéder comme suit :

1. Sélectionner **Modbus addr. Setup** dans le menu **CCI INSTALLATION**.

<span id="page-33-0"></span>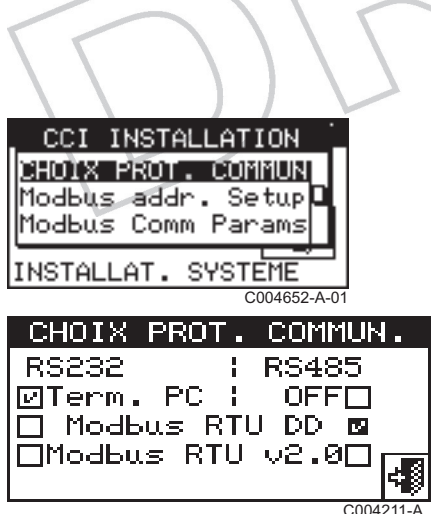

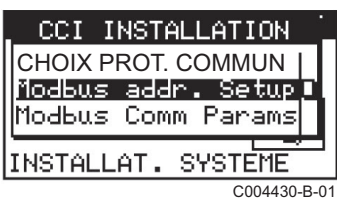

<span id="page-34-0"></span>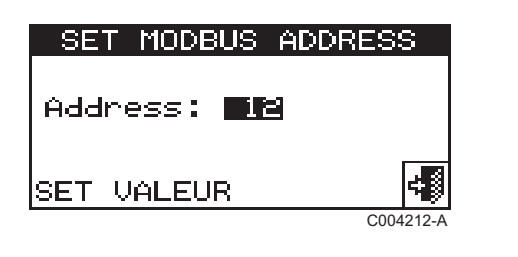

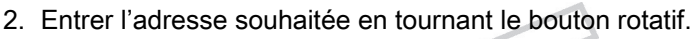

- 3. Appuyer sur la touche  $\leftarrow$  pour valider.
- 4. Sélectionner **Porte** pour quitter.

# **5.2.10. Fonction Modbus Comm Params**

Ce menu permet de configurer les paramètres de communication Modbus :

- ▶ Vitesse de communication
- 4 Nombre de bits de données
- 4 Nombre de bits de stop
- 4 Contrôle de la parité

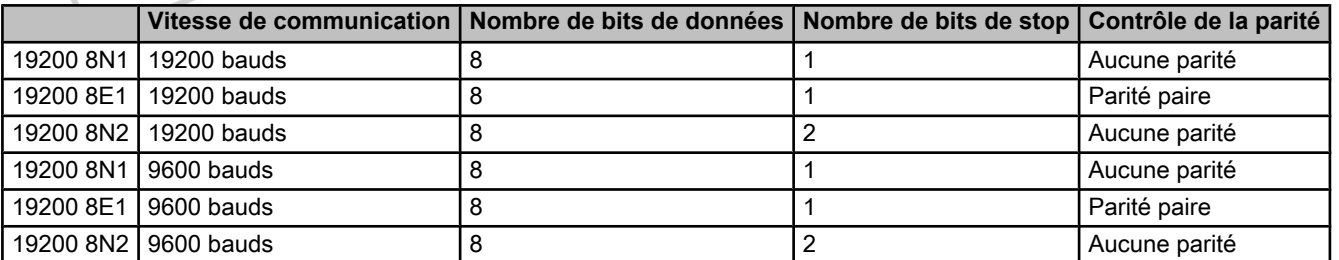

Pour sélectionner les paramètres de communication souhaités, procéder comme suit :

- 1. Sélectionner **Modbus Comm Params** dans le menu **CCI INSTALLATION**.
- 2. Sélectionner les paramètres de communication souhaités.
- 3. Appuyer sur la touche  $\leftarrow$  pour valider.
- 4. Sélectionner **Porte** pour quitter.

#### **5.2.11. Fonction RAYER LISTE ERREUR**

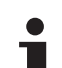

C004213-A

Ce menu est réservé au SAV.

Ce menu permet de remettre à zéro l'historique des événements sans devoir réinitialiser complètement le CCI.

#### **5.2.12. Fonction CONFIG. USINE**

Ce menu permet de réinitialiser totalement le CCI et de le replacer dans les conditions de configuration d'usine. Tous les paramètres réglables sont remis aux valeurs par défaut.

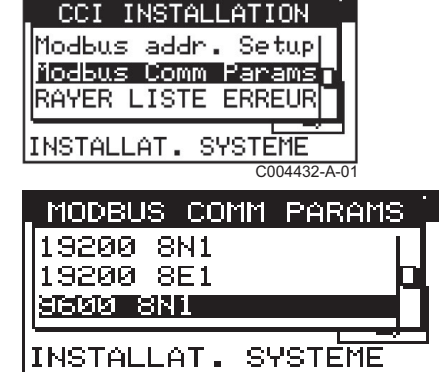

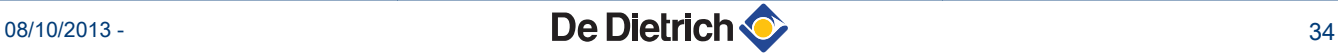

<span id="page-35-0"></span>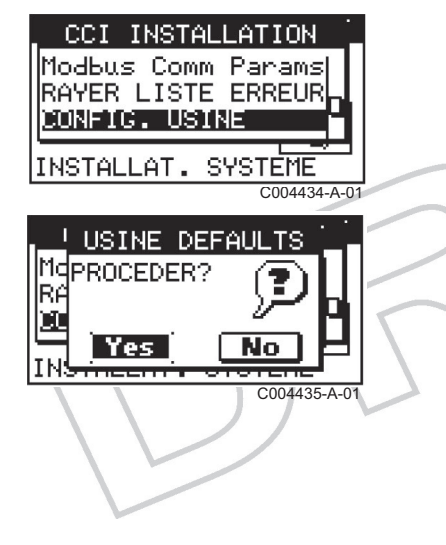

La remise à zéro entraînera également la perte de la configuration des appareils et de l'historique des erreurs.

Pour revenir aux réglages d'usine, procéder comme suit :

- 1. Sélectionner **CONFIG. USINE** dans le menu **CCI INSTALLATION**.
- 2. Sélectionner **Yes** pour confirmer la réinitialisation ou **No** pour revenir au menu précédent.
- 3. Appuyer sur la touche  $\leftarrow$  pour valider. Un court message est affiché pour confirmer le succès de la remise à zéro.
- 4. Sélectionner **Porte** pour quitter.

#### **5.2.13. Fonction Software Update**

Ce menu permet, à l'aide de la connexion à un ordinateur, de mettre à jour le logiciel de la carte électronique du CCI.

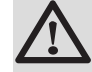

т

#### **AVERTISSEMENT**

L'opération ne peut être effectuée que par un professionnel agréé De Dietrich.

### **5.3 Menu IMPLANTATIONS**

#### **5.3.1. Liste des fonctions et paramétrages d'usine**

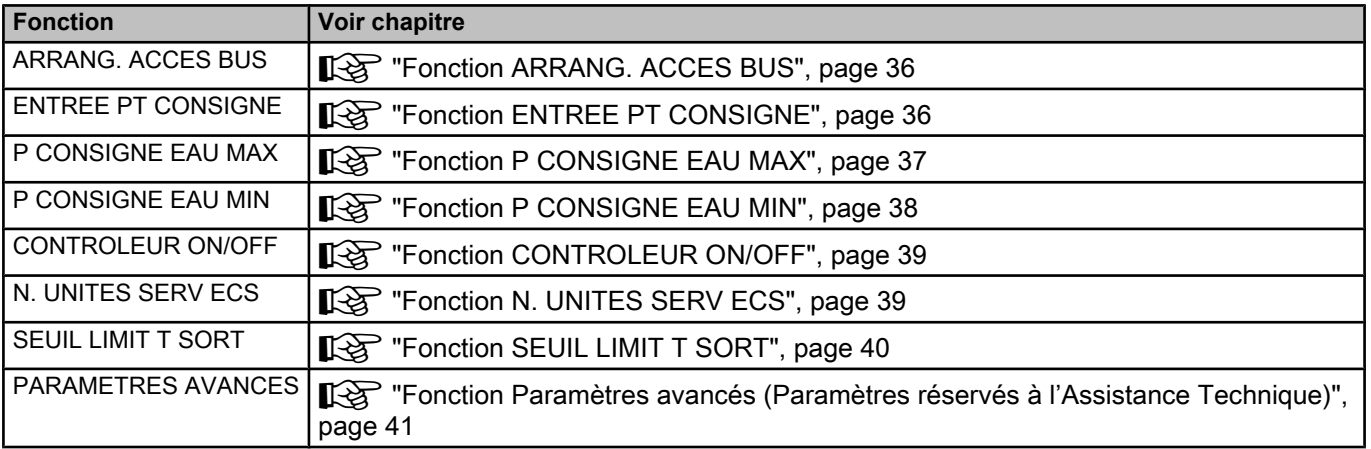
## **5.3.2. Fonction ARRANG. ACCES BUS**

Ce menu permet d'activer l'accès via le bus, pour modifier les paramètres de fonctionnement de l'installation.

Pour activer l'accès BUS, procéder comme suit :

1. Sélectionner **ARRANG. ACCES BUS** dans le menu **IMPLANT INSTALL.**.

2. Placer le curseur sur  $\mathcal J$ .

- 3. Appuyer sur le bouton rotatif pour valider.
- 4. Sélectionner **Porte** pour quitter.

Voir aussi :

T

- ▶ Sélection du protocole RS485 :  $\mathbb{R}$  ["Fonction CHOIX PROT.](#page-33-0) [COMMUN", page 33](#page-33-0)
- $\triangleright$  Configuration de l'adresse Modbus :  $\mathbb{R}$  ["Fonction Modbus](#page-33-0) [addr. Setup", page 33](#page-33-0)
- $\triangleright$  Paramètres de communication Modbus :  $\mathbb{R}$  ["Fonction Modbus](#page-34-0)" [Comm Params", page 34](#page-34-0)

## **5.3.3. Fonction ENTREE PT CONSIGNE**

Le réglage d'usine de ce paramètre doit être modifié si le CCI est relié à un régulateur externe 0-10 V.

Ce menu permet de spécifier le mode de définition du point de consigne eau :

4 **0..10 V** : Le point de consigne eau est donné par l'entrée analogique 0-10 V du régulateur externe.

¼Voir chapitre : ["Description des entrées / sorties du CCI",](#page-14-0) [page 14](#page-14-0)

- 4 **INT/BUS** (Réglage d'usine) : Le point de consigne est donné dans le menu utilisateur :
	- Soit par la valeur définie dans le menu POINT CONSIGNE EAU du menu Utilisateur.

**■ Voir chapitre : ["Menu POINT CONSIGNE EAU", page](#page-42-0)** [42](#page-42-0)

- Soit par le régulateur DIEMATIC via le MODBUS Voir chapitre : "Fonction ARRANG. ACCES BUS", page 36

<span id="page-36-0"></span>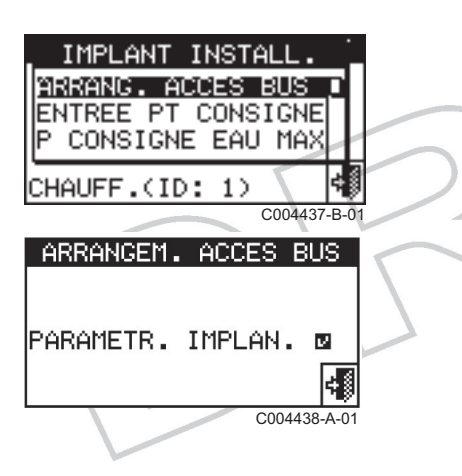

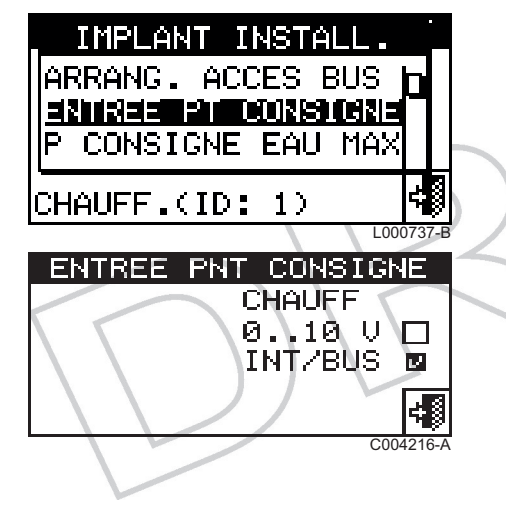

■ Pilotage par un régulateur externe 0-10 V

Pour déclarer le pilotage par un régulateur externe 0-10 V, procéder comme suit :

- 1. Sélectionner **ENTREE PT CONSIGNE** dans le menu **IMPLANT INSTALL.STALL.**.
- 2. Cocher l'option **0..10 V**.
- 3. Appuyer sur le bouton rotatif pour valider. L'afficheur indique  $\mathbf$
- 4. Sélectionner **Porte** pour quitter.

## **5.3.4. Fonction P CONSIGNE EAU MAX**

Ce menu permet de définir les limites hautes des températures de consigne (départ et retour) pour le chauffage. Les limites sont utilisées dans les cas suivants :.

- 4 Point de consigne donné via l'entrée 0-10 V
- ▶ Point de consigne donné via MODBUS
- 4 Point de consigne donné par l'utilisateur (Menu ARRANG. UTILISATEUR)

#### **Température maximale pour le chauffage :**

- 4 Départ : Entre +35 °C et +95 °C
- $\triangleright$  Retour : = Départ 10 K

Pour modifier les limites du point de consigne, procéder comme suit :

- 1. Sélectionner P CONSIGNE EAU MAX dans le menu IMPLANT INSTALL..
- 2. Entrer les valeurs maximales souhaitées pour les paramètres **P CONSIGNE EAU MAX - SOR** et **P CONSIGNE EAU MAX - ENT**.
- 3. Appuyer sur le bouton rotatif pour valider.
- 4. Sélectionner **Porte** pour quitter.
	- Les limites de point de consigne sur le départ et le retour sont réglées séparément ; la limite effectivement prise en compte par le CCI est celle mesurée en interne sur la sonde départ.

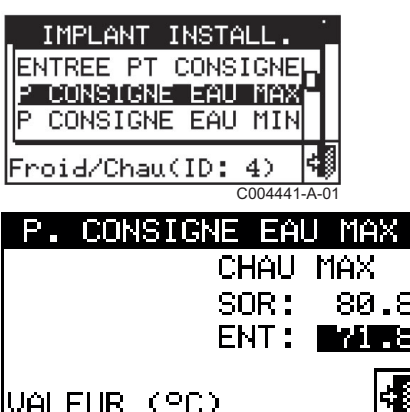

**De Dietrich C** and the contract of the contract of the contract of the contract of the contract of the contract of the contract of the contract of the contract of the contract of the contract of the contract of the contra

П

L000740-B

## **5.3.5. Fonction P CONSIGNE EAU MIN**

Ce menu permet de définir les limites basses des températures de consigne (départ et retour) pour le chauffage. Les limites sont utilisées dans les cas suivants :

- 4 Point de consigne donné via l'entrée 0-10 V
- Point de consigne donné via MODBUS

#### **Température minimale pour le chauffage :**

- 4 Départ : Entre +15 °C et +35 °C
- 4 Retour = Départ 10 K

Pour modifier les limites du point de consigne, procéder comme suit :

- 1. Sélectionner **P CONSIGNE EAU MIN** dans le menu **IMPLANT INSTALL.**.
- 2. Entrer les valeurs souhaitées pour les paramètres **P CONSIGNE EAU MIN - SOR** et **P CONSIGNE EAU MIN - ENT**.
- 3. Appuyer sur le bouton rotatif pour valider.
- 4. Sélectionner **Porte** pour quitter.

Les limites de point de consigne sur le départ et le retour sont réglées séparément ; la limite effectivement prise en compte par le CCI est celle mesurée en interne sur la sonde départ.

## ■ Courbe de chauffe gérée par les CCI

La pente est toujours la même, quelles que soient les limites maximale et minimale des températures départ définies. Seule la plage de fonctionnement varie.

- A Température de départ (°C)
- Z Consigne du régulateur externe (V)
- **A** Température de départ maximale
- **B** Température de départ minimale

Sur l'exemple ci-contre (Installation de chauffage par le sol avec pompe à chaleur LT) :

- ▶ Entre 0 et 3.5 V : La température de départ est égale à 25 °C.
- 4 Entre 3.5 et 7.8 V : La température de départ suit la courbe de chauffe.
- ► Entre 7.8 et 10 V : La température de départ est égale à 55 °C.

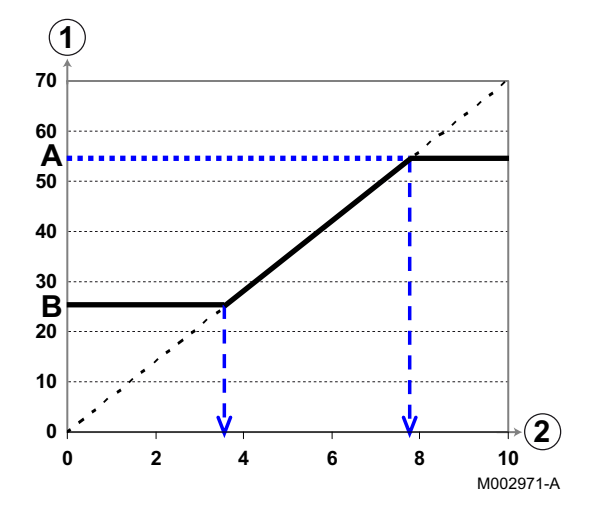

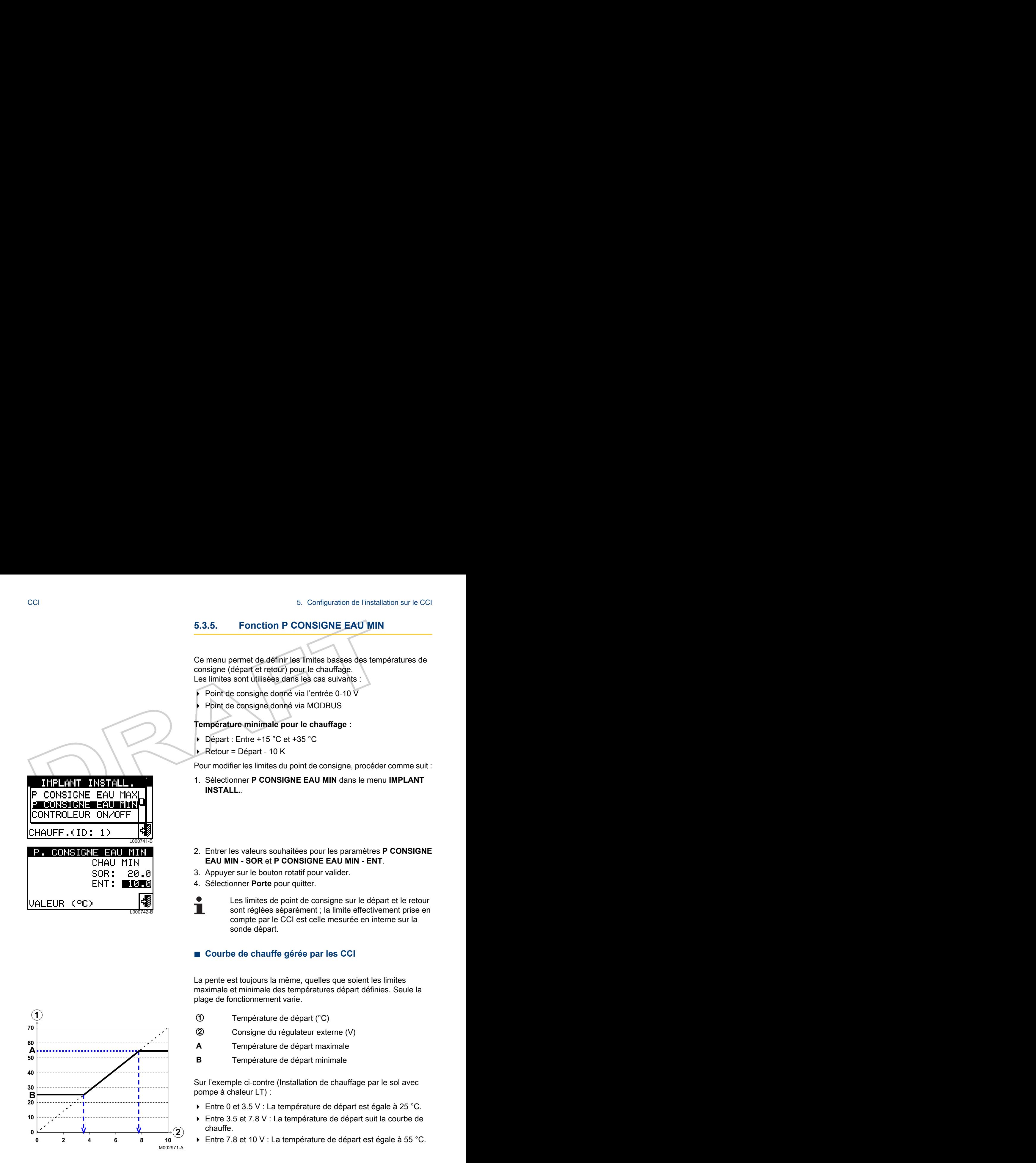

08/10/2013 - **De Dietrich Care and Structure Contract Contract Contract Contract Contract Contract Contract Contract Contract Contract Contract Contract Contract Contract Contract Contract Contract Contract Contract Contra** 

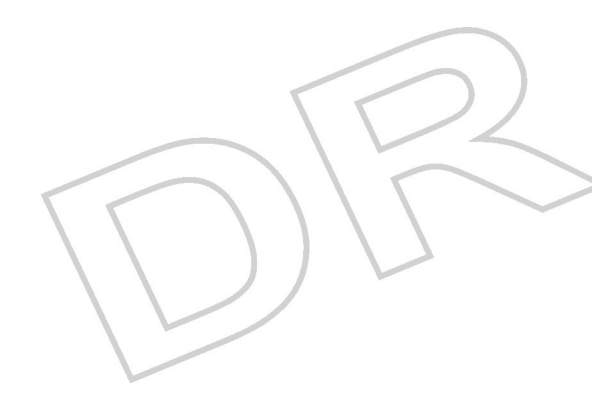

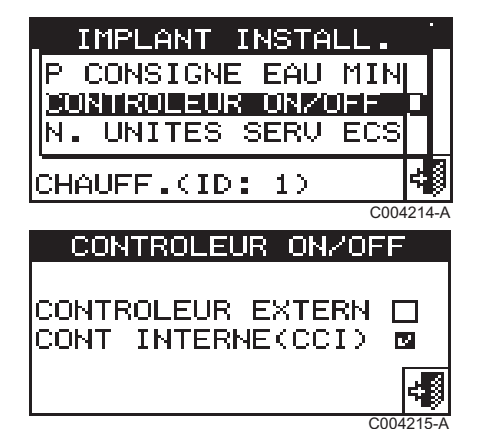

## **5.3.6. Fonction CONTROLEUR ON/OFF**

Dans la plupart des cas, laisser le CCI piloter ce mode. Le réglage d'usine concernant le mode de pilotage des pompes à chaleur endessous des seuils de modulation ne doit être modifié que dans le cas suivant :

- L'installation hydraulique comporte un découplage des circuits primaire et secondaires par un ballon tampon équipé de plusieurs sondes de température sur sa hauteur
- et : Le régulateur externe dispose de fonctions avancées pour une gestion optimisée du stockage de chaleur.

Ce menu permet de modifier le mode de réglage de la température de l'eau lorsque la puissance requise est inférieure au minimum que peut fournir le système (niveau de modulation minimum) :

- 4 Contrôleur externe : Le CCI laisse le régulateur maître piloter les pompes à chaleur PGA par le contact de demande d'allumage.
- 4 Contrôleur interne (CCI) : Le CCI pilote les pompes à chaleur PGA en mode ON/OFF, en les allumant et éteignant à la puissance minimum pour maintenir la température de l'eau aux environs du point de consigne souhaité.

 $\mathbb{R}$  Voir chapitre : ["Description des entrées / sorties du CCI", page](#page-14-0) [14](#page-14-0)

Pour modifier ce paramètre, procéder comme suit :

- 1. Sélectionner **CONTROLEUR ON/OFF** dans le menu **IMPLANT INSTALL.**.
- 2. Placer le curseur sur le  $\Box$  de l'option souhaitée.
- 3. Appuyer sur le bouton rotatif pour valider. L'afficheur indique  $\mathbf{y}'$ .
- 4. Sélectionner **Porte** pour quitter.

## **5.3.7. Fonction N. UNITES SERV ECS**

Ce paramètre est réglé d'usine sur **3**. Toutes les pompes à chaleur PGA raccordées au CCI sont donc déclarées ECS.

La fonction ECS du CCI ne peut être enclenchée que si le connecteur CN4 est raccordé. La demande ECS doit être activée sur le CCI par l'envoi d'un signal 230 V sur les 2 contacts IN1 et IN2 ( $\mathbb{R}$  Voir chapitre : ["Description des entrées / sorties du CCI", page 14\)](#page-14-0).

Ce menu permet de définir le nombre d'appareils devant être utilisés pour la production d'eau chaude sanitaire (ECS).

Lorsque IN1 est enclenché (signal 230 V), l'activation du signal IN2 (signal 230 V) enclenche le mode ECS qui modifie le fonctionnement du CCI et des pompes à chaleur PGA déclarées ECS (Ka Voir chapitre : ["Modes de fonctionnement du CCI", page 11\)](#page-11-0).

Pour modifier ce paramètre, procéder comme suit :

#### 1. Sélectionner **N. UNITES SERV ECS** dans le menu **IMPLANT INSTALL.**.

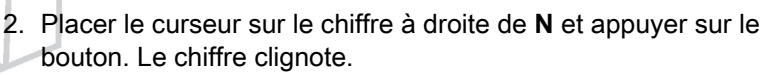

- 3. Tourner le bouton pour modifier la valeur et appuyer sur le bouton pour confirmer.
- 4. Sélectionner **Porte** pour quitter.

## **5.3.8. Fonction SEUIL LIMIT T SORT**

Ce paramètre n'agit pas sur les algorithmes de la régulation. Ce paramètre sert uniquement à déclencher une alarme lors de dépassement des températures limites de fonctionnement des pompes à chaleur PGA si la condition ci-dessous est remplie : Température de la sonde départ CCI < Paramètre SEUIL LIMIT T SORT

Remarque : La température départ CCI est la température affichée sur le menu principal du CCI.

Cette alarme n'a aucune influence sur les conditions de redémarrage de la pompe à chaleur PGA. Cette alarme indique un dysfonctionnement du système lié à un mauvais dimensionnement de l'installation (par exemple un déséquilibre thermique entre circuits primaire et secondaire).

Ce paramètre est réglé d'usine sur 65 °C. Pour une pompe à chaleur PGA38 qui déclenche à 55 °C, cette valeur doit être abaissée à 55 °C.

Pour définir le seuil limite pour la température de sortie, procéder comme suit :

- 1. Sélectionner **SEUIL LIMIT T SORT** dans le menu **IMPLANT INSTALL.**.
- 2. Placer le curseur sur le chiffre à droite de **SEUIL** et appuyer sur le bouton. Le chiffre clignote.
- 3. Tourner le bouton pour modifier la valeur et appuyer sur le bouton pour confirmer.
- 4. Sélectionner **Porte** pour quitter.

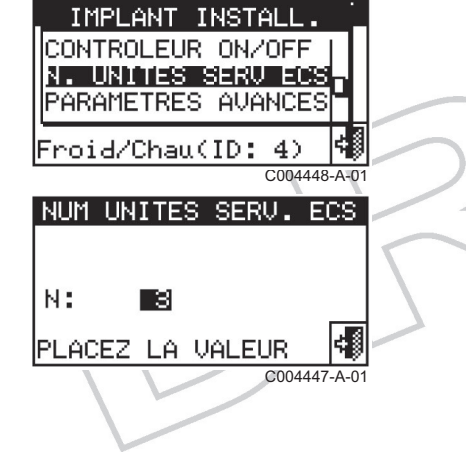

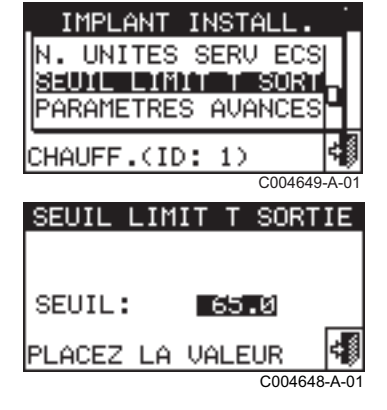

## **5.3.9. Fonction Paramètres avancés (Paramètres réservés à l'Assistance Technique)**

Ce menu permet de modifier certains réglages qui agissent sur les fonctions de régulation de la température de l'eau du système.

Les réglages accessibles à partir de ce menu sont les suivants :

- Paramètres régulateurs : Ce menu permet de modifier différents paramètres qui déterminent la réponse des régulateurs en mode chauffage et production d'eau chaude sanitaire.
- 4 Mode régulation de la température de l'eau : Ce menu permet de piloter les pompes à chaleur PGA sur la température retour plutôt que sur la température départ.

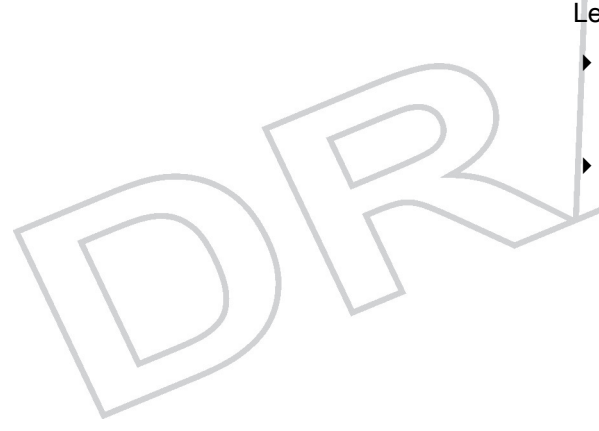

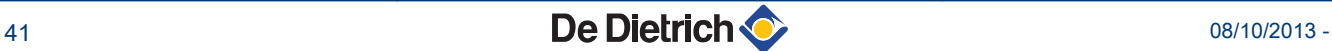

# <span id="page-42-0"></span>**6 Configuration de l'utilisation du CCI**

# **6.1 Menu ARRANG. UTILISATEUR : Réglages utilisateur**

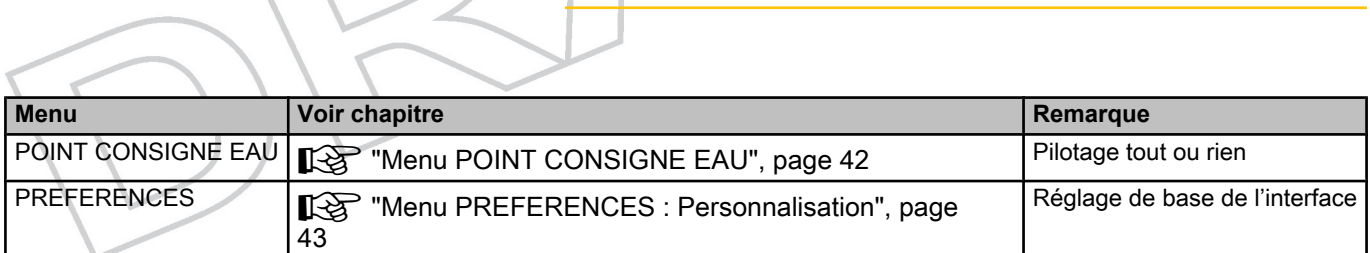

#### PRINCIPAL **MENL** 렊 ARRANG. UTILISATEUR  $C$ 004379-A-01 PMD UTIL 1 द्या ख -41 ा ह l⊕ 213 n ΤR 4RR¢ C004380-A-0 ARRANG, UTILISATEUR FOINT CONSIGNE EAU **PREFERENCES** |SORTIE ARRANG. UTILISATEUR C004381-A-01

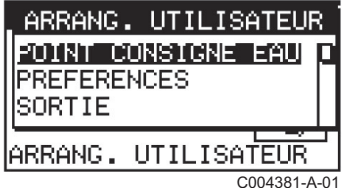

## **6.1.2. Accès au menu ARRANG. UTILISATEUR**

1. Sélectionner **sur le menu** principal.

**6.1.1. Liste des paramètres**

- 2. Saisir le code utilisateur (si nécessaire).
- 3. Le menu **ARRANG. UTILISATEUR** s'affiche.

# **6.1.3. Menu POINT CONSIGNE EAU**

Ce menu permet de définir la température de consigne départ chauffage.

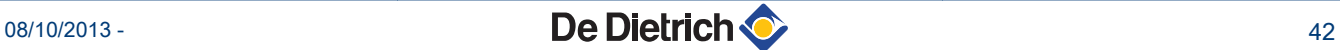

<span id="page-43-0"></span>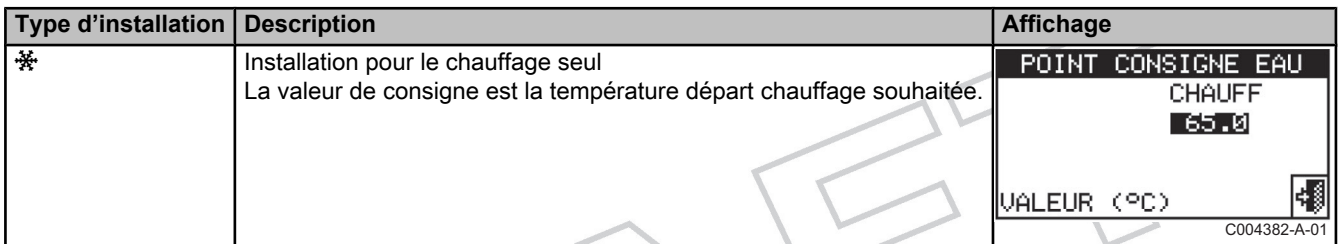

Pour régler la température de consigne départ chauffage , procéder comme suit :

- 1. Placer le curseur sur la valeur de la température à modifier : **CHAUFF.**.
- 2. Appuyer sur le bouton pour accéder à la valeur sélectionnée.
- 3. Tourner le bouton pour modifier la valeur.
- 4. Appuyez sur le bouton pour confirmer.
- 5. Sélectionner **Porte** pour quitter.

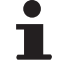

Cette valeur de consigne est utilisée en l'absence de régulateur externe 0-10 V ou DIEMATIC iSystem. **Voir chapitre : ["Fonction ENTREE PT CONSIGNE",](#page-36-0)** [page 36](#page-36-0)

## **6.1.4. Menu PREFERENCES : Personnalisation**

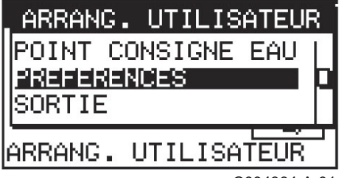

C004384-A-01

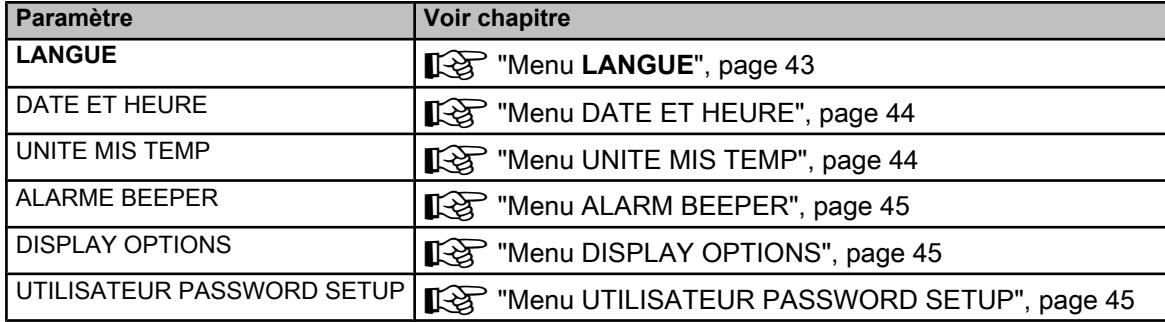

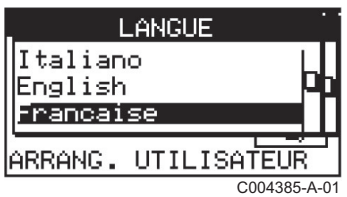

#### **n** Menu LANGUE

Les langues d'affichage sont les suivantes :

- 4 Français
- 4 Italien
- 4 Anglais
- 4 Allemand
- 4 Espagnol

Pour sélectionner une langue d'affichage, procéder comme suit :

- 1. Sélectionner **LANGUE** dans le menu PREFERENCES.
- 2. Sélectionner la langue souhaitée en tournant le bouton.
- 3. Appuyer sur le bouton rotatif pour valider. Attendre que l'affichage passe à la langue sélectionnée.
- 4. Sélectionner **Porte** pour quitter.

# **Menu DATE ET HEURE**

Ce menu permet d'afficher et de modifier la date et l'heure courantes. Pour régler l'heure et la date, procéder comme suit :

- 1. Sélectionner DATE ET HEURE dans le menu PREFERENCES.
- 2. Positionner le curseur sur la valeur à modifier (date ou heure).
- 3. Appuyer sur le bouton rotatif pour valider.
- 4. Appuyer sur le bouton : La valeur sélectionnée se met à clignoter.
- 5. Tourner le bouton pour modifier la valeur.
- 6. Appuyer sur le bouton rotatif pour valider.
- 7. Sélectionner **Porte** pour quitter.

#### **n Menu UNITE MIS TEMP**

Ce menu permet d'afficher et de modifier l'unité de mesure des températures

Pour changer l'unité de mesure des températures, procéder comme suit :

- 1. Placer le curseur sur  $\mathbf{v}'$ .
- 2. Appuyer sur le bouton rotatif pour valider.
- 3. Sélectionner **Porte** pour quitter.

<span id="page-44-0"></span>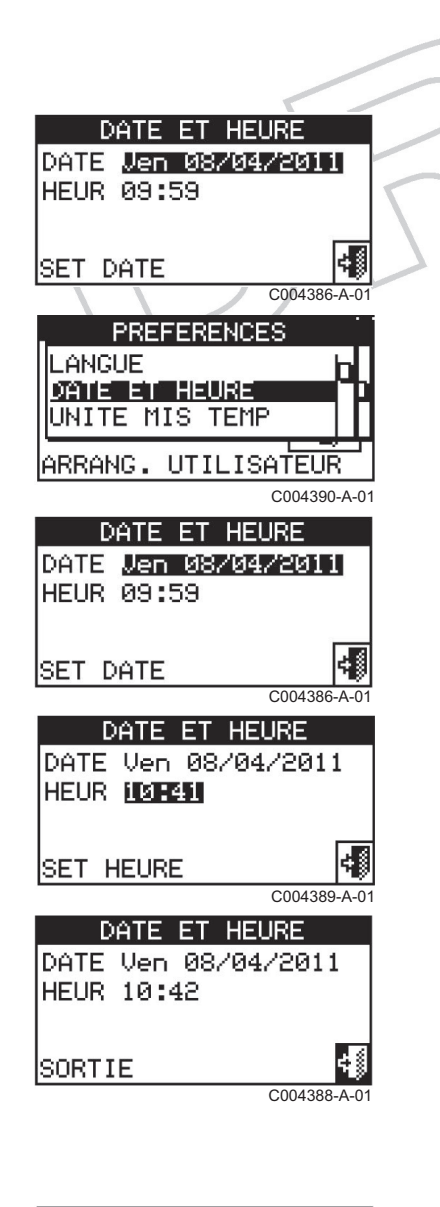

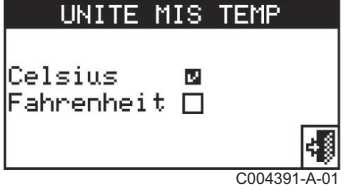

<span id="page-45-0"></span>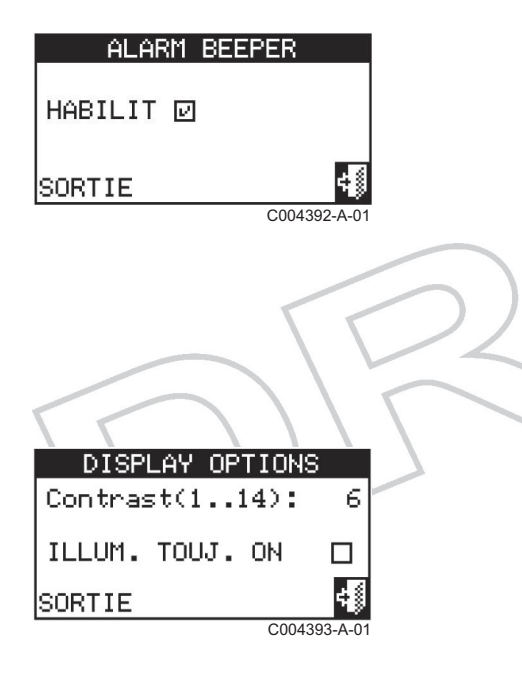

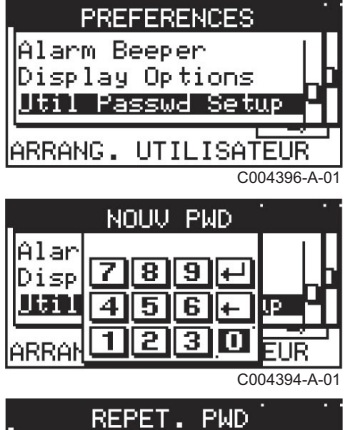

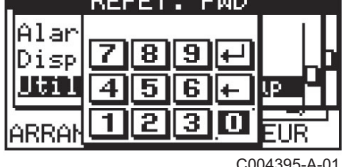

#### n **Menu ALARM BEEPER**

Le CCI est équipé d'un émetteur sonore qui s'active chaque fois qu'une alarme se déclenche sur une des pompes à chaleur PGA reliées.

Pour désactiver l'alarme sonore, procéder comme suit :

- 1. Placer le curseur sur  $\mathbf{v}'$ .
- 2. Appuyer sur le bouton rotatif pour valider.
- 3. Sélectionner **Porte** pour quitter.

## **Nenu DISPLAY OPTIONS**

Ce menu permet de modifier le contraste et de sélectionner le rétroéclairage de l'afficheur graphique.

Pour ce faire, procéder comme suit :

- 1. Placer le curseur sur la valeur du contraste.
- 2. Appuyer sur le bouton rotatif : La valeur actuelle clignote à l'écran.
- 3. Appuyer sur le bouton rotatif pour valider.
- 4. Sélectionner **ILLUM. TOUJ. ON** pour activer le rétroéclairage. Si le rétroéclairage n'est pas activé, l'éclairage de l'afficheur s'éteint après 15 minutes sans action sur le bouton rotatif.
- 5. Sélectionner **Porte** pour quitter.

## n **Menu UTILISATEUR PASSWORD SETUP**

#### **Pour définir un mot de passe Utilisateur, procéder comme suit :**

- 1. Sélectionner **UTILISATEUR PASSWORD SETUP** sur le menu déroulant.
- 2. Saisir le mot de passe souhaité. Sélectionner < pour valider.
- 3. Saisir le mot de passe souhaité une seconde fois et sélectionner  $\leftarrow$  pour confirmer.

Dès que le mot de passe est actif, il faudra le saisir pour accéder au menu **ARRANG. UTILISATEUR**. A chaque saisie du mot de passe, celui-ci reste actif 10 minutes après avoir quitté le menu.

#### **Pour modifier le mot de passe, procéder comme suit :**

Ť

1. Sélectionner **UTILISATEUR PASSWORD SETUP** sur le menu déroulant.

2. Saisir le mot de passe utilisateur sur le clavier numérique. Sélectionner  $\leftarrow$  pour valider.

- 3. Saisir le mot de passe actuel et sélectionner ← pour valider.
- 4. Saisir le nouveau mot de passe puis sélectionner ← pour valider.
- 5. Saisir le mot de passe souhaité une seconde fois et sélectionner  $\leftarrow$  pour confirmer.

#### **Pour désactiver le mot de passe, procéder comme suit :**

- 1. Sélectionner **UTILISATEUR PASSWORD SETUP** sur le menu déroulant.
- 2. Saisir le mot de passe utilisateur sur le clavier numérique. Sélectionner  $\leftarrow$  pour valider.
- 3. Saisir le mot de passe actuel et sélectionner ← pour valider.
- 4. Sélectionner  $\leftarrow$  pour valider.

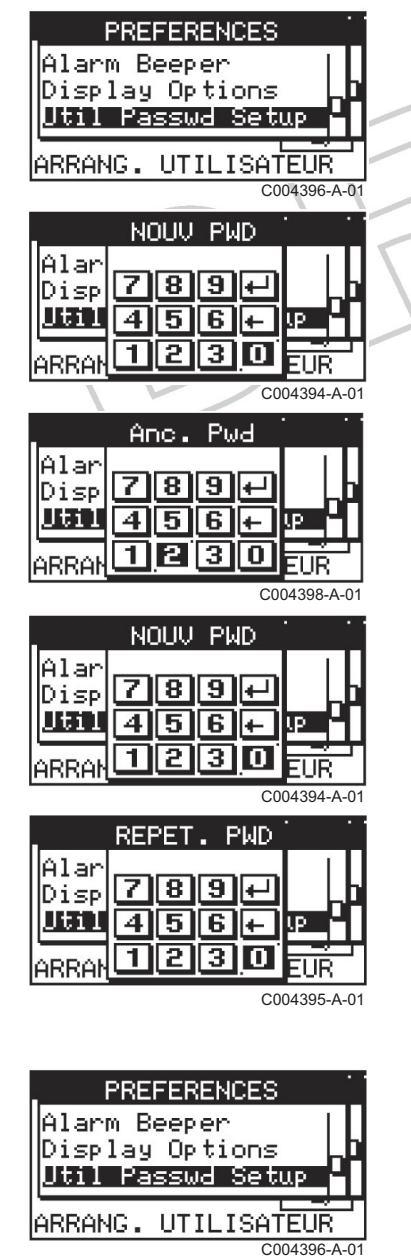

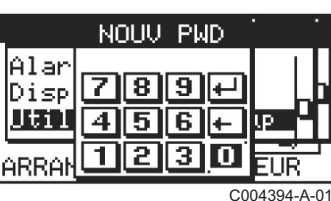

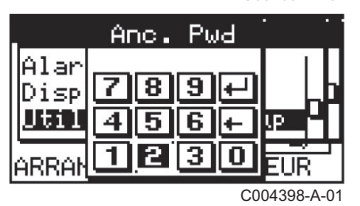

**En cas de saisie d'un mot de passe erroné :**

1. Sélectionner  $\leftarrow$  : Le menu précédent s'affiche à nouveau.

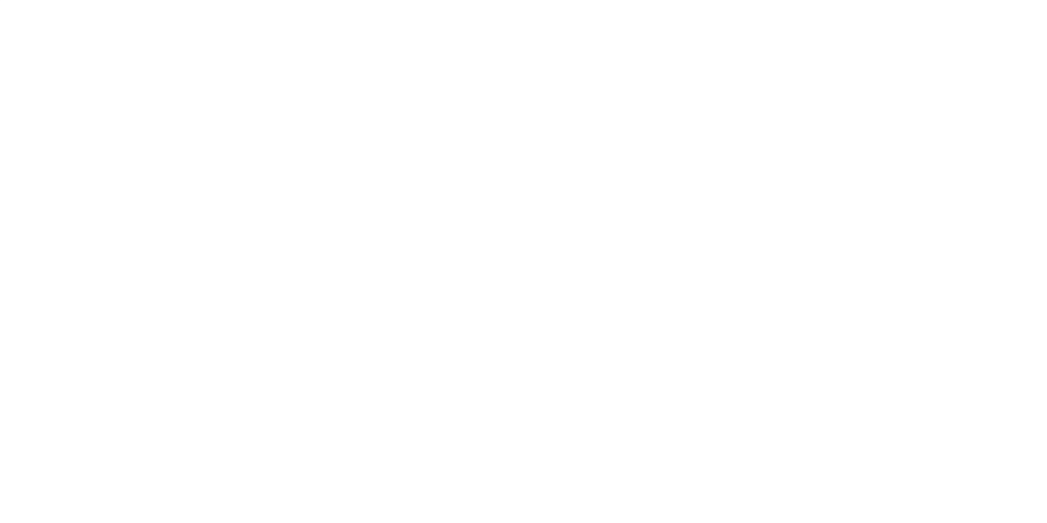

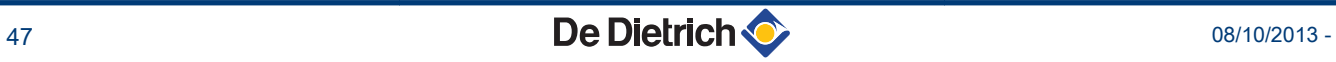

# **7 Gestion des pompes à chaleur PGA**

# **7.1 Menu GEST. UN.**

# **7.1.1. Liste des fonctions**

Les fonctions de ce menu permettent d'agir sur les pompes à chaleur PGA à partir de ces commandes passées en chaufferie sur le CCI.

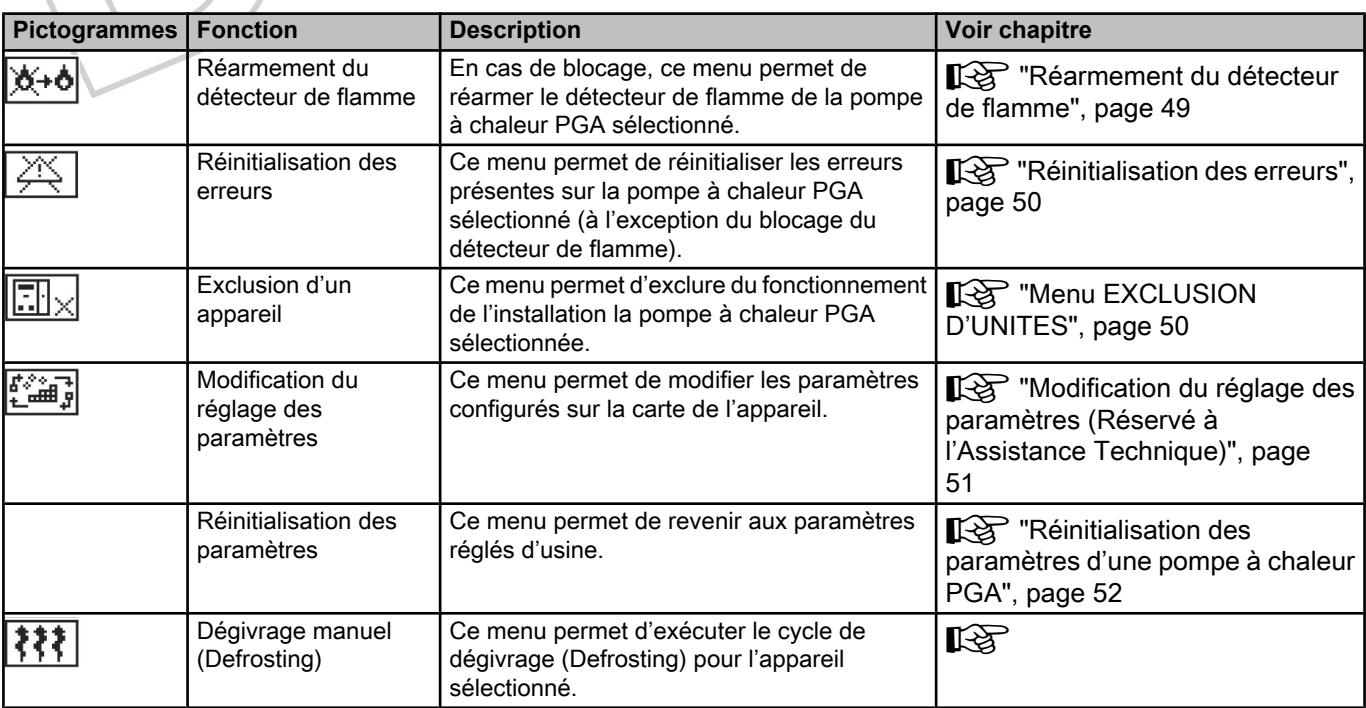

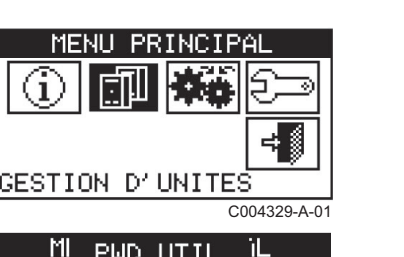

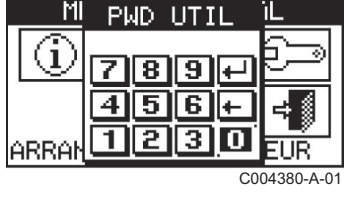

## **7.1.2. Accès à une pompe à chaleur PGA via le menu GESTION D'UNITE**

1. Sélectionner **sur le menu principal.** 

2. Saisir le code utilisateur (si nécessaire).

08/10/2013 - **De Dietrich C** 

<span id="page-49-0"></span>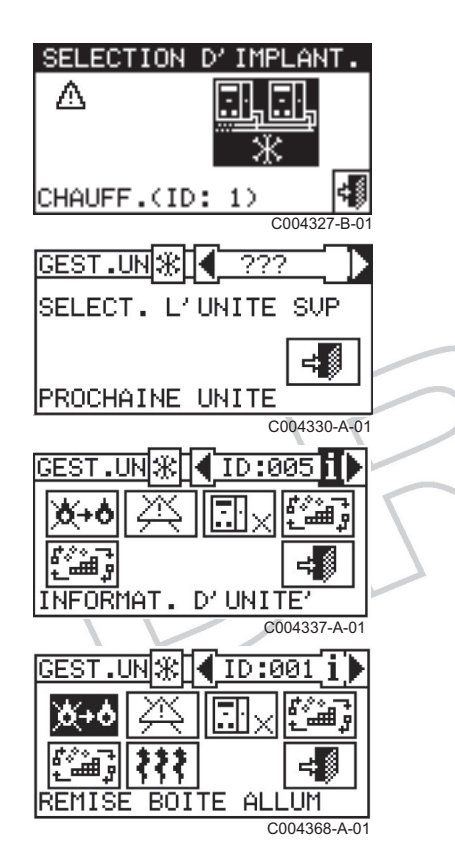

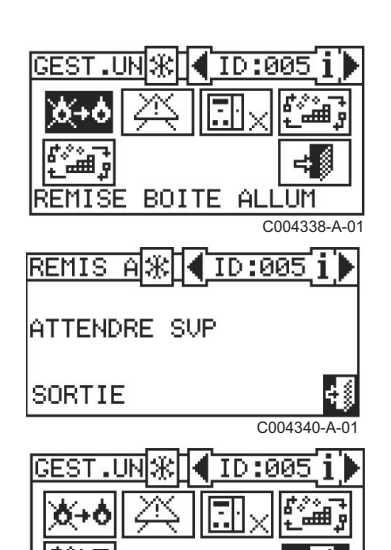

C004339-A-01

- 3. Appuyer sur le bouton rotatif pour sélectionner l'installation.
	- Le symbole  $\wedge$  à côté de l'icône de l'installation signale la présence d'une ou plusieurs anomalies.
- 4. Pour sélectionner l'appareil, utiliser les flèches (et ). Le numéro d'identification de l'appareil est indiqué entre les flèches.
- 5. Appuyer sur la touche j pour accéder au menu d'information relatif à la pompe à chaleur PGA sélectionnée.
- 6. Le menu **(GESTION D'UNITE)** s'affiche.

П

## **7.1.3. Réarmement du détecteur de flamme**

Pour réinitialiser le détecteur de flamme en cas de blocage du brûleur d'une pompe à chaleur PGA, procéder comme suit :

1. Après avoir sélectionné la pompe à chaleur PGA avec laquelle

interagir, positionner le curseur sur  $\mathbb{X}$ +0 et appuyer sur le bouton rotatif pour réinitialiser le détecteur de flamme.

- 2. A la fin de la réinitialisation, le message **OK** s'affiche à l'écran.
- 3. Appuyer sur la touche **Porte** pour quitter le menu.
	- Il n'est pas possible d'effectuer plus de 5 tentatives de réarmement de la flamme sur une période de 15 minutes. Si le nombre de tentatives est dépassé, la fonction est désactivée. Pour effectuer une autre tentative, il faut agir directement sur la pompe à chaleur concernée.

Se référer à la notice d'installation et d'entretien de la pompe à chaleur PGA.

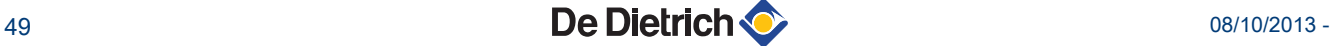

 $\mathsf T$ 

ੰ⊶ਸੀ ORTIE

## **7.1.4. Réinitialisation des erreurs**

<span id="page-50-0"></span>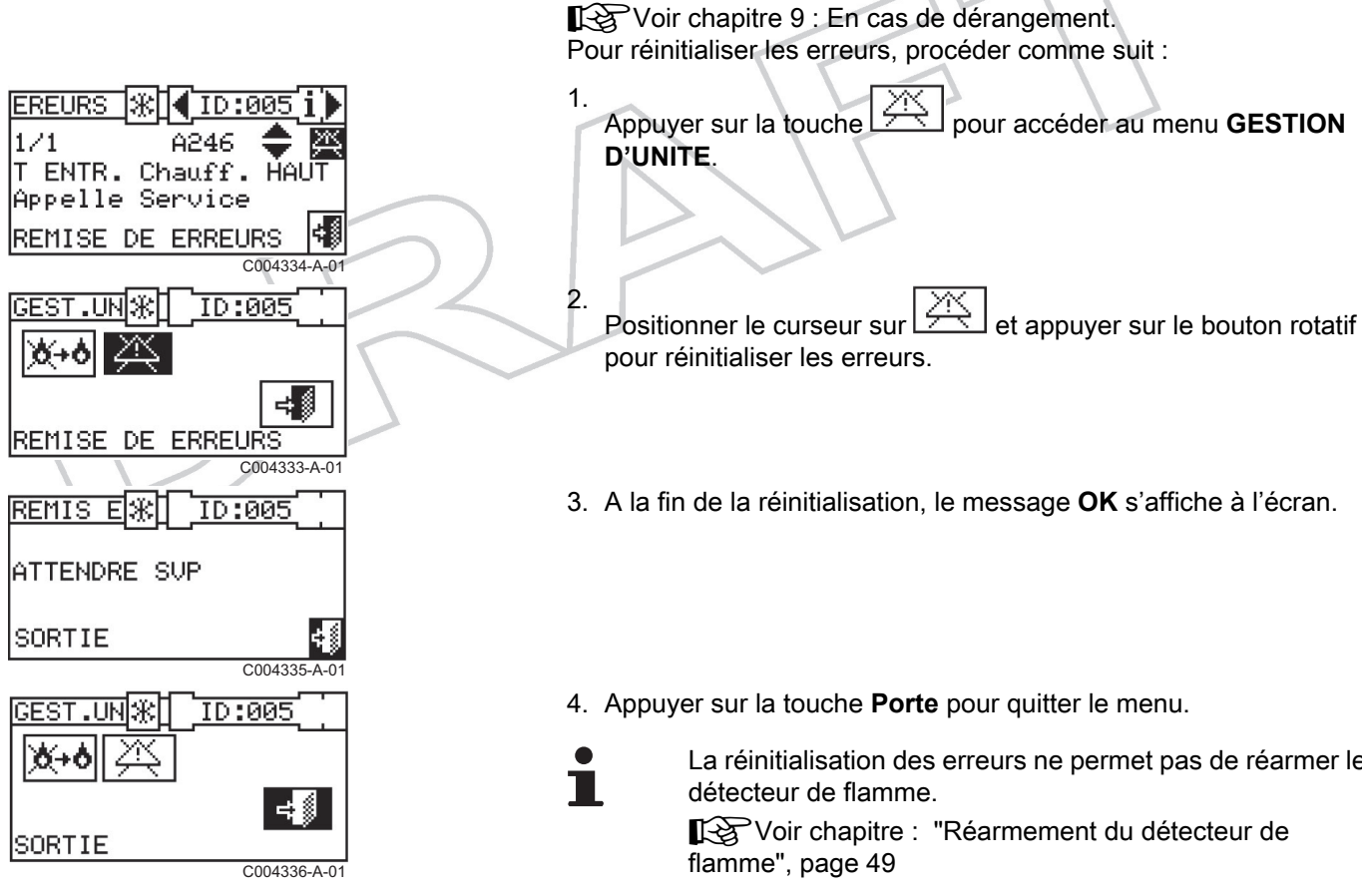

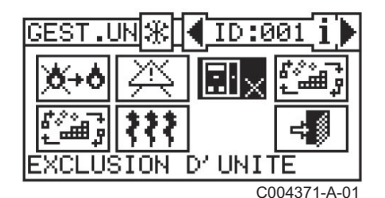

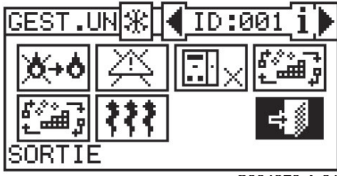

C004370-A-01

La réinitialisation des erreurs ne permet pas de réarmer le détecteur de flamme.

Voir chapitre : ["Réarmement du détecteur de](#page-49-0) [flamme", page 49](#page-49-0)

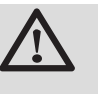

#### **AVERTISSEMENT**

Seul un professionnel qualifié est autorisé à réinitialiser les erreurs accompagnées du message Appeler l'assistance.

## **7.1.5. Menu EXCLUSION D'UNITES**

Pour accéder au menu, procéder comme suit :

- 1. Positionner le curseur sur  $\mathbb{E}$  et appuyer sur le bouton pour exclure l'appareil. A la fin de l'opération, le symbole **I**. indique que l'appareil a été exclu de l'installation
- 2. Pour réintégrer la pompe à chaleur PGA dans l'installation, sélectionner  $\Box$ . et appuyer sur le bouton rotatif. Le symbole **X** indique que la pompe à chaleur PGA est incluse dans l'installation.
- 3. Sélectionner **Porte** pour quitter.

## <span id="page-51-0"></span>**7.1.6. Modification du réglage des paramètres (Réservé à l'Assistance Technique)**

Ce menu permet de modifier certains paramètres configurés sur la carte S61 des pompes à chaleur PGA raccordées.

Le dispositif CCI dialogue avec la carte S61 de la pompe à chaleur PGA et reçoit les informations relatives aux paramètres qui y sont configurés. L'installateur peut modifier certains de ces paramètres à l'aide du CCI et les retransmettre à la carte électronique S61 de la pompe à chaleur PGA.

L'accès à ce menu est protégé par le mot de passe Installateur.

## **Procédure de modification d'un paramètre :**

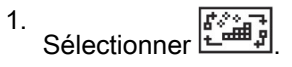

- 2. Entrer le code installateur.
- 3. Sélectionner **Yes** pour accéder aux paramètres.
- 4. Le chargement des paramètres de la pompe à chaleur sélectionnée démarre.
- 5. La valeur du paramètre **1** s'affiche et peut être modifiée.
- 6. Sélectionner **Yes** pour valider la nouvelle valeur du paramètre.
- 7. Sélectionner **Porte** pour quitter.

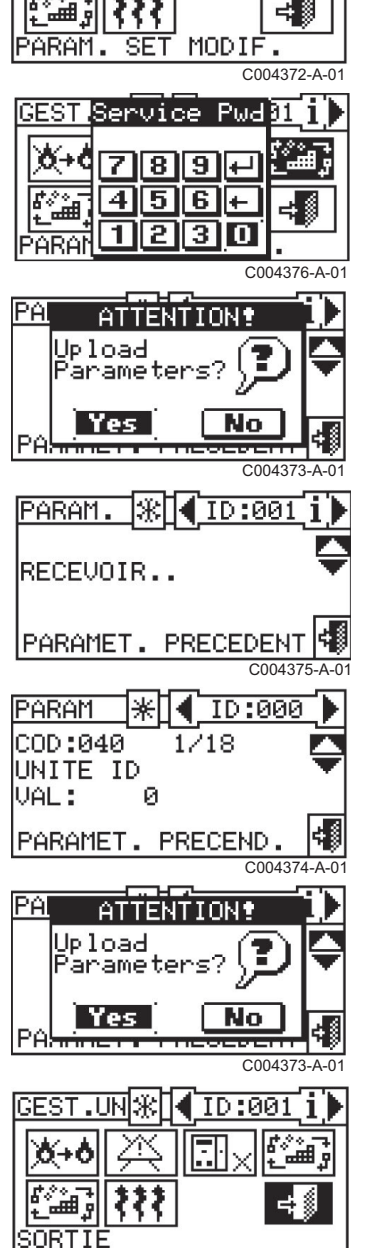

ЬR

ID:001

C004370-A-0

## **7.1.7. Réinitialisation des paramètres d'une pompe à chaleur PGA**

<span id="page-52-0"></span>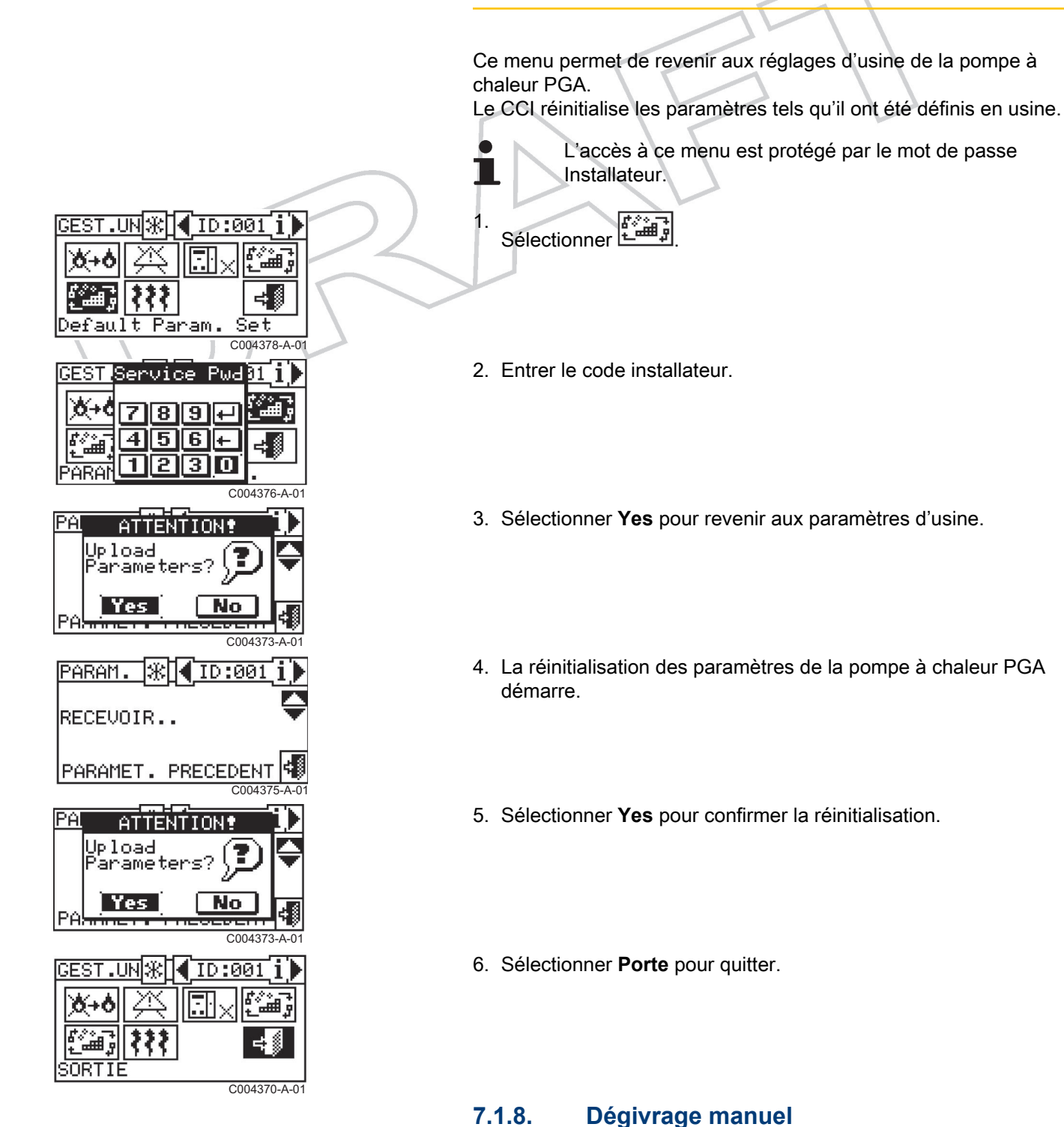

Il est possible de forcer la fonction Dégivrage d'une pompe à chaleur PGA à partir du CCI. Si les conditions climatiques sont remplies (température extérieure < 4 °C), le dégivrage démarre aussitôt sans attendre les temps paramétrés dans la routine Dégivrage.

08/10/2013 - **De Dietrich C** 

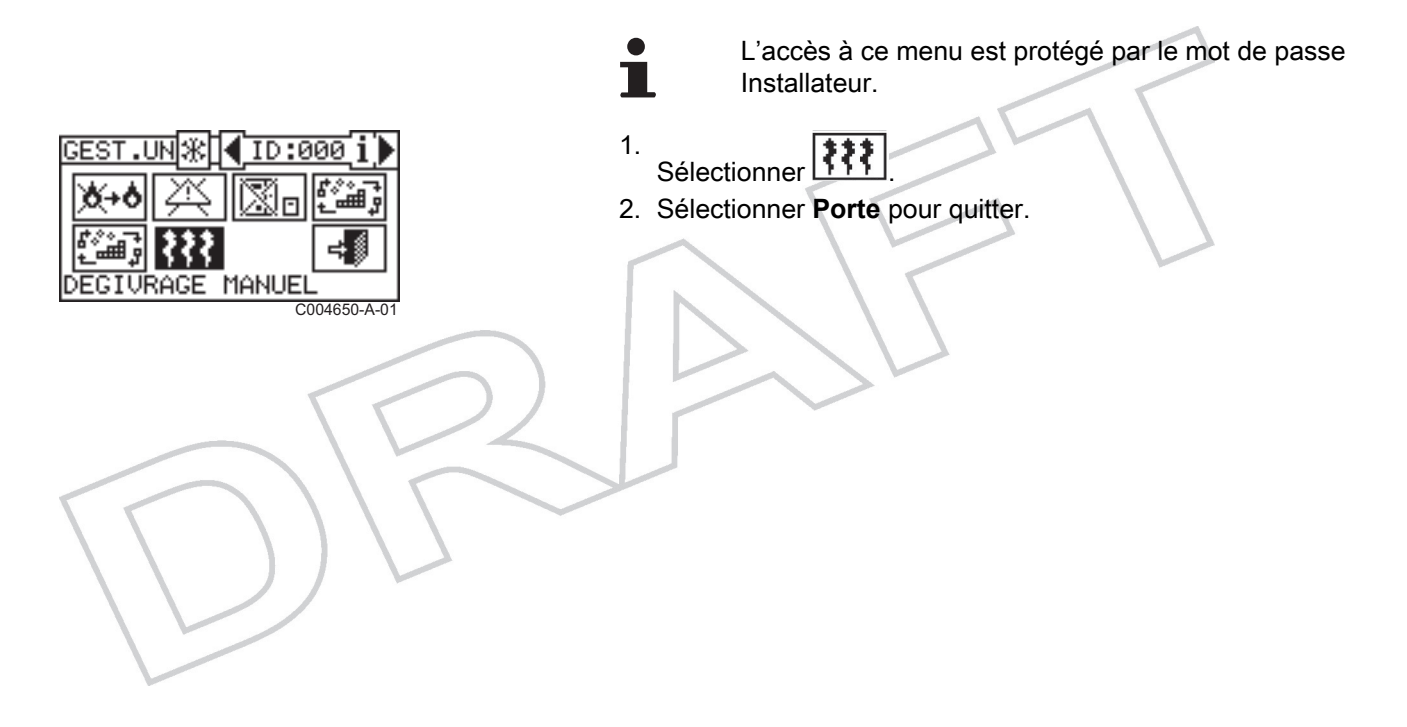

# **8 Informations sur le fonctionnement de l'installation**

# **8.1 Données de fonctionnement**

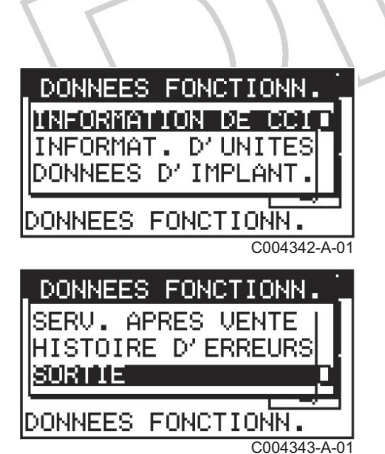

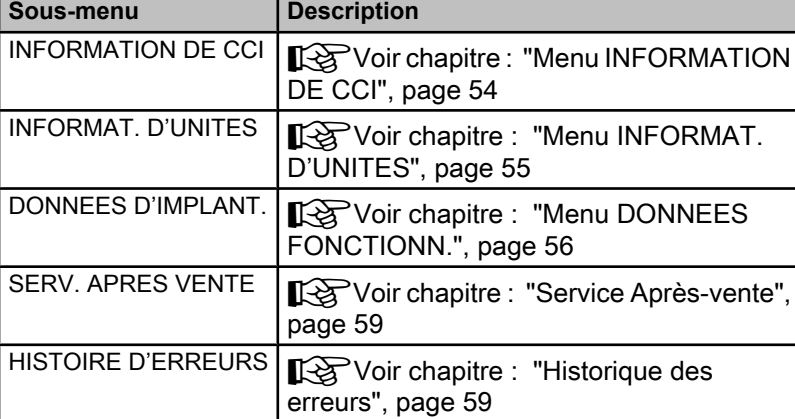

## **8.1.2. Accès au menu DONNEES FONCTIONN.**

1. Sélectionner **j** sur le menu principal.

**8.1.1. Liste des sous-menus**

2. Le menu **DONNEES FONCTIONN.** s'affiche.

## **8.1.3. Menu INFORMATION DE CCI**

L'affichage des données du CCI se fait sur 2 écrans :

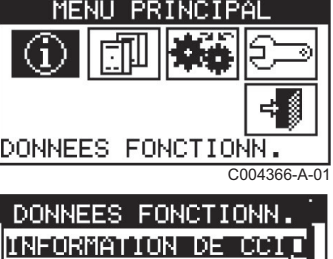

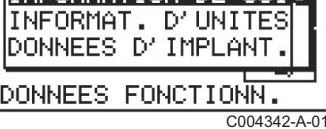

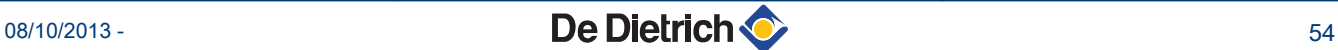

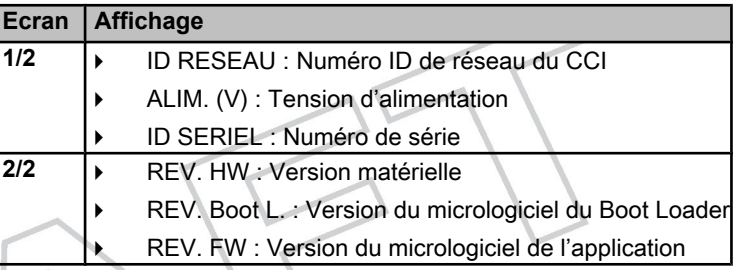

1. Sélectionner **INFORMATION DE CCI** et appuyer sur le bouton rotatif pour entrer dans le menu spécifique.

- 2. L'écran **1/2** du menu **INFORMATION DE CCI** s'affiche. Sélectionner **1/2** pour passer à l'écran **2/2** du menu.
- 3. L'écran **2/2** du menu **INFORMATION DE CCI** s'affiche. Sélectionner **2/2** pour revenir à l'écran **1/2** du menu.
- 4. Sélectionner **Porte** pour quitter.

# **8.1.4. Menu INFORMAT. D'UNITES**

Pour accéder au menu, procéder comme suit :

- 1. Sélectionner INFORMAT. D'UNITES et appuyer sur le bouton rotatif pour entrer dans le menu spécifique.
- 2. Sélectionner l'appareil à l'aide des flèches < et >. Le numéro d'identification **ID** de l'appareil sélectionné est affiché entre les flèches. L'écran **1/2** du menu s'affiche.

Sélectionner **1/2** pour passer à l'écran **2/2** du menu.

- 3. L'écran **2/2** du menu s'affiche. Sélectionner **2/2** pour revenir à l'écran **1/2** du menu.
- 4. Sélectionner **Porte** pour quitter.

<span id="page-55-0"></span>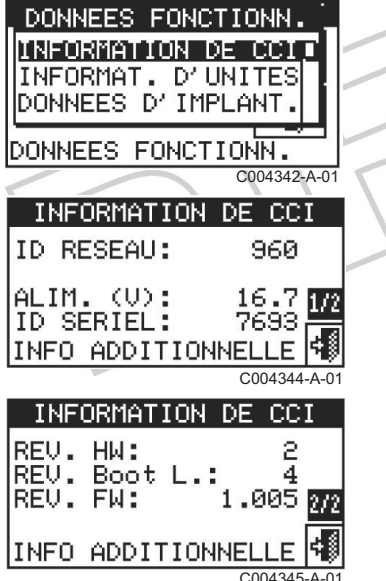

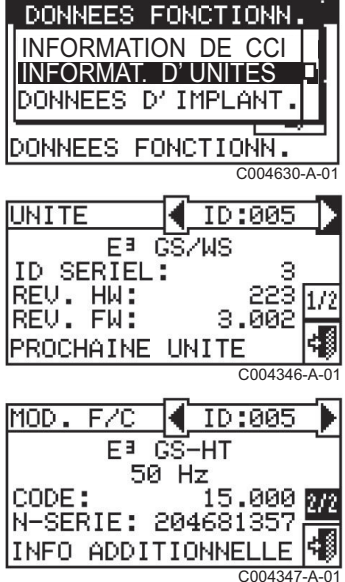

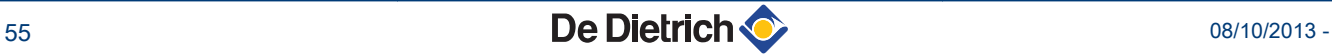

## **8.1.5. Menu DONNEES FONCTIONN.**

Ce menu comprend les 3 sous-menus listés ci-dessous, rassemblant les données relatives à l'installation.

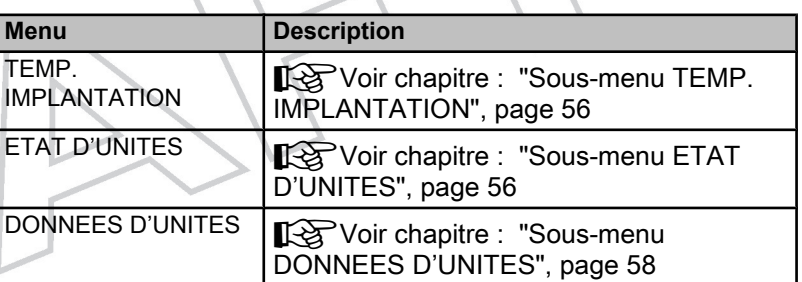

#### **n Accès au menu DONNEES D'IMPLANT.**

- 1. Sélectionner **DONNEES D'IMPLANT.** et appuyer sur le bouton rotatif pour entrer dans le menu spécifique.
- 2. Appuyer sur le bouton rotatif pour sélectionner l'installation.
- 3. Le menu **DONNEES D'IMPLANT.** s'affiche.
- 4. Sélectionner **Porte** pour quitter.

#### n **Sous-menu TEMP. IMPLANTATION**

Ce menu permet d'afficher les températures de retour, de départ et de consigne.

- 1. Sélectionner **TEMP. IMPLANTATION** dans le menu **DONNEES D'IMPLANT.**.
- 2. Le menu **TEMP. IMPLANTATION** s'affiche.
- 3. Sélectionner **Porte** pour quitter.

#### n **Sous-menu ETAT D'UNITES**

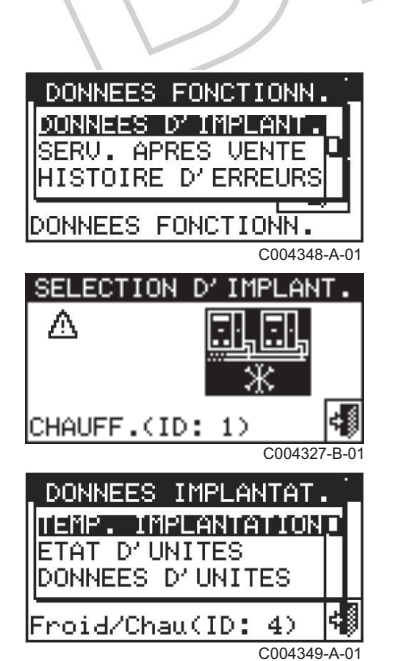

C004349-A-01

<span id="page-56-0"></span>DONNEES IMPLANTAT. TENET INPLANTATION, ETAT D'UNITES DONNEES D'UNITES Froid/Chau(ID: 4)

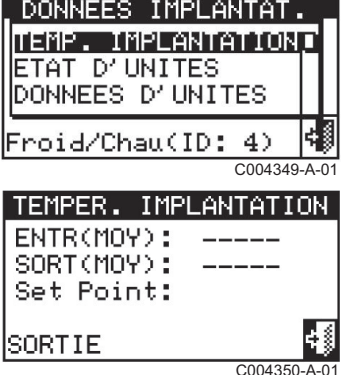

#### **Ecran 1/2 : Ecran ON/OFF ETAT** ON/OFF La pompe à chaleur PGA est allumée løø5 Si l'appareil est éteint, aucun symbole n'est affiché à côté du numéro d'identification ID de T l'appareil. INFO ADDITIONNELL C004351-A-01 – L'appareil a été exclu de l'installation à l'aide des options présentes du menu GESTION D'UNITE. **D** Un cycle de dégivrage **(Defrosting)** est en cours sur l'appareil. **T** La pompe à chaleur PGA est mise à l'arrêt après avoir atteint une valeur limite de température. **Ecran 2/2 : Ecran ERREURS ERREURS ETAT E** L'appareil est en erreur 805 Si l'appareil n'est pas en erreur, aucun symbole n'est affiché à côté du numéro d'identification ID de l'appareil. INFO ADDITIONNEL C004353-A-01 **W** L'appareil est en avertissement (warning). **O** Off-line Problèmes de connexion entre la pompe à chaleur PGA et le CCI (appareil hors tension, problèmes sur le câble de connexion, carte électronique défectueuse sur l'appareil empêchant la communication avec le CCI). Après la première configuration, le CCI recherche à chaque allumage toutes les pompes П à chaleur PGA qui lui sont rattachées. Les pompes à chaleur PGA non trouvées par le CCI seront considérées comme Off-line. Ce menu permet d'avoir un aperçu complet sur les appareils en fonctionnement et ceux en erreur. Chaque pompe à chaleur est

identifiée par son numéro d'identification **ID** du réseau CANBUS. L'affichage des informations de ce menu se fait sur 2 écrans.

- 1. Sélectionner **ETAT D'UNITES** dans le menu **DONNEES D'IMPLANT.**.
- 2. Sélectionner  $\blacktriangleright$  pour visualiser les appareils en erreur ou en avertissement (Warning). Si l'appareil est en erreur, la lettre **E** est affichée à côté du numéro d'identification **ID** de l'appareil.
- 3. Sélectionner **Porte** pour quitter.

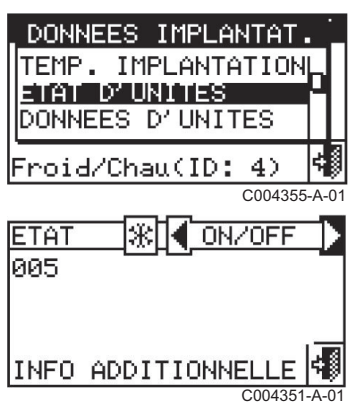

#### n **Sous-menu DONNEES D'UNITES**

Ce menu permet d'avoir un aperçu complet sur les appareils en fonctionnement et ceux en erreur. Chaque pompe à chaleur est identifiée par son numéro d'identification **ID** du réseau CANBUS. L'affichage des informations de ce menu se fait sur 2 écrans.

1. Sélectionner **DONNEES D'UNITES** dans le menu **DONNEES D'IMPLANT.** et choisir le sous-menu souhaité parmi ceux décrits ci-dessous.

2. Sélectionner **Porte** pour quitter.

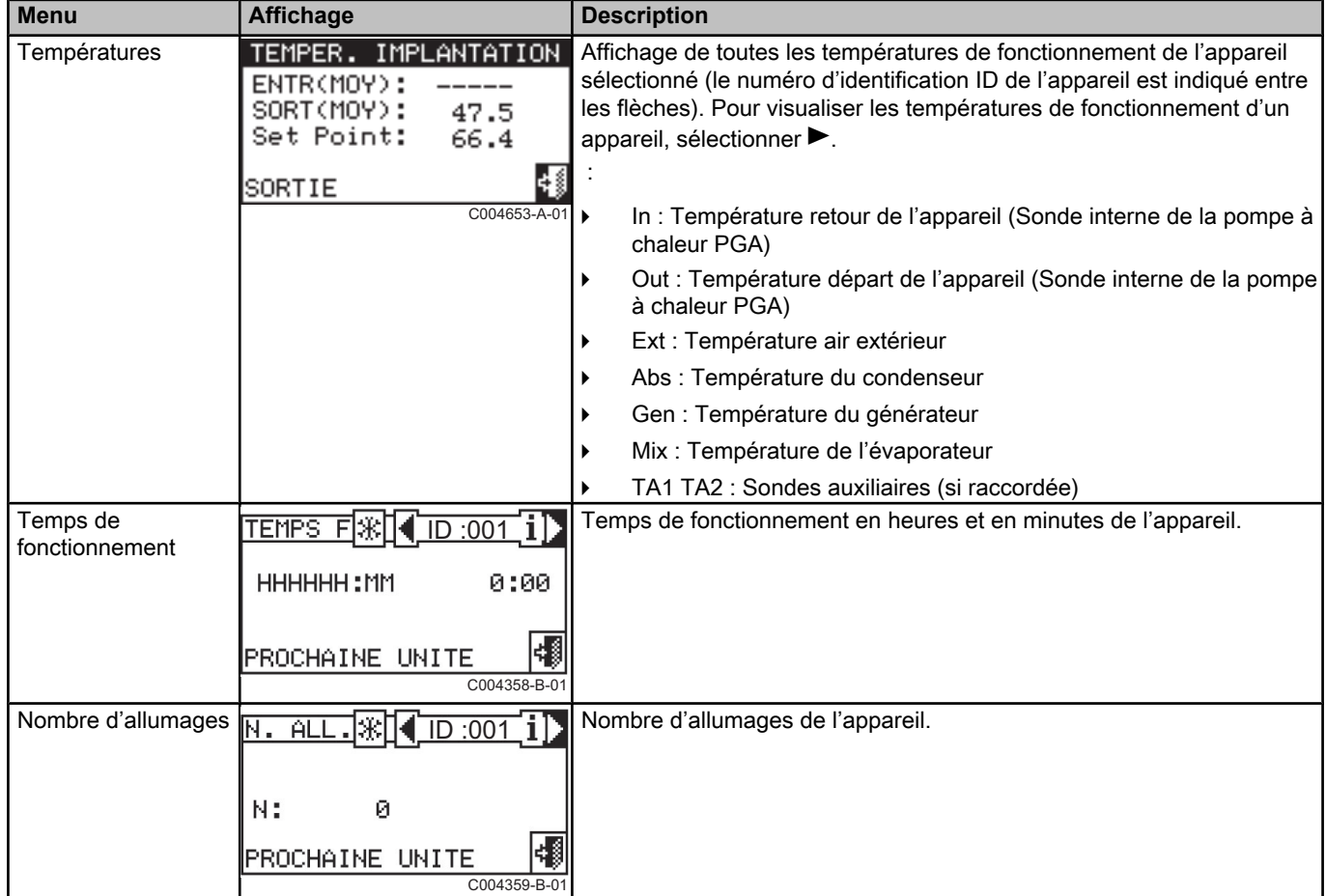

<span id="page-58-0"></span>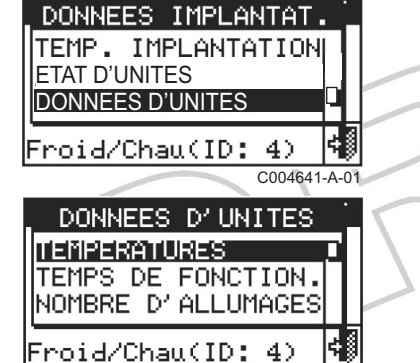

Froid/Chau(ID: 4)

C004357-A-01

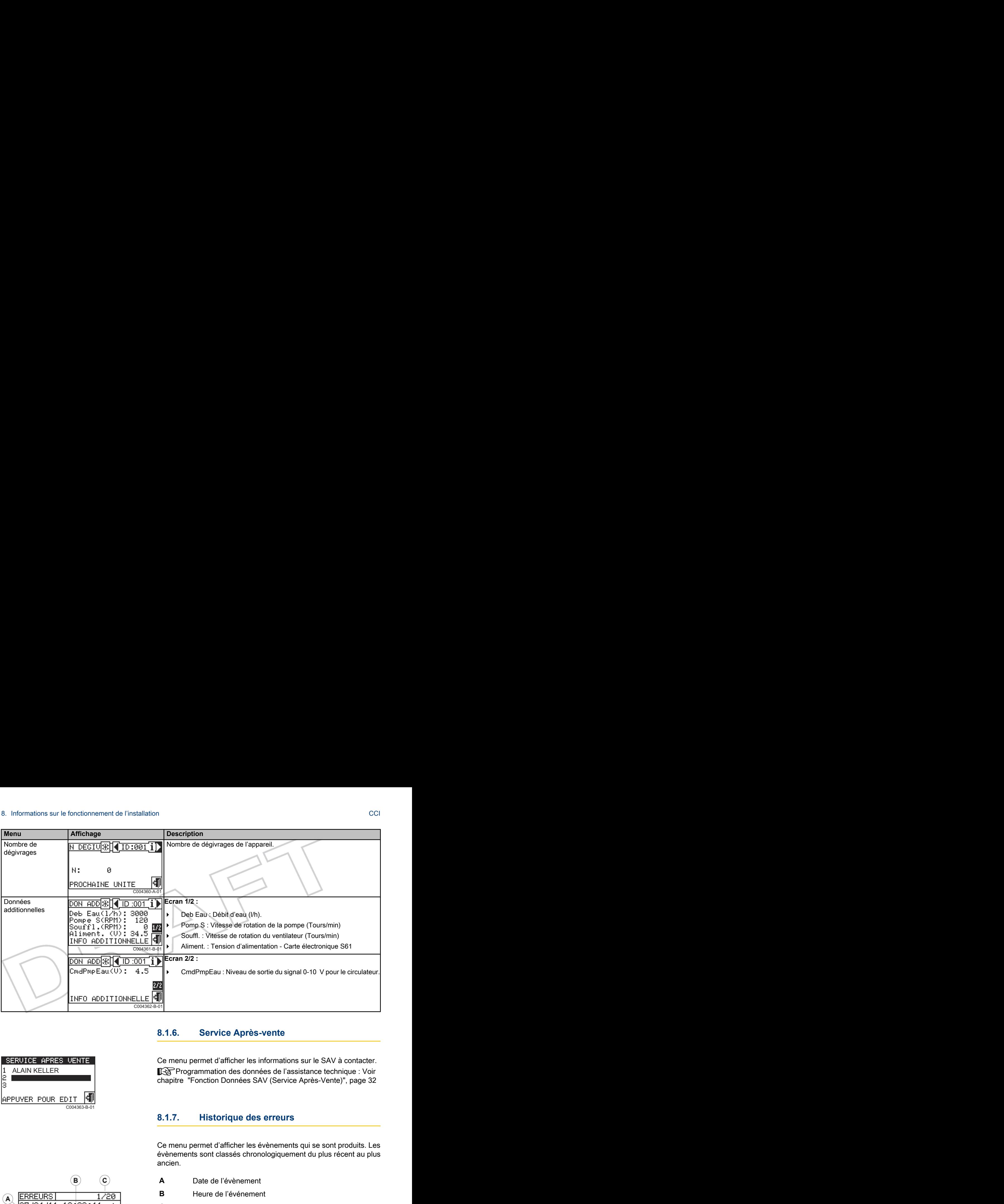

## **8.1.6. Service Après-vente**

<span id="page-59-0"></span>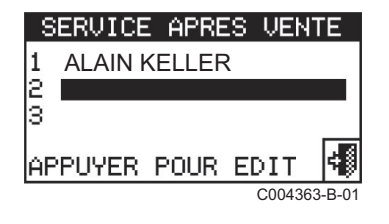

Ce menu permet d'afficher les informations sur le SAV à contacter. Programmation des données de l'assistance technique : Voir chapitre "Fonction Données SAV (Service Après-Vente)", page 32

## **8.1.7. Historique des erreurs**

Ce menu permet d'afficher les évènements qui se sont produits. Les évènements sont classés chronologiquement du plus récent au plus ancien.

- **A** Date de l'évènement
- **B** Heure de l'événement

**C** Indicateur du nombre d'évènements

- 1er chiffre : Position chronologique de l'évènement affiché
- 2ème chiffre : Nombre total des évènements mémorisés par le CCI

**D** Flèches de défilement vertical : Affichage chronologique des évènements qui se sont produits sur l'installation.

**E** Etat de l'évènement :

- 4 ON : Heure d'apparition de l'évènement
- 4 OFF : Heure de fin de l'évènement

**F** Code d'identification de l'évènement

- **G** Fonction surlignée par le curseur
- **H** Description de l'évènement

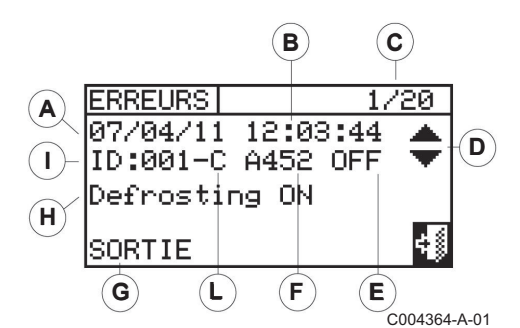

- **I** Numéro d'identification ID de l'appareil ou du CCI sur lequel s'est produit l'évènement affiché.
- **L** Module ayant engendré l'anomalie :
	- ▶ R : Module de chauffage
	- S : Carte électronique

## **Accès au menu HISTOIRE D'ERREURS :**

- 1. Sélectionner **M** sur l'écran d'accueil du CCI pour accéder au menu principal.
- 2. Sélectionner **j** pour accéder au menu Données de **fonctionnement**.
- 3. Sélectionner **HISTOIRE D'ERREURS** et appuyer sur le bouton rotatif pour entrer dans le menu spécifique.
- 4. Utiliser les flèches de défilement vertical pour faire défiler les évènements du plus récent au plus ancien.
- 5. Sélectionner **Porte** pour quitter.

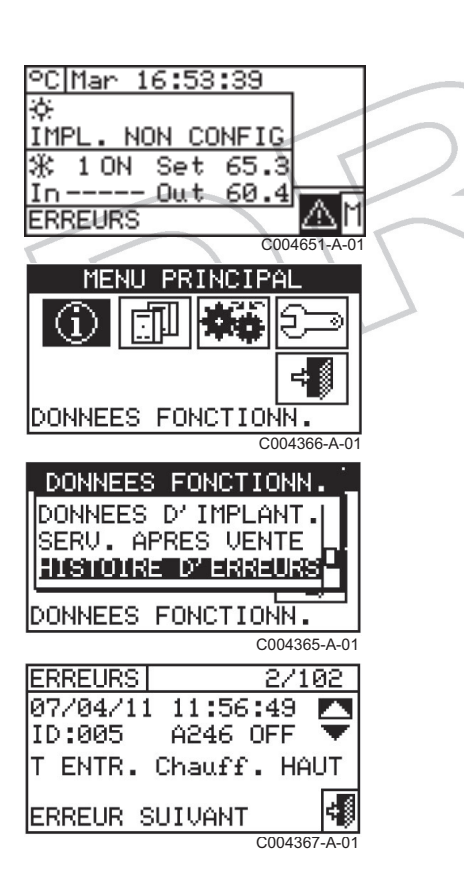

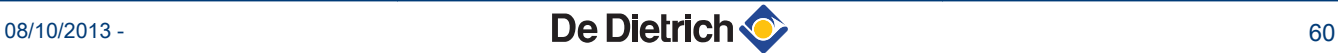

# <span id="page-61-0"></span>**9 En cas de dérangement**

# **9.1 Affichage des erreurs**

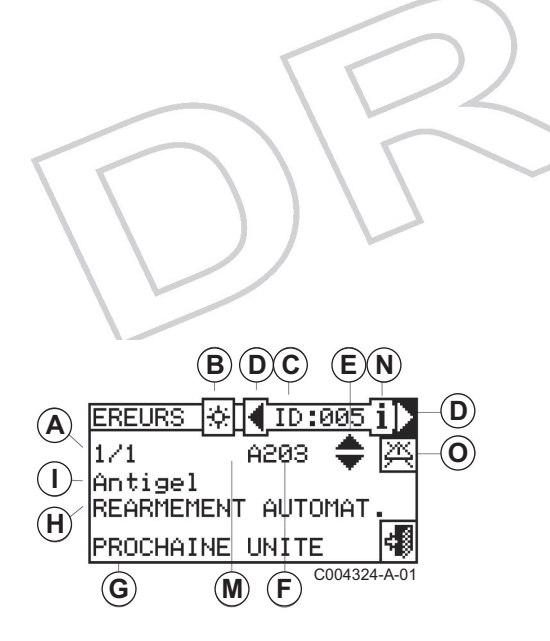

## **9.1.1. Menu ERREUR**

Le menu **ERREUR** permet d'afficher la présence des anomalies de fonctionnement.

#### **Ecran principal du menu ERREUR**

- **A** Nombre progressif des événements en cours pour l'appareil sélectionnée
- **B** Mode de fonctionnement de l'appareil
	- ▶  $\frac{1}{2}$  : Mode chauffage
- **C** Numéro d'identification de l'appareil
- **D** Flèches de défilement pour afficher les unités (Pompe à chaleur PGA)
- **E** Flèches de défilement vertical ▲▼ : Affichage des événements qui se sont produits sur l'appareil sélectionné.
- **F** Indication du code événement
	- $E =$  Erreur
		- $W = Warning$
- **G** Description de la position du curseur
- **H** Description de l'intervention à effectuer pour résoudre l'évènement qui s'est produit
- **I** Description de l'évènement
- **M** Origine de l'anomalie :
	- $R =$  Module de chauffage
	- S = Carte électronique
- **N** Accès au menu **INFORMATIONS** de l'appareil sélectionné
- **O** Accès au menu Gestion des appareils de l'appareil sélectionné

#### n **Accès au menu ERREUR**

Pour accéder au menu **ERREUR**, procéder comme suit :

- 1. Sélectionner **M** sur l'écran d'accueil du CCI pour accéder au menu principal.
- 2. Sélectionner  $\triangle$  sur le menu principal.
- 3. Appuyer sur le bouton rotatif pour sélectionner l'installation. -  $\ddot{\mathbf{x}}$ : Appareil pour la production d'eau chaude.

Le symbole  $\Lambda$  à côté de l'icône de l'installation signale la présence d'une ou plusieurs anomalies.

4. Utiliser la flèche  $\blacktriangleright$  pour trouver la pompe à chaleur PGA qui présente une erreur.

T

▬

Si l'appareil n'est pas en erreur, l'écran affiche **SANS ERREUR**.

- 5. Appuyer sur la touche *i* pour accéder au menu d'information relatif à la pompe à chaleur PGA sélectionnée.
- 6. Pour afficher tous les évènements présents sur l'appareil, utiliser les flèches  $\blacktriangle$  et  $\blacktriangledown$ .
- 7. Appuyer sur la touche A pour accéder au menu **GESTION D'UNITE**, permettant la réinitialisation des erreurs ou le réarmement du détecteur de flamme.

#### **9.1.2. Accès à l'historique des erreurs via le menu INFORMATION**

¼Voir chapitre : ["Historique des erreurs", page 59](#page-59-0)

## **9.1.3. Accès à l'état des pompes à chaleur PGA via le menu INFORMATION**

Voir chapitre : ["Menu DONNEES FONCTIONN.", page 56](#page-56-0)

## **9.2 Gestion et affichage des avertissements (warning) et anomalies**

## **9.2.1. Réinitialisation du détecteur de flamme**

Voir chapitre : ["Réarmement du détecteur de flamme", page](#page-49-0) [49](#page-49-0)

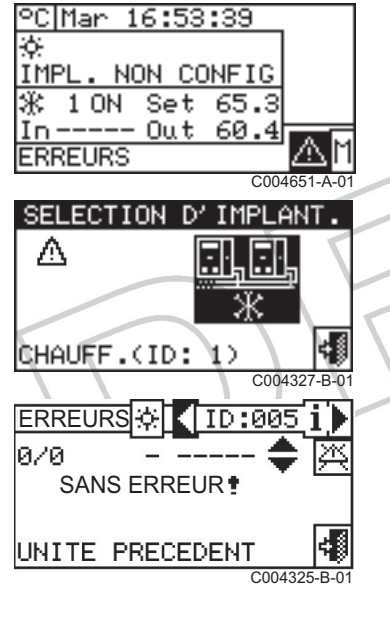

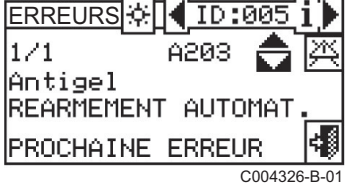

## **9.2.2. Réinitialisation des autres codes d'erreur**

¼Voir chapitre : ["Réinitialisation des erreurs", page 50](#page-50-0)

# **9.3 Gestion et affichage des avertissements (warning) et anomalies**

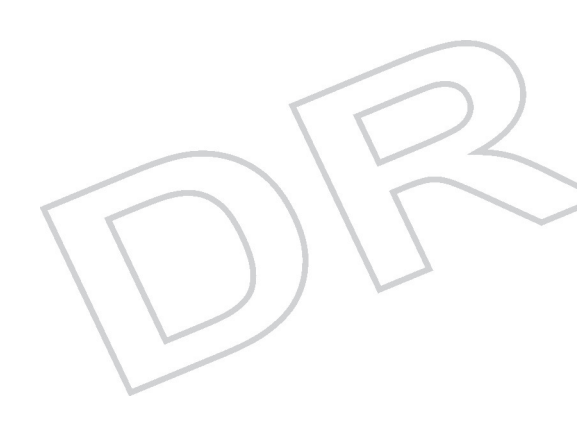

Toute anomalie de fonctionnement des pompes à chaleur PGA reliées au CCI est signalée et affichée sur son écran par l'intermédiaire des menus suivants :

#### 4 Menu **ERREUR**

¼Voir chapitre : "Menu **ERREUR**[", page 61](#page-61-0)

- 4 Menu Historique des erreurs Voir chapitre : ["Historique des erreurs", page 59](#page-59-0)
- 4 Menu ETAT D'UNITES ¼Voir chapitre : ["Sous-menu ETAT D'UNITES", page 56](#page-56-0)

Les anomalies de fonctionnement peuvent être de 2 types :

- 4 Warning (Avertissement) :
	- Signalisation de l'état d'avertissement dans le menu **ERREUR**.
	- Signalisation de l'avertissement dans le menu Historique des erreurs.
	- Mémorisation de l'événement d'avertissement **ON** dans l'historique des événements.
	- A la remise à zéro de l'événement d'avertissement, la signalisation de l'avertissement est remis à zéro et un événement **OFF** est mémorisé dans l'historique des événements.
- ▶ Erreur :
	- Affichage de l'erreur dans le menu **ERREUR**.
	- Clignotement du rétro-éclairage de l'écran et de l'icône  $\Delta$ .
	- Activation de l'avertisseur acoustique (Beeper) s'il est configuré dans le menu **ALARM BEEPER**.
	- Activation d'un ou de plusieurs relais de signalisation de l'alarme (signalisation d'une alarme sur un seul appareil et/ou signalisation d'une alarme générale).
	- Signalisation de l'état d'erreur dans le menu **ETAT D'UNITES**.
	- Signalisation de l'erreur dans le menu **Historique des erreurs**.
	- Mémorisation de l'événement d'avertissement **ON** dans l'historique des événements.
	- A la remise à zéro de l'événement d'erreur, la signalisation de l'erreur, l'avertisseur acoustique (Beeper) et la signalisation lumineuse de l'écran sont remis à zéro et un événement d'erreur **OFF** est mémorisé dans l'historique des événements.

Les codes d'anomalies sont séparés selon le type d'appareils d'où elles proviennent et selon les indications du tableau suivant :

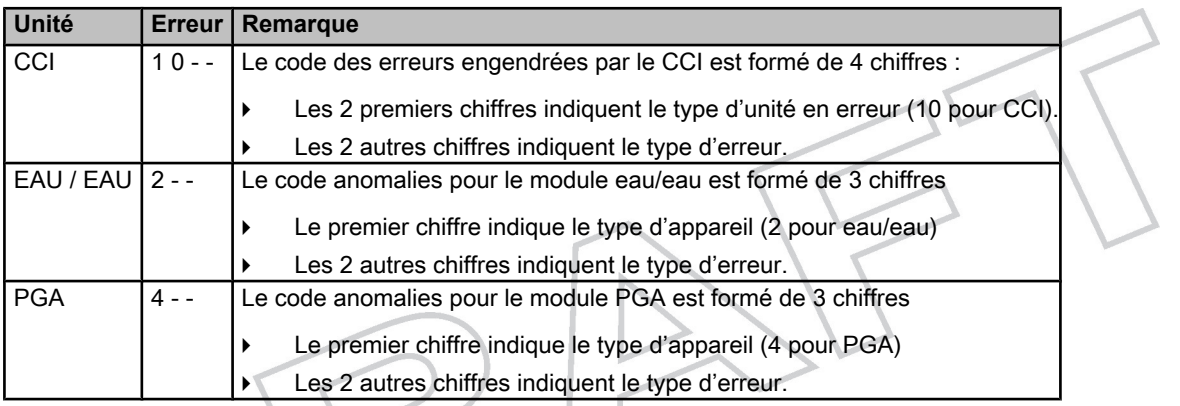

 $\sum_{i=1}^n$ 

M

# **9.3.1. Messages d'erreurs**

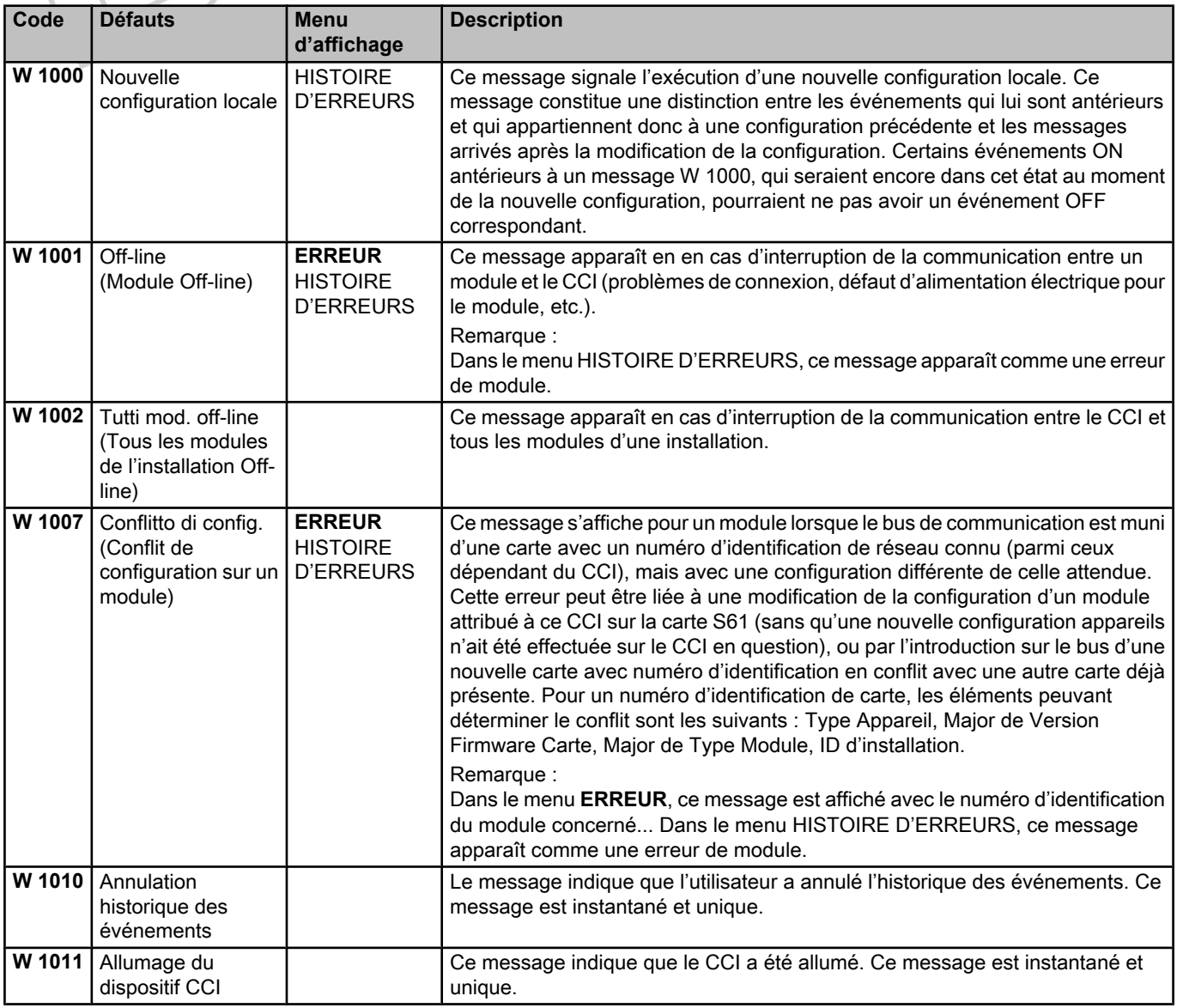

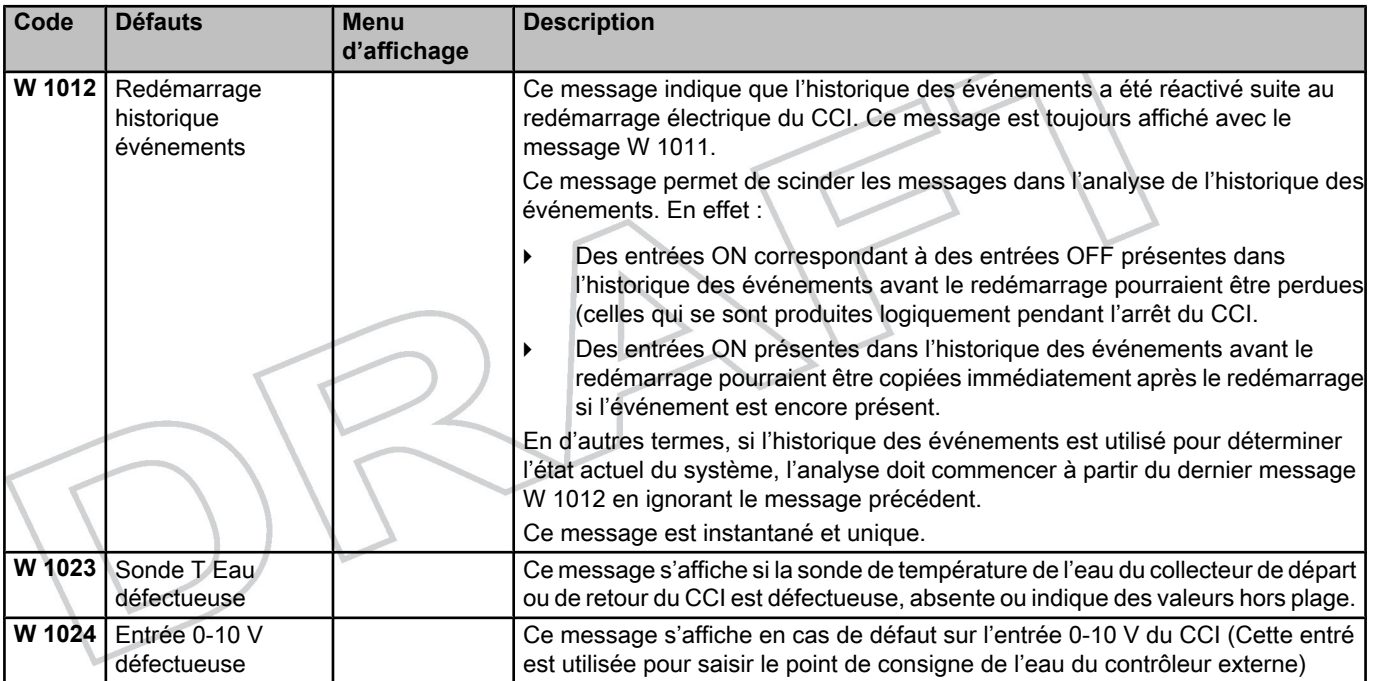

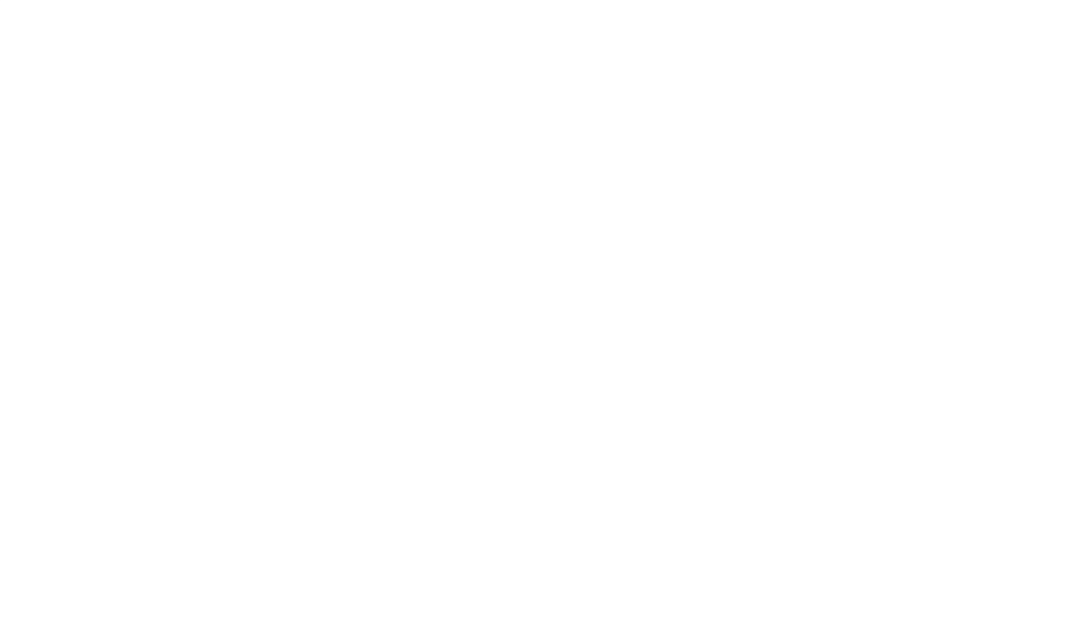

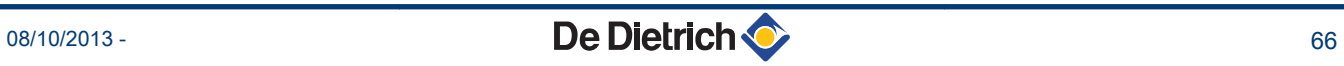

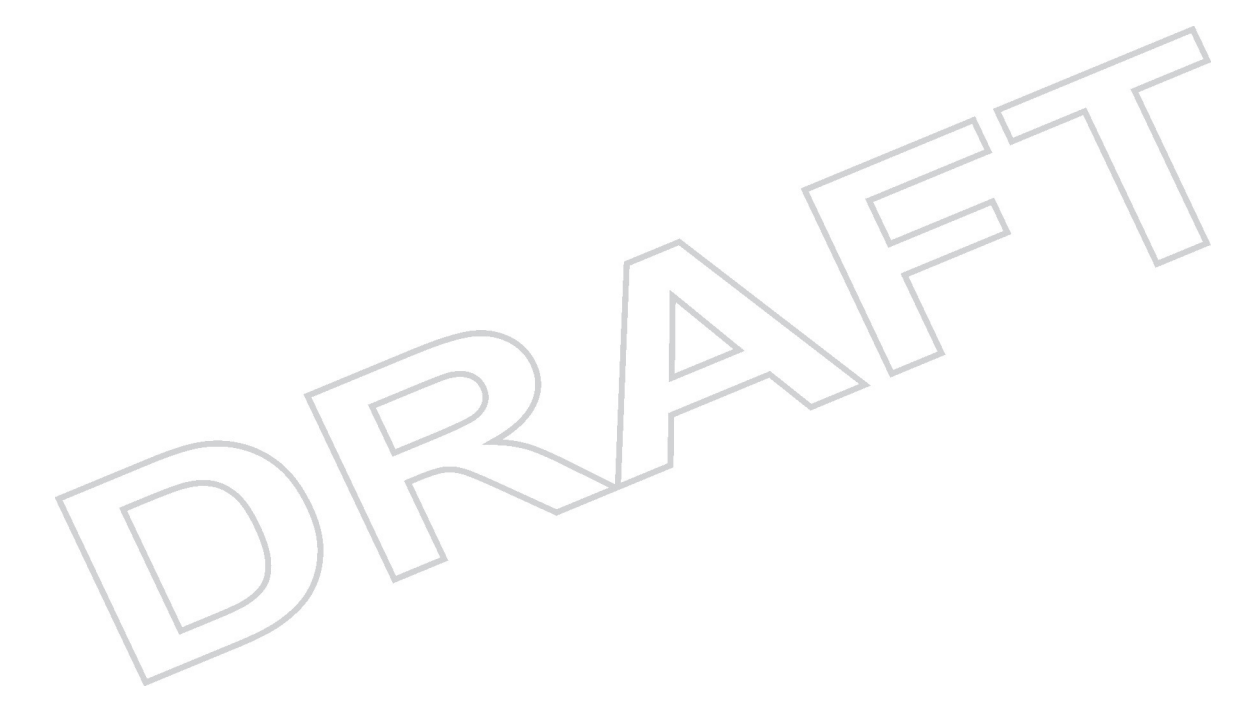

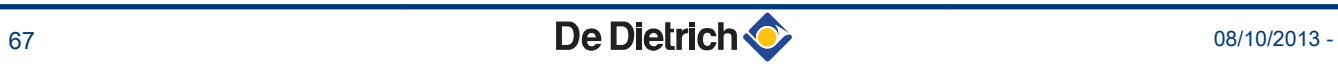

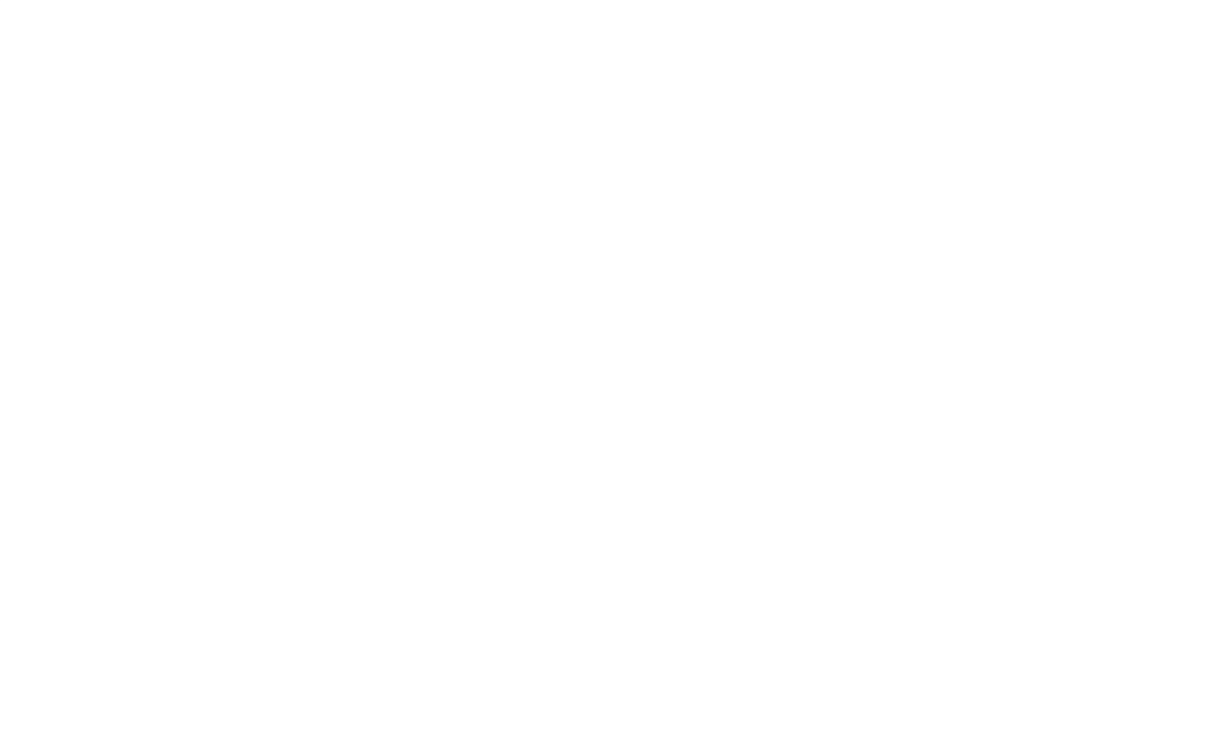

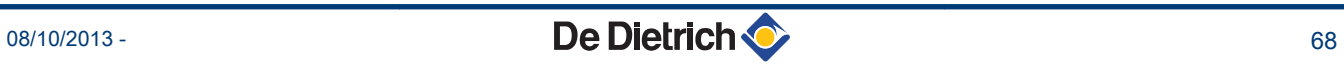

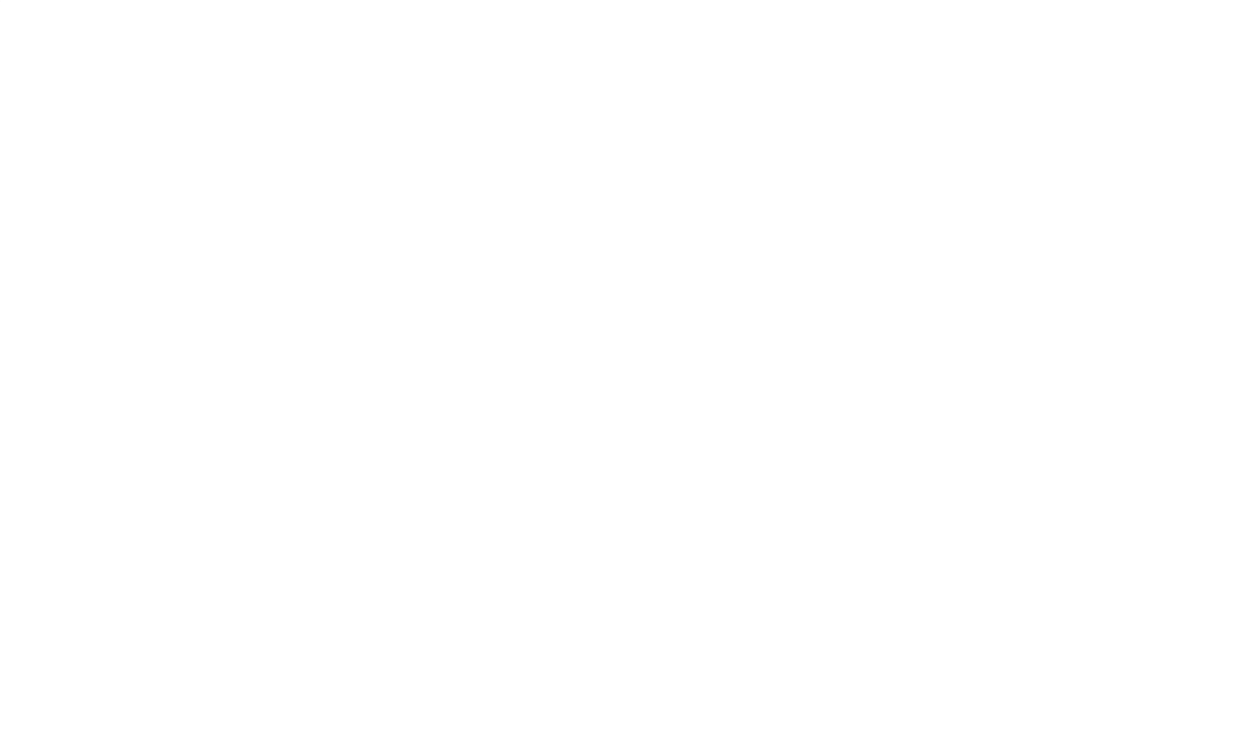

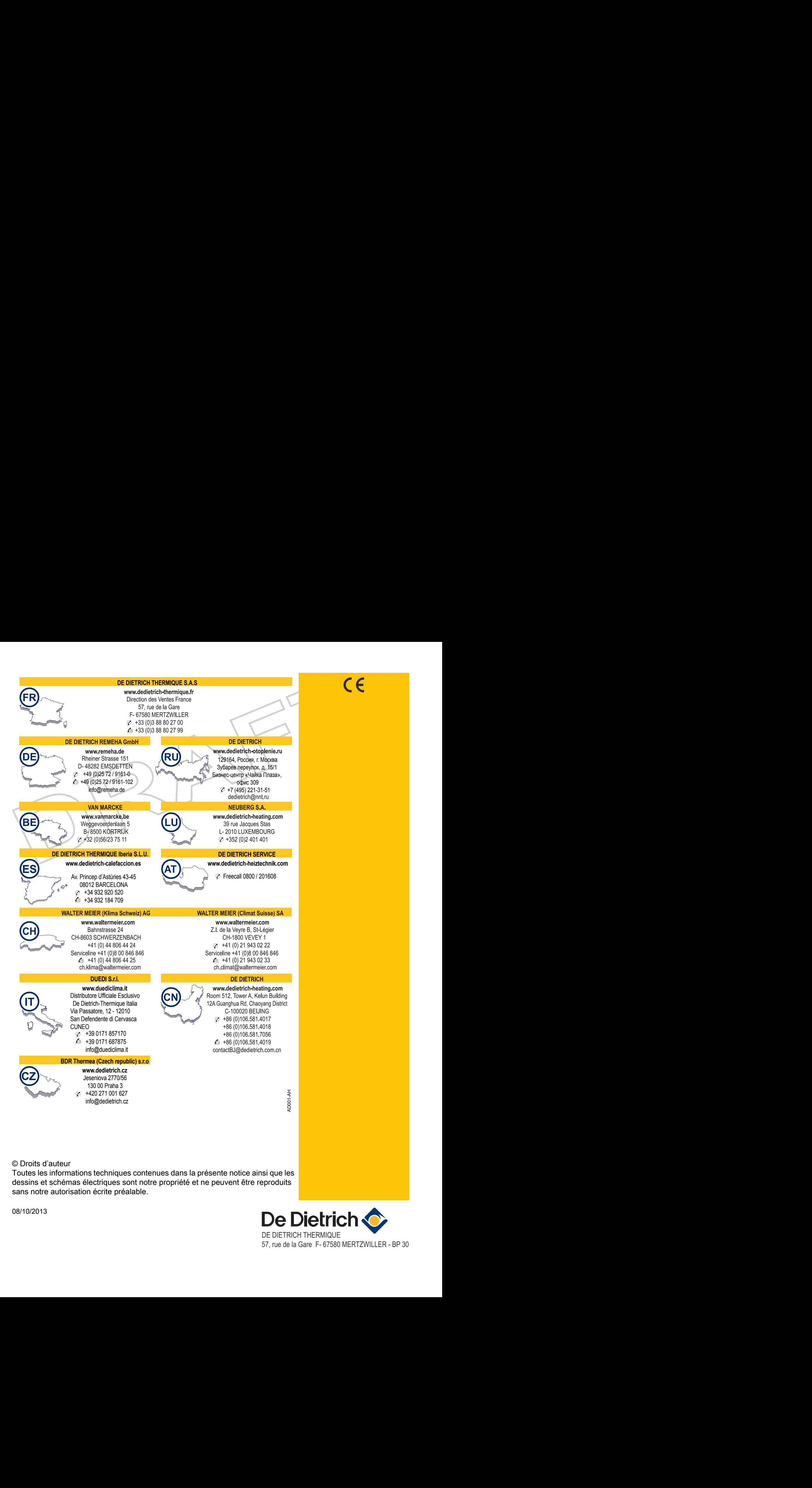

#### © Droits d'auteur

Toutes les informations techniques contenues dans la présente notice ainsi que les dessins et schémas électriques sont notre propriété et ne peuvent être reproduits sans notre autorisation écrite préalable.

08/10/2013

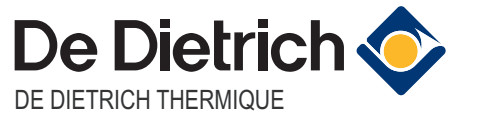